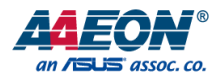

# GENESYSM-ADP6

## GENESYSM Compact Embedded System

User's Manual 1st Ed

*Last Updated: December 29, 2022*

### Copyright Notice

This document is copyrighted, 2022. All rights are reserved. The original manufacturer reserves the right to make improvements to the products described in this manual at any time without notice.

No part of this manual may be reproduced, copied, translated, or transmitted in any form or by any means without the prior written permission of the original manufacturer. Information provided in this manual is intended to be accurate and reliable. However, the original manufacturer assumes no responsibility for its use, or for any infringements upon the rights of third parties that may result from its use.

The material in this document is for product information only and is subject to change without notice. While reasonable efforts have been made in the preparation of this document to assure its accuracy, AAEON assumes no liabilities resulting from errors or omissions in this document, or from the use of the information contained herein.

AAEON reserves the right to make changes in the product design without notice to its

users.

### Acknowledgements

All other products' name or trademarks are properties of their respective owners.

- ⚫ Microsoft Windows® is a registered trademark of Microsoft Corp.
- ⚫ Intel® and Celeron® are registered trademarks of Intel Corporation
- ⚫ Intel Core™ is a trademark of Intel Corporation
- ⚫ Realtek is a trademark of Realtek Semiconductor Corporation.
- Ubuntu is a trademark of Canonical.
- ⚫ Linux® is a registered trademark of Linus Torvalds in the U.S. and other countries.

All other product names or trademarks are properties of their respective owners.

### Packing List

Before setting up your product, please make sure the following items have been shipped:

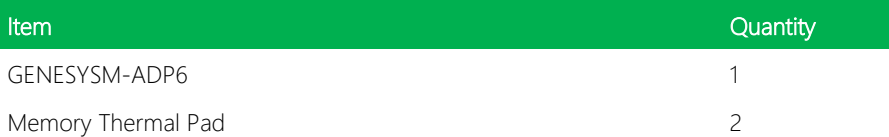

If any of these items are missing or damaged, please contact your distributor or sales representative immediately.

### About this Document

This User's Manual contains all the essential information, such as detailed descriptions and explanations on the product's hardware and software features (if any), its specifications, dimensions, jumper/connector settings/definitions, and driver installation instructions (if any), to facilitate users in setting up their product.

Users may refer to the product page at AAEON.com for the latest version of this document.

### Safety Precautions

Please read the following safety instructions carefully. It is advised that you keep this manual for future references

- 1. All cautions and warnings on the device should be noted.
- 2. Make sure the power source matches the power rating of the device.
- 3. Position the power cord so that people cannot step on it. Do not place anything over the power cord.
- 4. Always completely disconnect the power before working on the system's hardware.
- 5. No connections should be made when the system is powered as a sudden rush of power may damage sensitive electronic components.
- 6. If the device is not to be used for a long time, disconnect it from the power supply to avoid damage by transient over-voltage.
- 7. Always disconnect this device from any AC supply before cleaning.
- 8. While cleaning, use a damp cloth instead of liquid or spray detergents.
- 9. Make sure the device is installed near a power outlet and is easily accessible.
- 10. Keep this device away from humidity.
- 11. Place the device on a solid surface during installation to prevent falls
- 12. Do not cover the openings on the device to ensure optimal heat dissipation.
- 13. Watch out for high temperatures when the system is running.
- 14. Do not touch the heat sink or heat spreader when the system is running
- 15. Never pour any liquid into the openings. This could cause fire or electric shock.
- 16. As most electronic components are sensitive to static electrical charge, be sure to ground yourself to prevent static charge when installing the internal components. Use a grounding wrist strap and contain all electronic components in any static-shielded containers.
- 17. If any of the following situations arises, please the contact our service personnel:
	- i. Damaged power cord or plug
	- ii. Liquid intrusion to the device
	- iii. Exposure to moisture
	- iv. Device is not working as expected or in a manner as described in this manual
	- v. The device is dropped or damaged
	- vi. Any obvious signs of damage displayed on the device

### 18. DO NOT LEAVE THIS DEVICE IN AN UNCONTROLLED ENVIRONMENT WITH TEMPERATURES BEYOND THE DEVICE'S PERMITTED STORAGE TEMPERATURES (SEE CHAPTER 1) TO PREVENT DAMAGE.

### FCC Statement

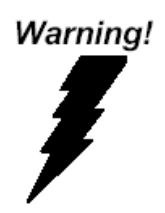

This device complies with Part 15 FCC Rules. Operation is subject to the following two conditions: (1) this device may not cause harmful interference, and (2) this device must accept any interference received including interference that may cause undesired operation.

### *Caution:*

*There is a danger of explosion if the battery is incorrectly replaced. Replace only with the same or equivalent type recommended by the manufacturer. Dispose of used batteries according to the manufacturer's instructions and your local government's recycling or disposal directives.*

#### *Attention:*

*Il y a un risque d'explosion si la batterie est remplacée de façon incorrecte. Ne la remplacer qu'avec le même modèle ou équivalent recommandé par le constructeur. Recycler les batteries usées en accord avec les instructions du fabricant et les directives gouvernementales de recyclage.*

GENESYSM-ADP6

### China RoHS Requirements (CN)

### 产品中有毒有害物质或元素名称及含量

AAEON System  $QO4-381$  Rev.A0

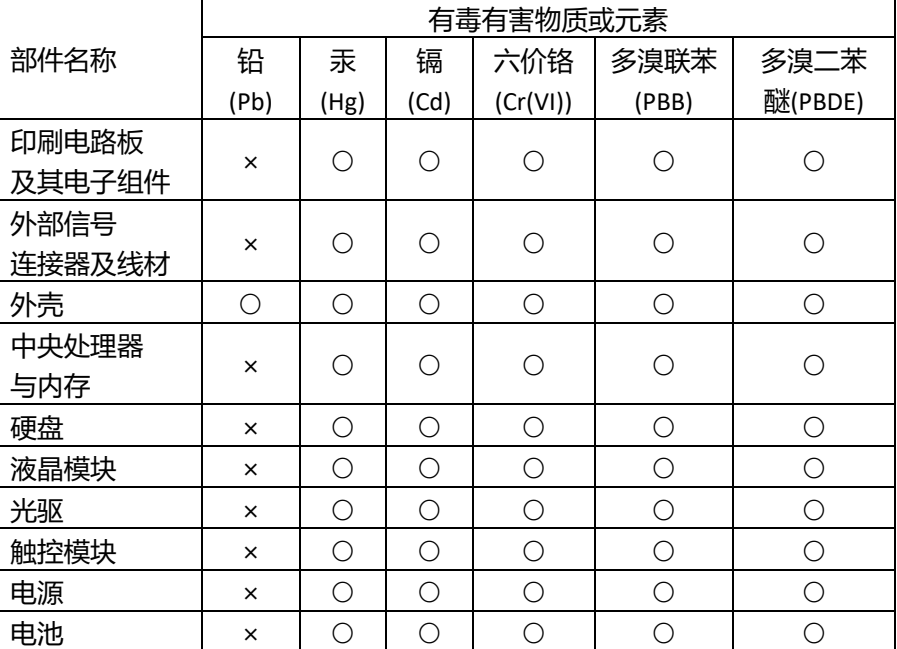

本表格依据 SJ/T 11364 的规定编制。

○:表示该有毒有害物质在该部件所有均质材料中的含量均在

GB/T 26572 标准规定的限量要求以下。

×:表示该有害物质的某一均质材料超出了 GB/T 26572 的限量要求,然而该 部件

仍符合欧盟指令 2011/65/EU 的规范。

备注:

一、此产品所标示之环保使用期限,系指在一般正常使用状况下。

二、上述部件物质中央处理器、内存、硬盘、光驱、电源为选购品。

三、上述部件物质液晶模块、触控模块仅一体机产品适用。

GENESYSM-ADP6

### **Hazardous and Toxic Materials List**

### AAEON System  $QO4-381$  Rev.A0

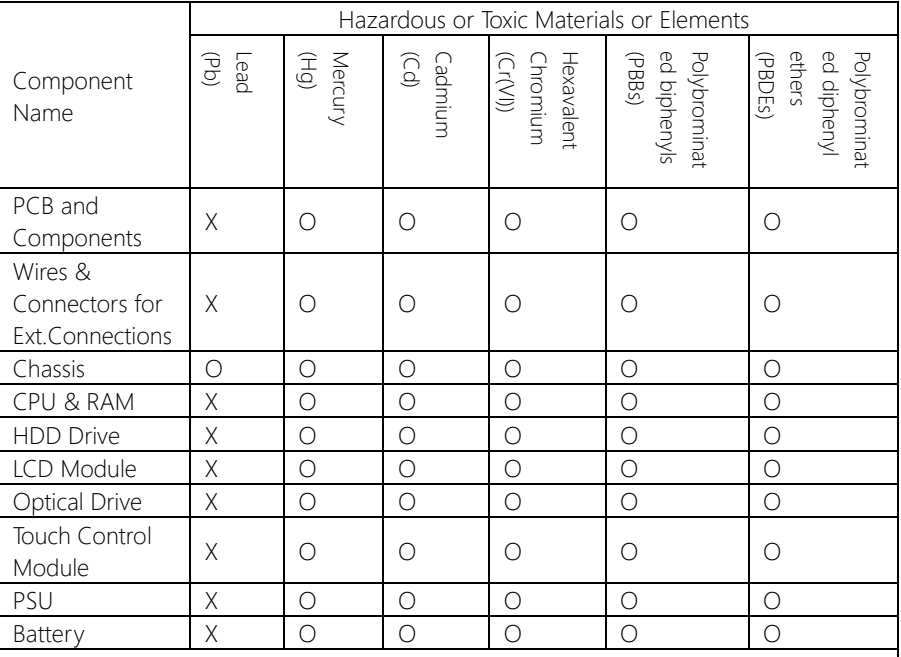

This form is prepared in compliance with the provisions of SJ/T 11364.

O: The level of toxic or hazardous materials present in this component and its parts is below the limit specified by GB/T 26572.

X: The level of toxic of hazardous materials present in the component exceed the limits specified by GB/T 26572, but is still in compliance with EU Directive 2011/65/EU (RoHS 2).

### Notes:

1. The Environment Friendly Use Period indicated by labelling on this product is applicable only to use under normal conditions.

2. Individual components including the CPU, RAM/memory, HDD, optical drive, and PSU are optional.

3. LCD Module and Touch Control Module only applies to certain products which feature these components.

### Table of Contents

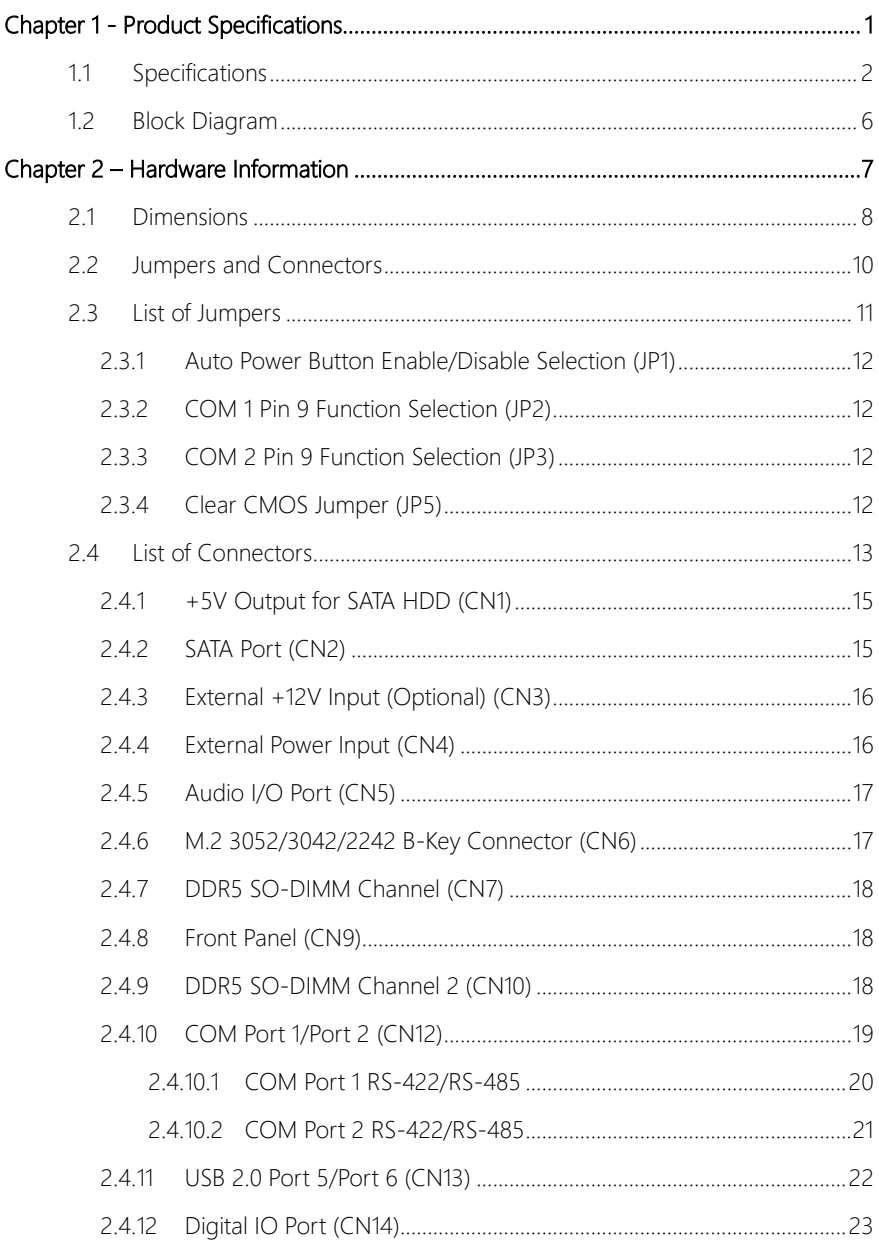

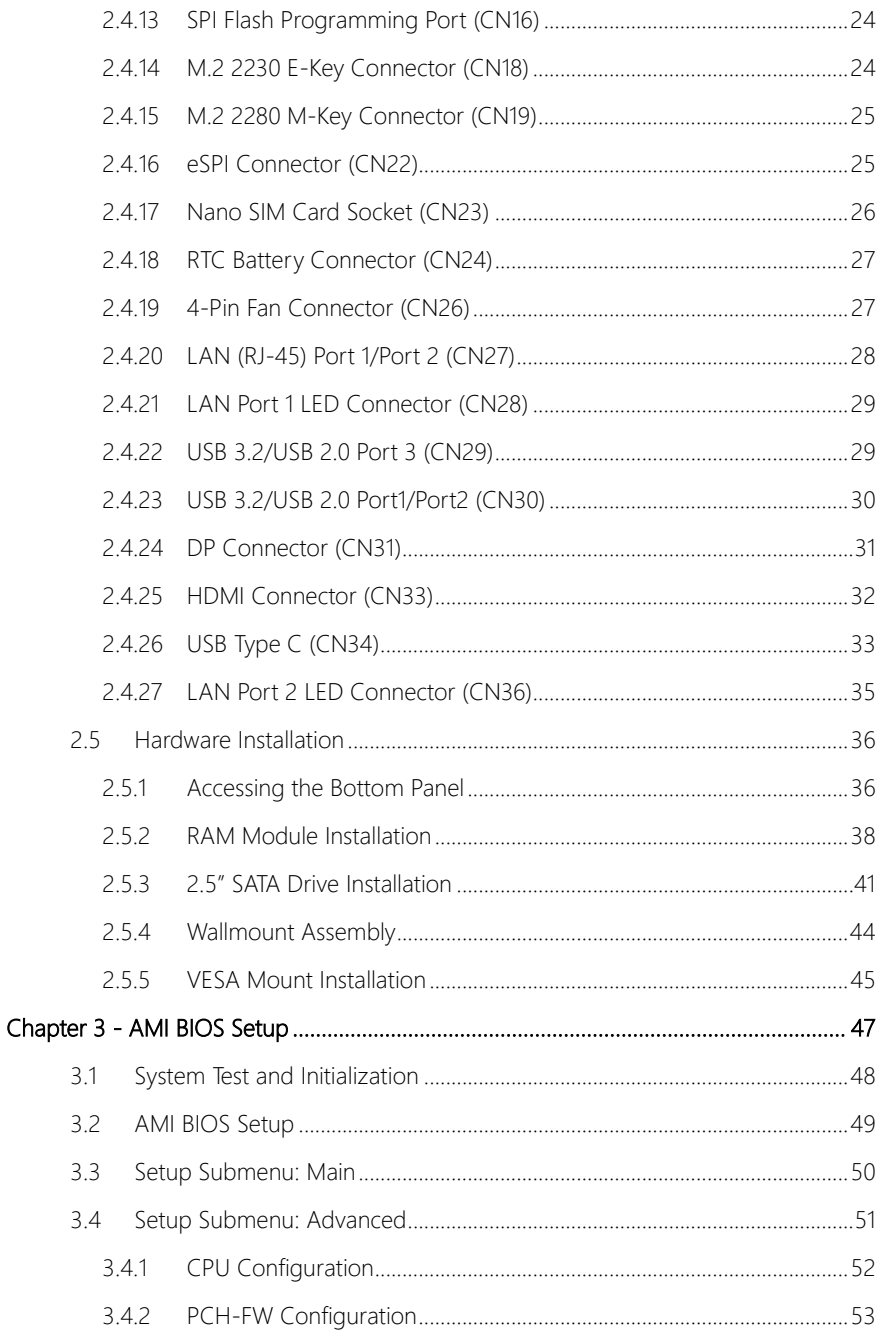

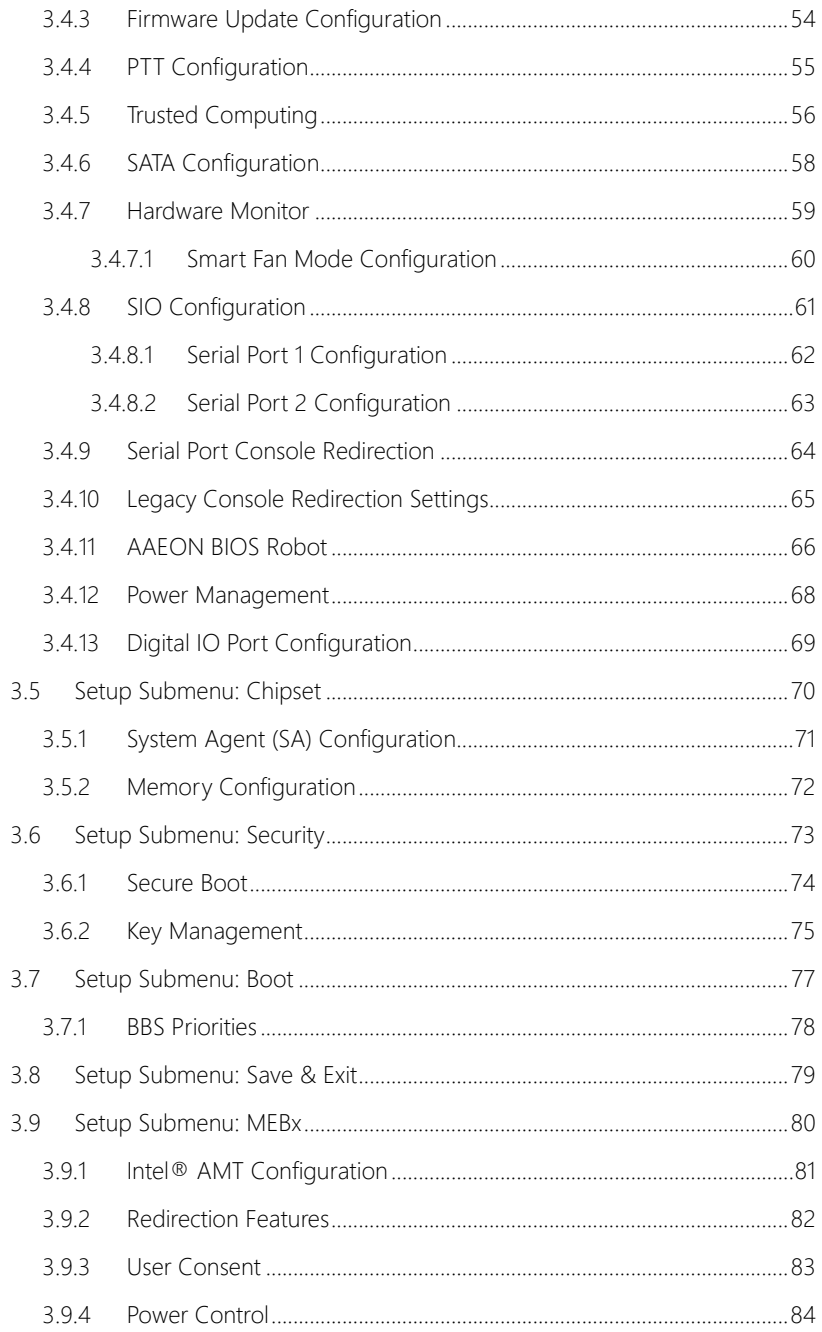

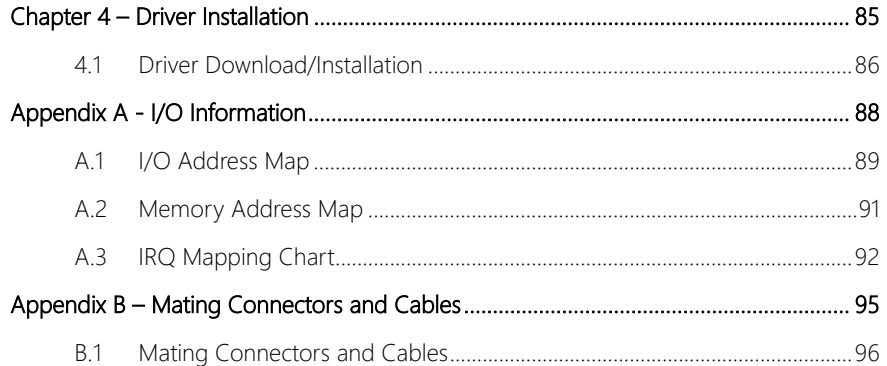

# Chapter 1

<span id="page-14-0"></span>Product Specifications

### <span id="page-15-0"></span>1.1 Specifications

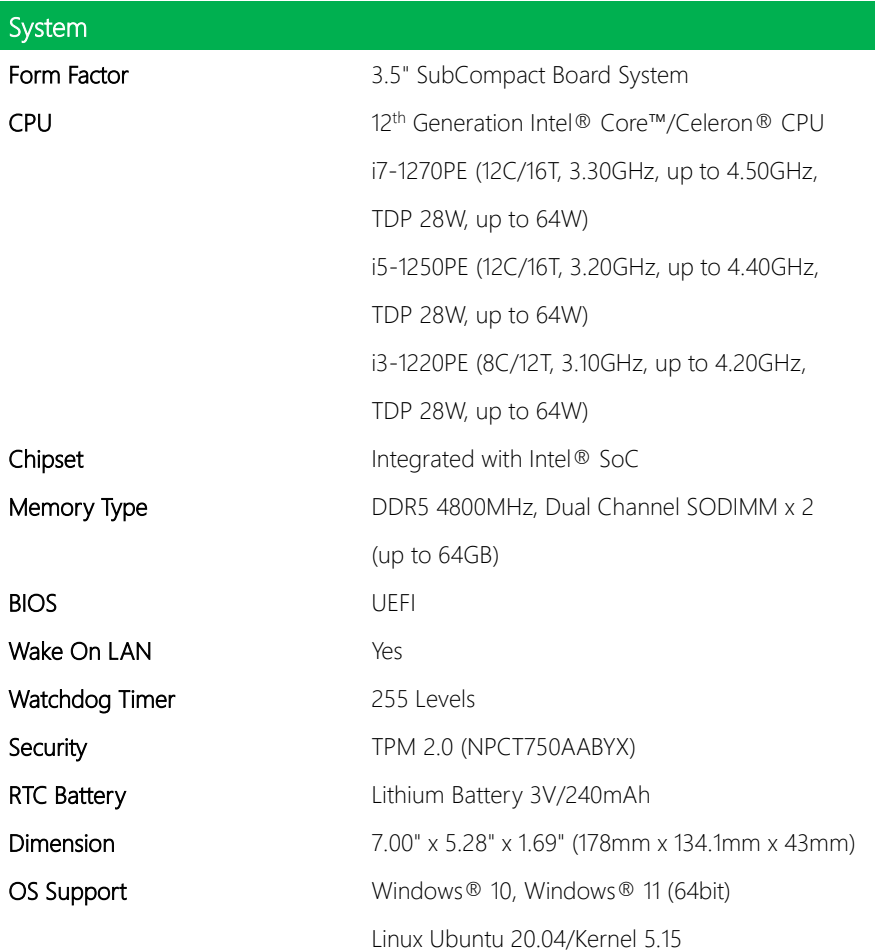

ľ ı

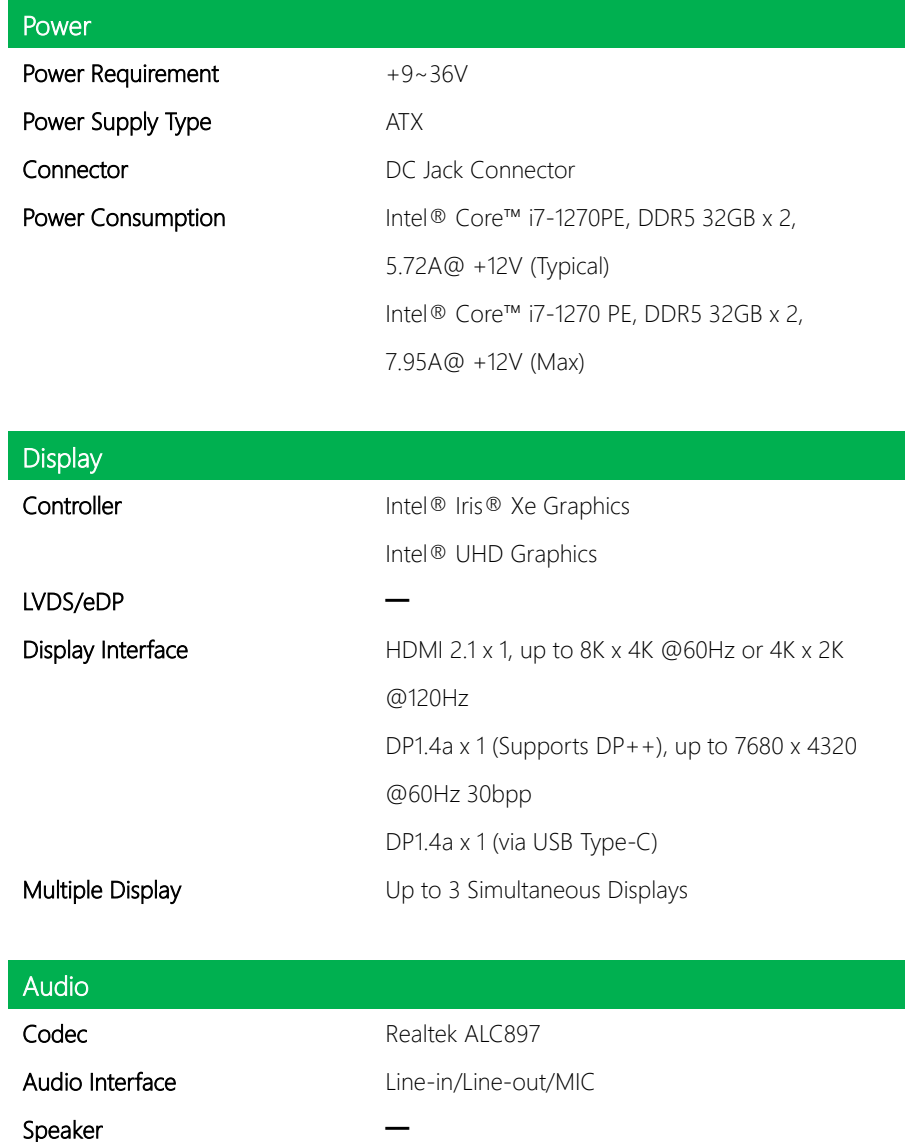

GENESYSM-ADP6

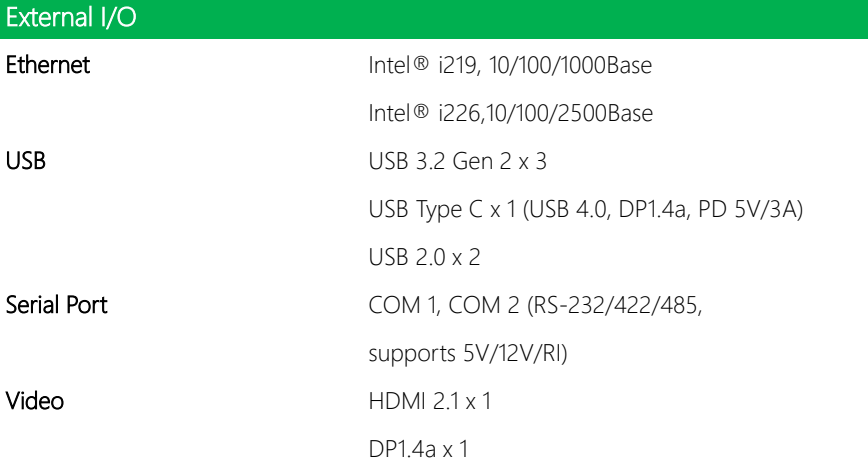

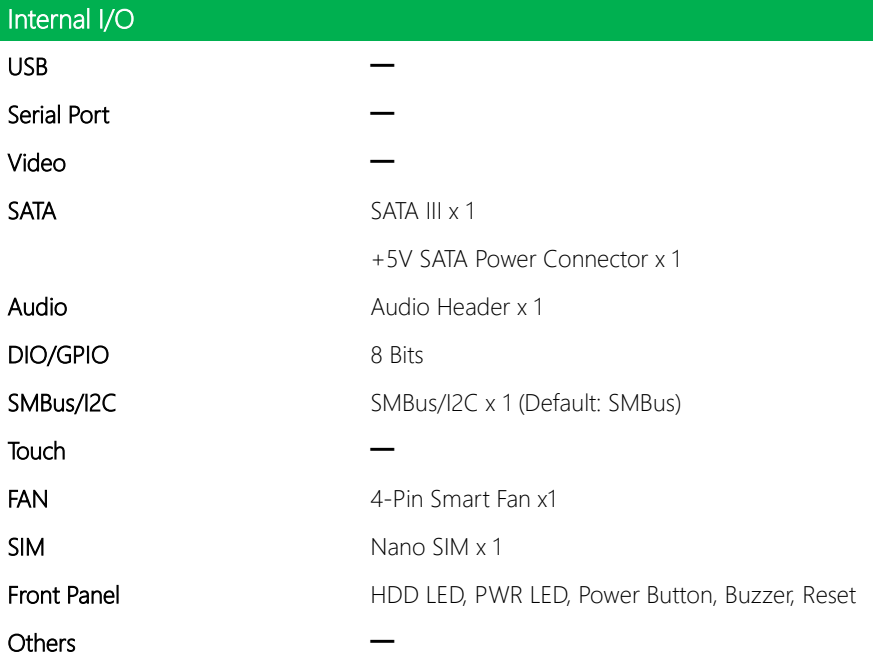

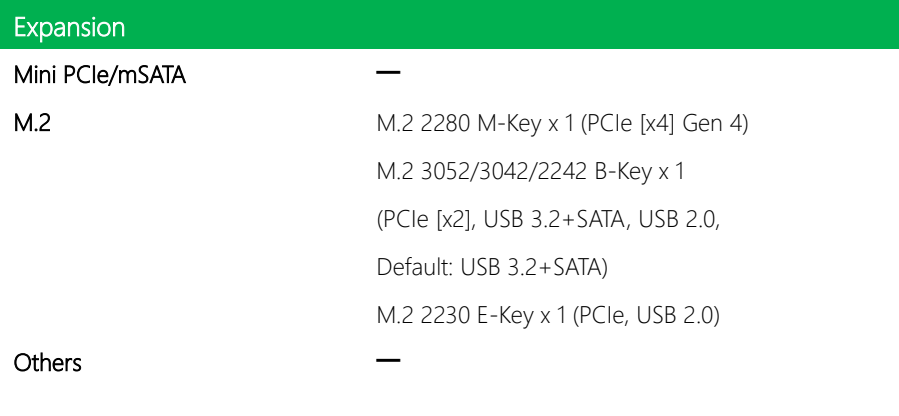

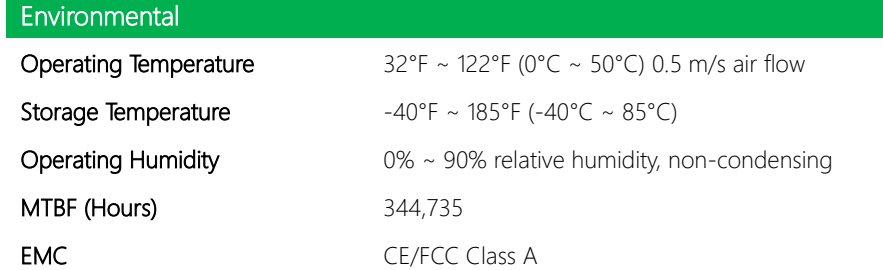

<span id="page-19-0"></span>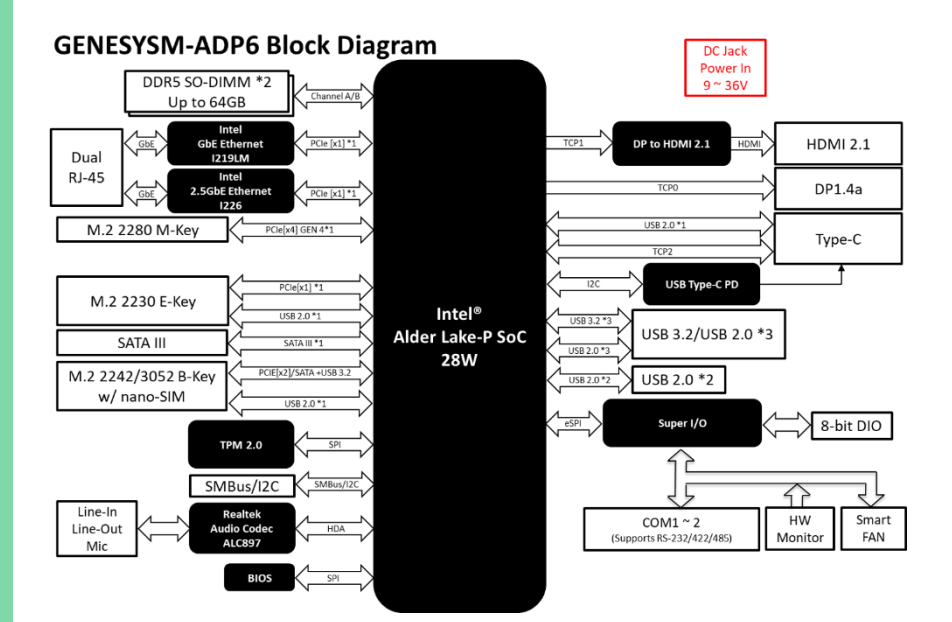

# Chapter 2

<span id="page-20-0"></span>Hardware Information

<span id="page-21-0"></span>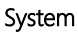

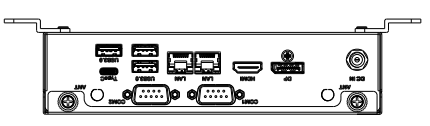

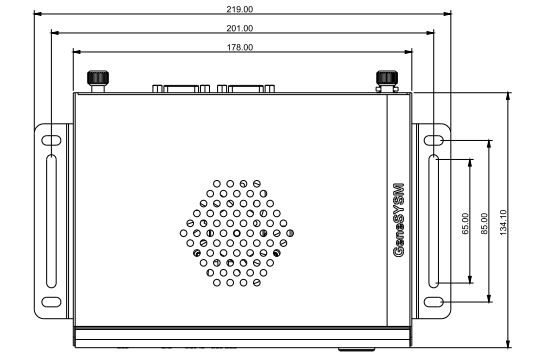

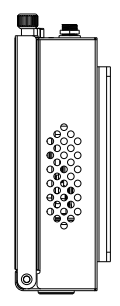

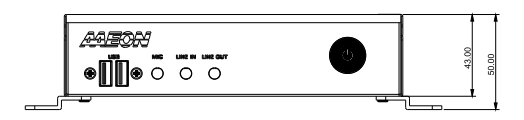

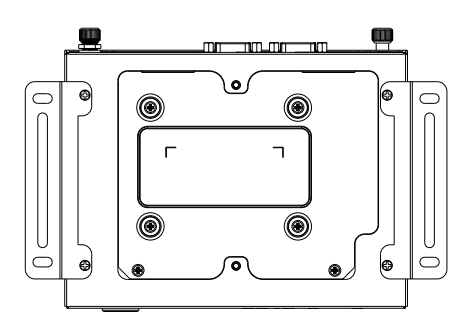

Board

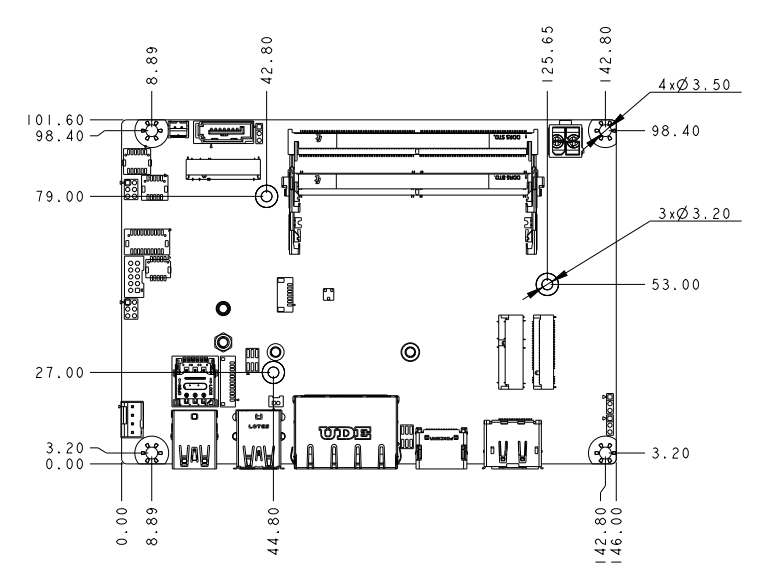

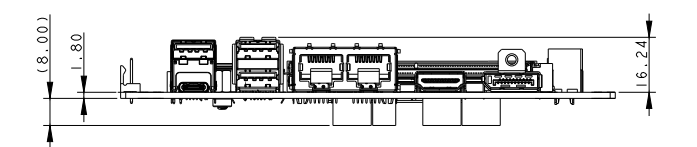

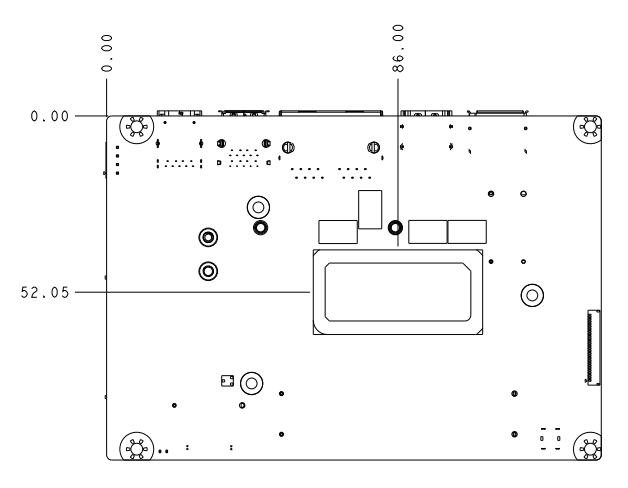

Solder Side

#### <span id="page-23-0"></span>2. Jumpers and Connectors

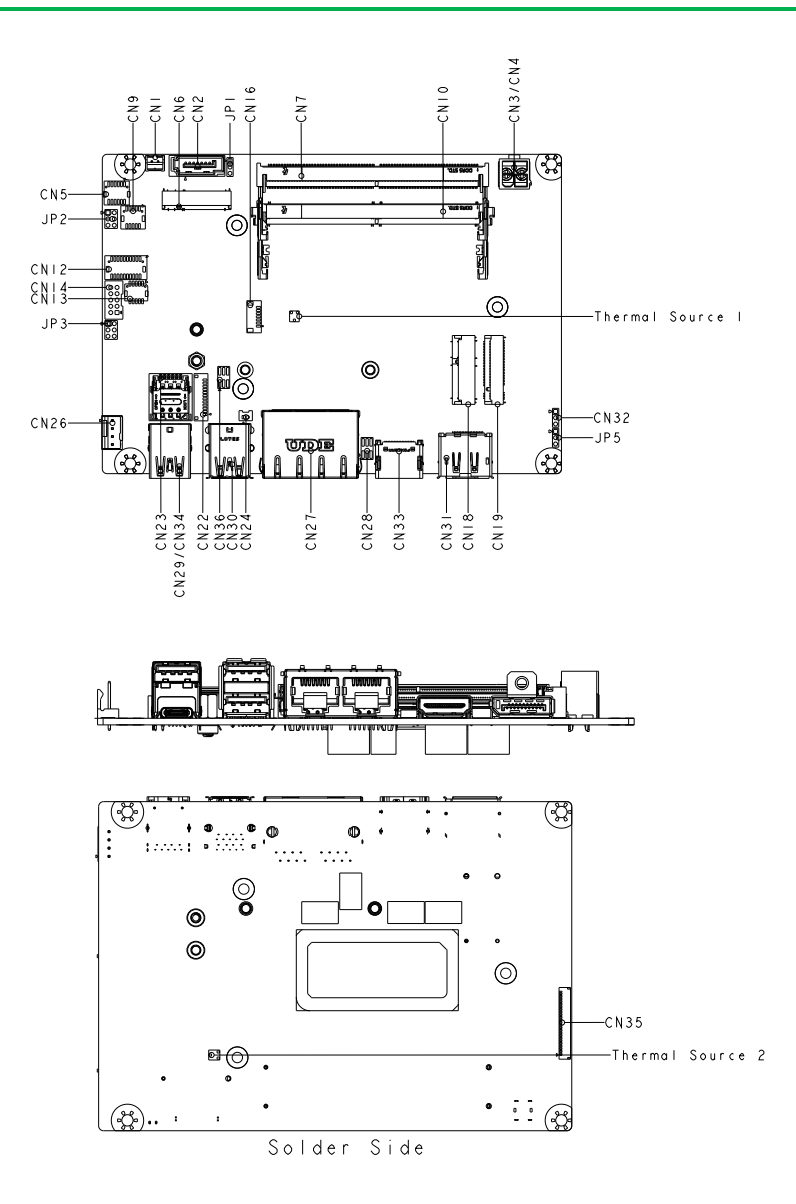

*Chapter 2 – Hardware Information 10*

### <span id="page-24-0"></span>2.3 List of Jumpers

Please refer to the table below for all of the board's jumpers that you can configure for your application

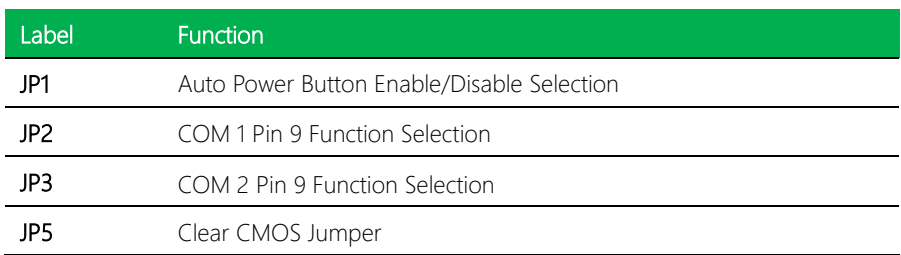

<span id="page-25-0"></span>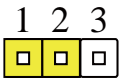

1 2 3 1 2 3  $\Box$  $\blacksquare$  $\Box$ 

Disable Auto Power Button (**Default**) Enable Auto Power Button

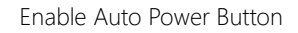

### <span id="page-25-1"></span>2.3.2 COM 1 Pin 9 Function Selection (JP2)

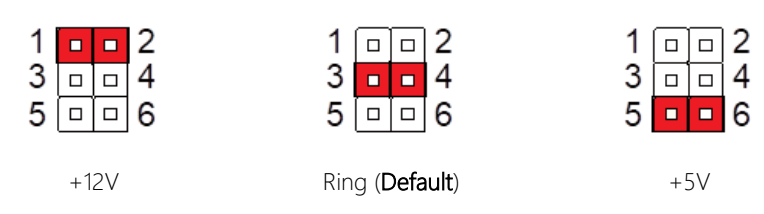

### <span id="page-25-2"></span>2.3.3 COM 2 Pin 9 Function Selection (JP3)

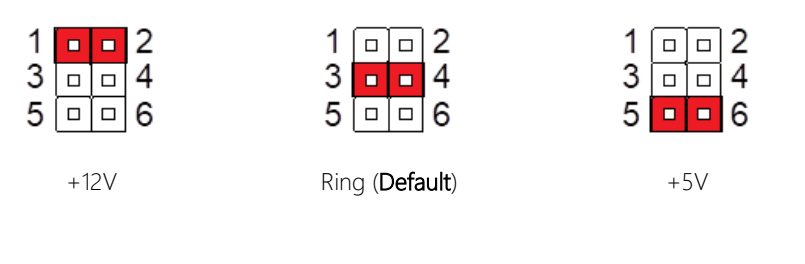

### <span id="page-25-3"></span>2.3.4 Clear CMOS Jumper (JP5)

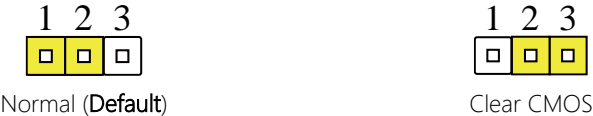

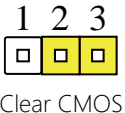

### <span id="page-26-0"></span>2.4 List of Connectors

Please refer to the table below for all of the board's connectors that you can configure for your application

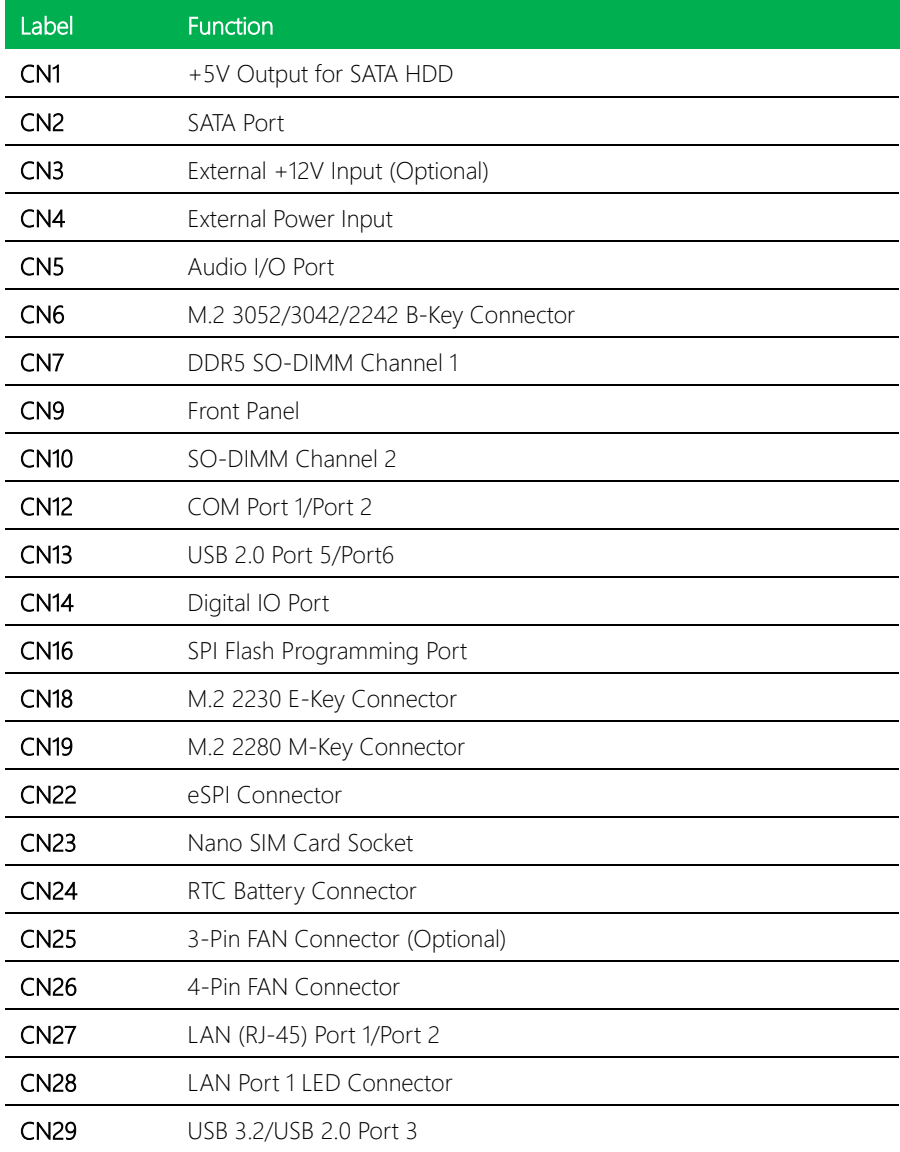

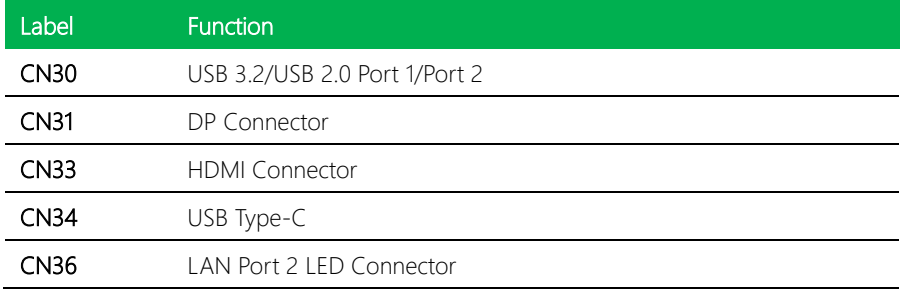

### <span id="page-28-0"></span>2.4.1 +5V Output for SATA HDD (CN1)

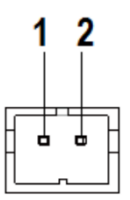

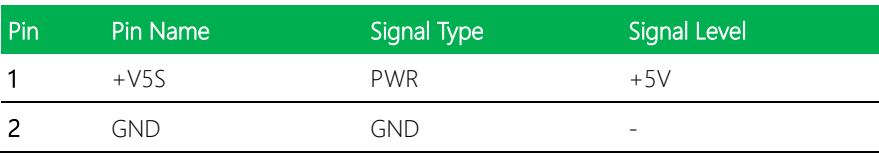

Note: The driving current of +V5S supports up to 2A.

### <span id="page-28-1"></span>2.4.2 SATA Port (CN2)

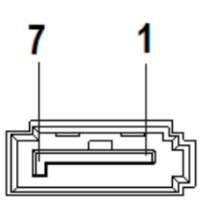

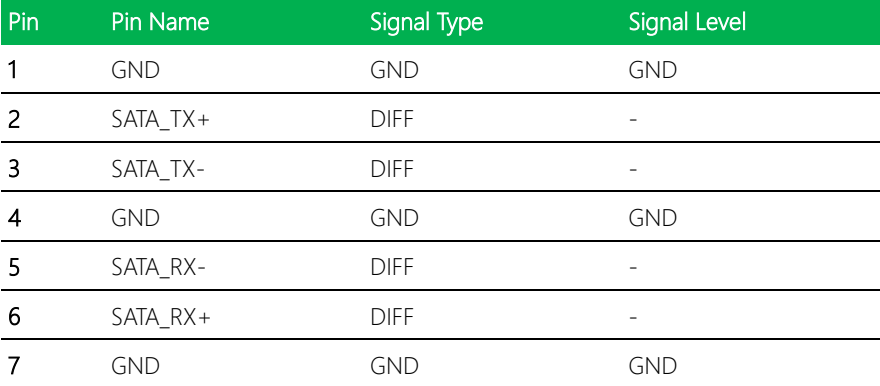

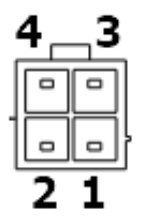

<span id="page-29-0"></span>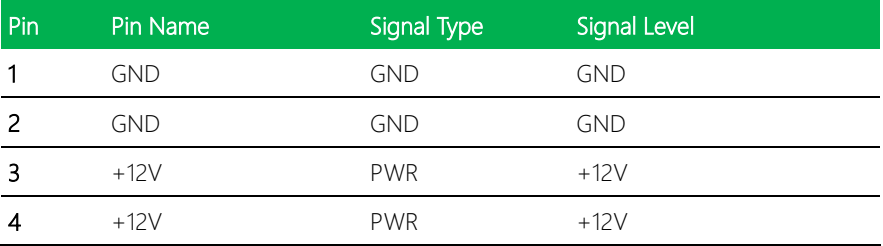

### <span id="page-29-1"></span>2.4.4 External Power Input (CN4)

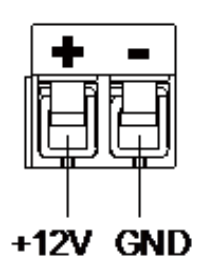

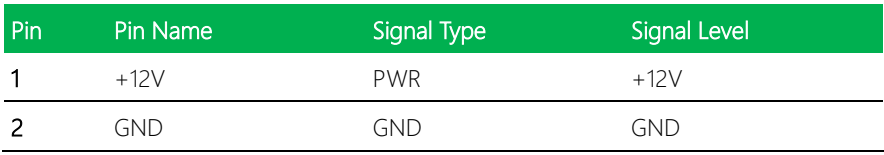

### <span id="page-30-0"></span>2.4.5 Audio I/O Port (CN5)

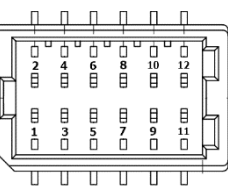

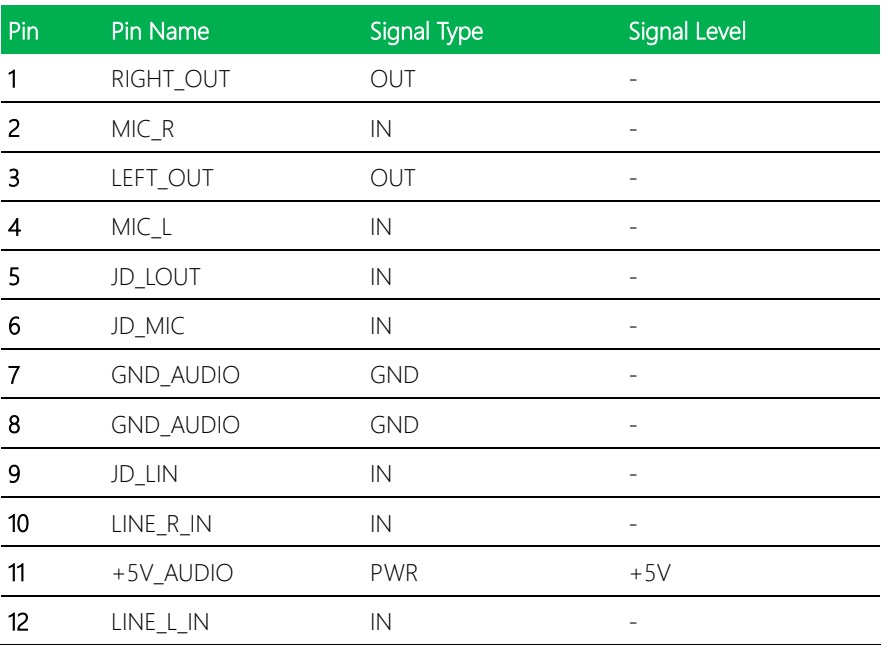

### <span id="page-30-1"></span>2.4.6 M.2 3052/3042/2242 B-Key Connector (CN6)

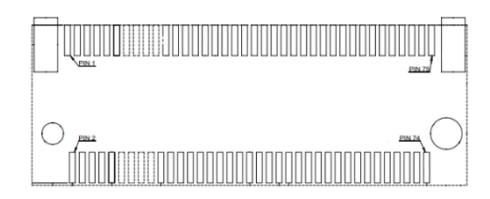

Standard specifications.

<span id="page-31-0"></span>Standard specifications.

### <span id="page-31-1"></span>2.4.8 Front Panel (CN9)

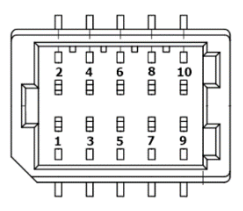

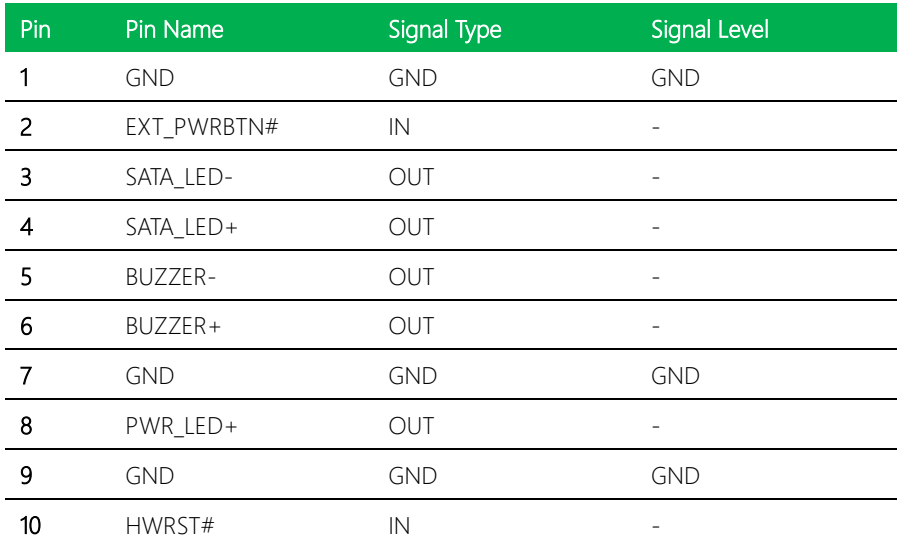

### <span id="page-31-2"></span>2.4.9 DDR5 SO-DIMM Channel 2 (CN10)

Standard Specifications.

### <span id="page-32-0"></span>2.4.10 COM Port 1/Port 2 (CN12)

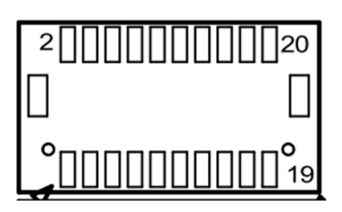

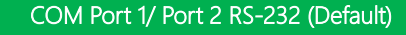

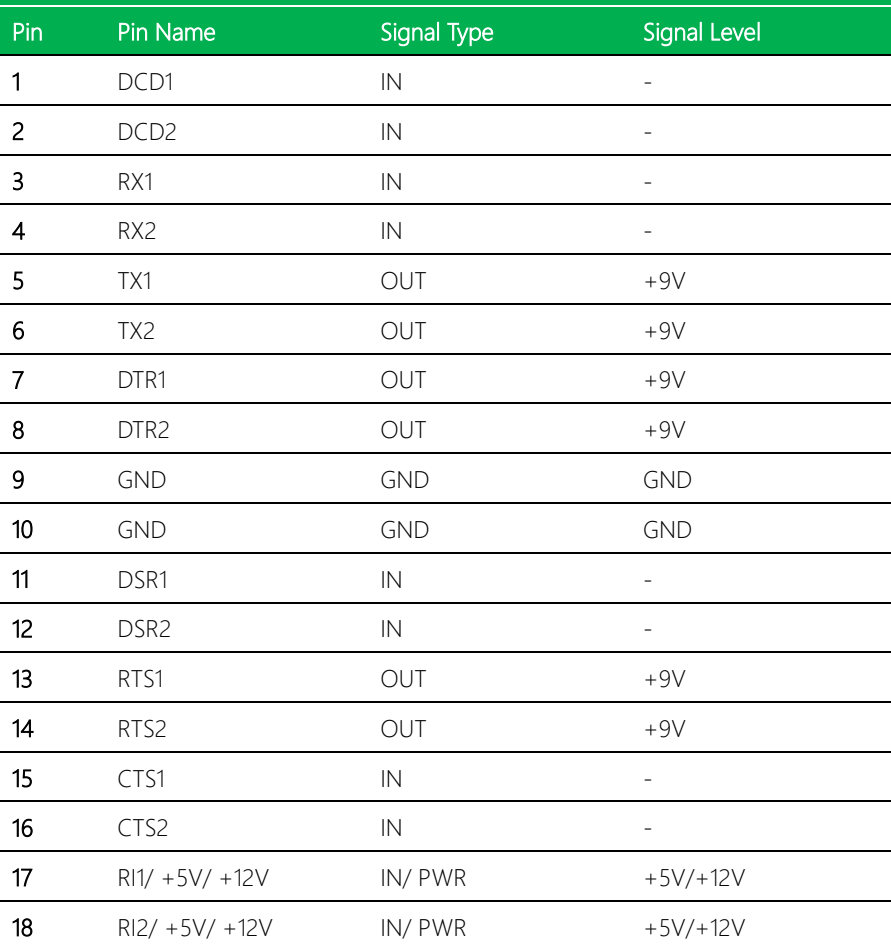

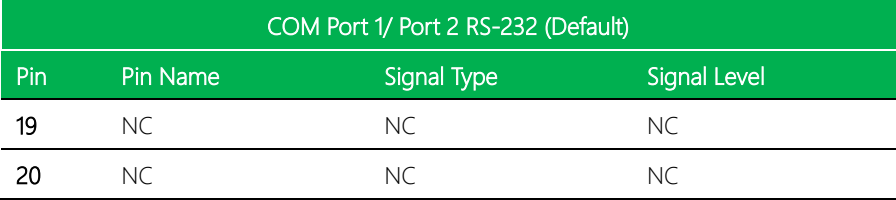

### <span id="page-33-0"></span>2.4.10.1 COM Port 1 RS-422/RS-485

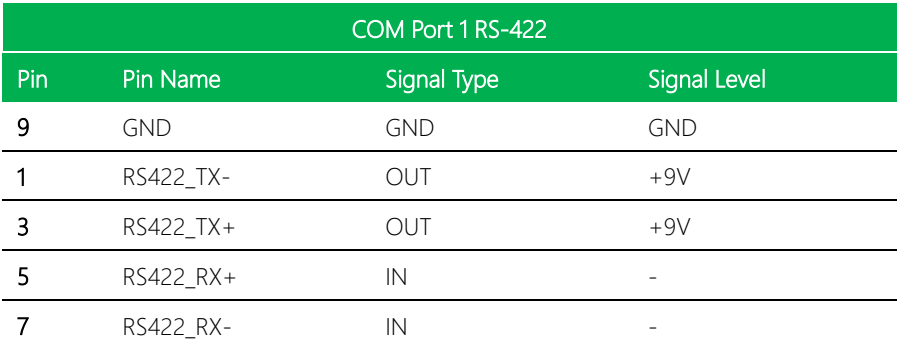

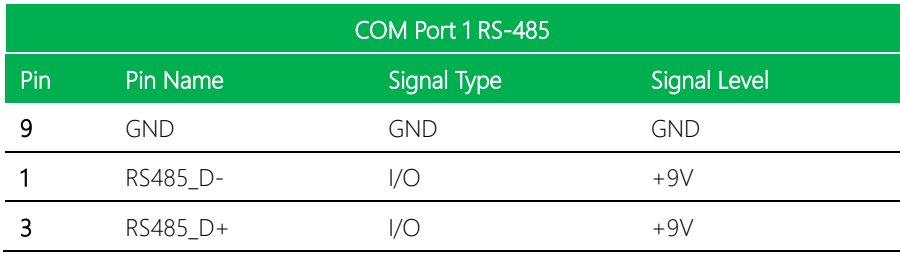

Note: COM 1 RS-232/422/485 can be set by BIOS setting. Default is RS-232.

Note: Pin 17 function can be set by JP2.

GENESYSM-ADP6

### <span id="page-34-0"></span>2.4.10.2 COM Port 2 RS-422/RS-485

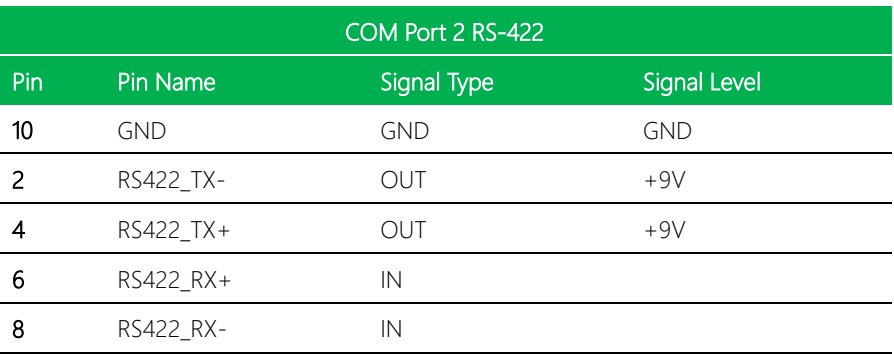

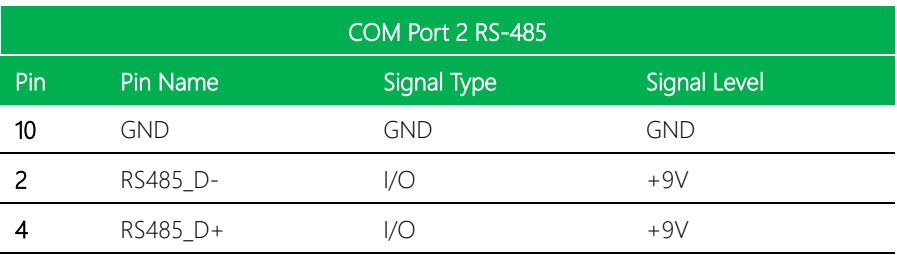

Note: COM 2 RS-232/422/485 can be set by BIOS setting. Default is RS-232.

Note: Pin 18 function can be set by JP3.

### <span id="page-35-0"></span>2.4.11 USB 2.0 Port 5/Port 6 (CN13)

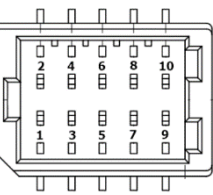

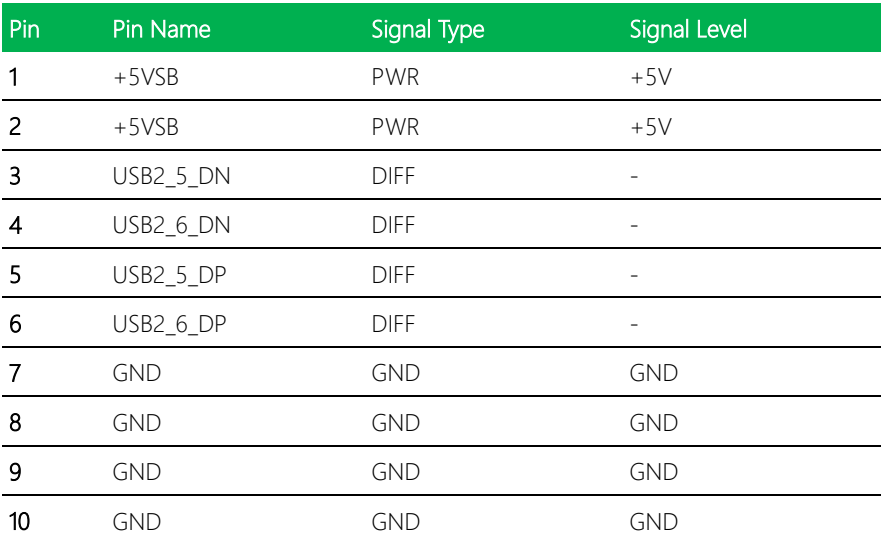

Note: The driving current of +5VSB supports up to 0.5A/Port.
# 2.4.12 Digital IO Port (CN14)

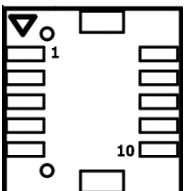

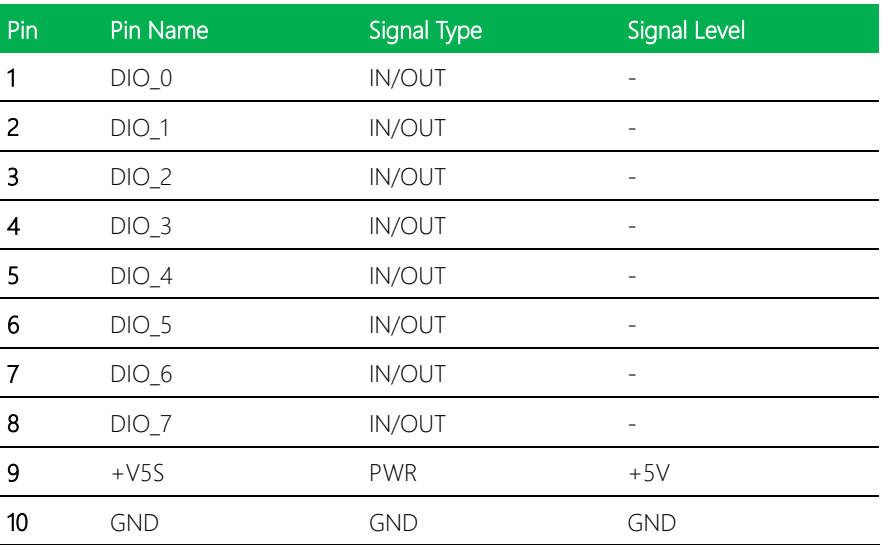

Note: The driving current of +V5S supports up to 0.5A.

# 2.4.13 SPI Flash Programming Port (CN16)

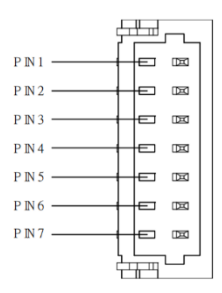

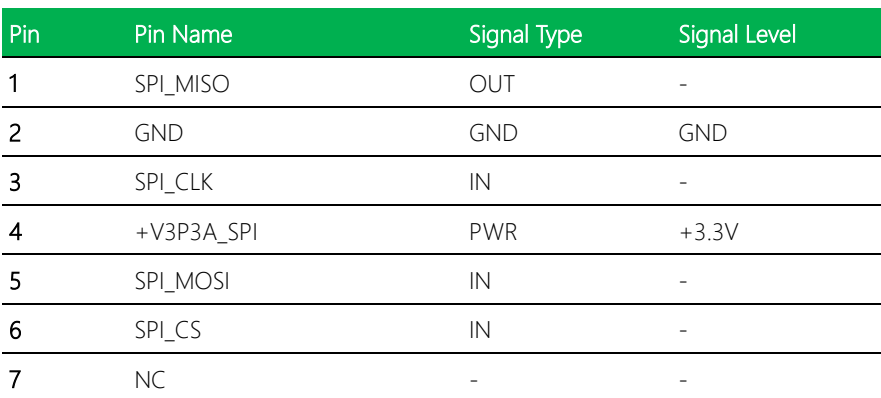

# 2.4.14 M.2 2230 E-Key Connector (CN18)

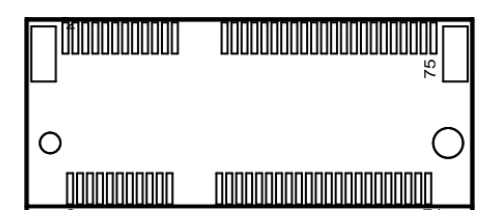

Standard specifications.

# 2.4.15 M.2 2280 M-Key Connector (CN19)

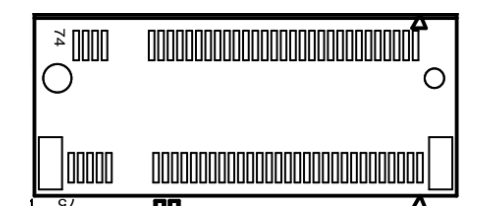

Standard specifications.

# 2.4.16 eSPI Connector (CN22)

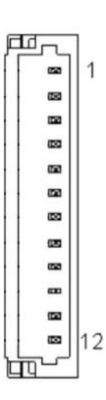

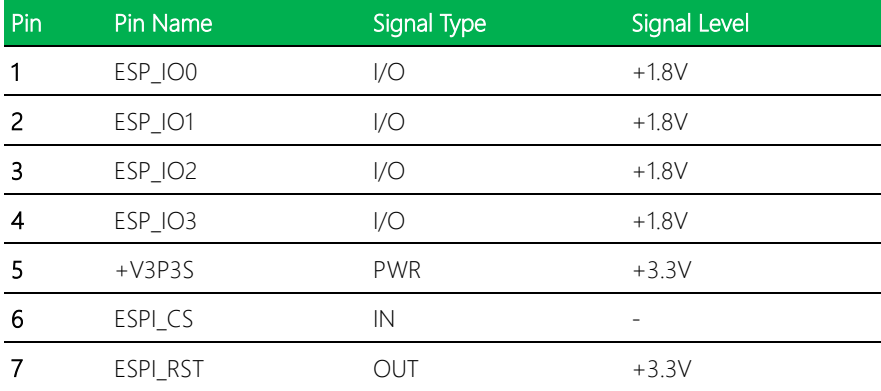

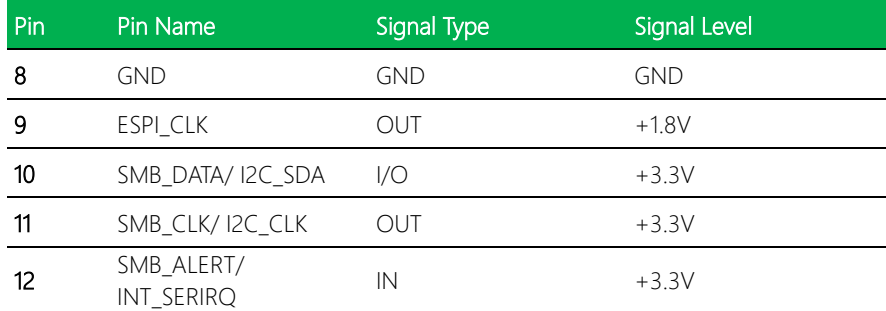

# 2.4.17 Nano SIM Card Socket (CN23)

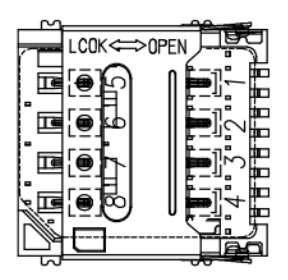

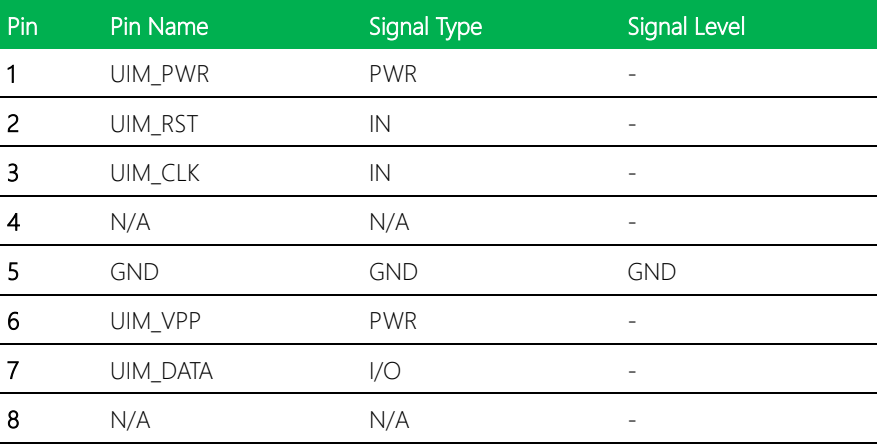

# 2.4.18 RTC Battery Connector (CN24)

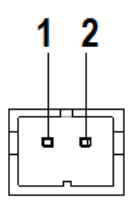

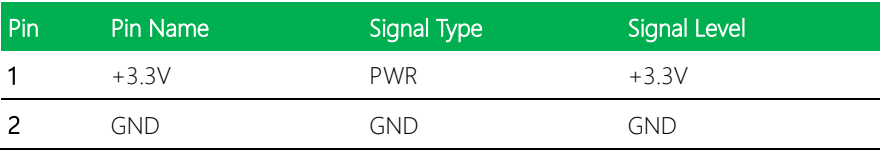

# 2.4.19 4-Pin Fan Connector (CN26)

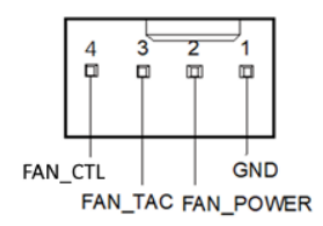

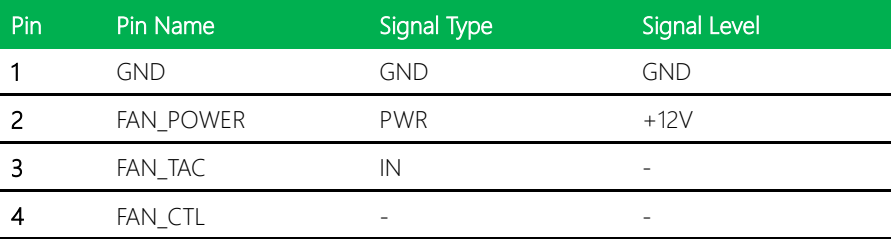

Note: The driving current of FAN\_POWER supports up to 1A.

GENESYSM-ADP6

l,

# 2.4.20 LAN (RJ-45) Port 1/Port 2 (CN27)

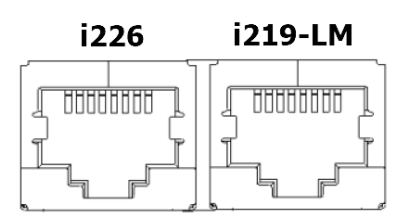

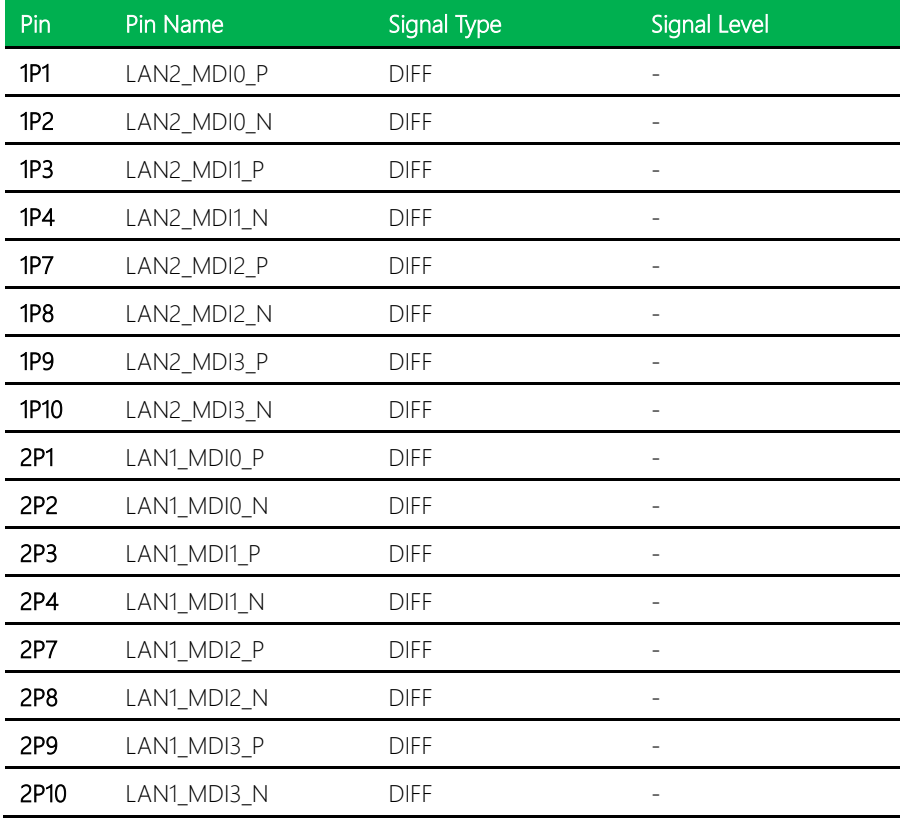

l,

# 2.4.21 LAN Port 1 LED Connector (CN28)

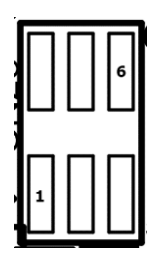

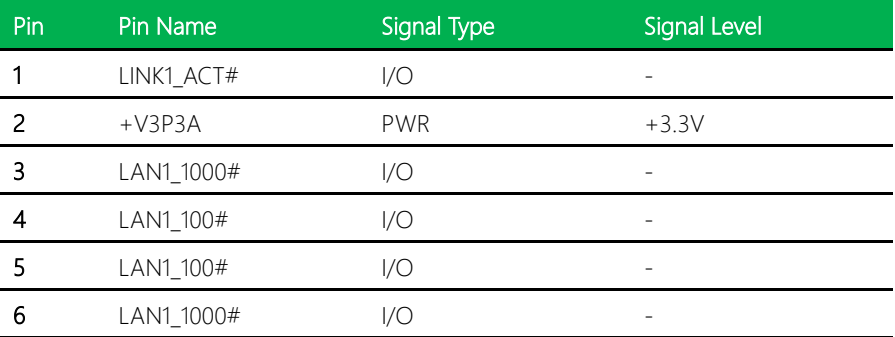

# 2.4.22 USB 3.2/USB 2.0 Port 3 (CN29)

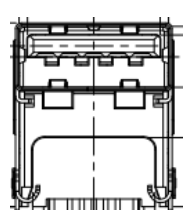

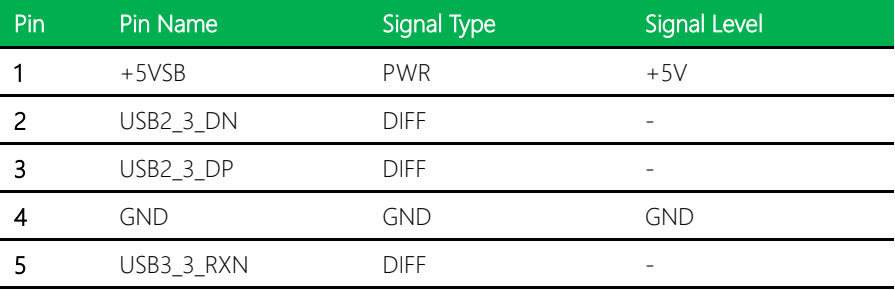

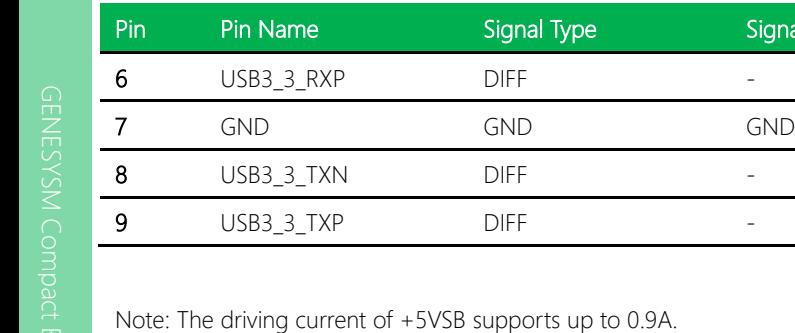

# 2.4.23 USB 3.2/USB 2.0 Port1/Port2 (CN30)

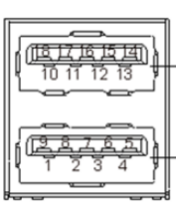

Signal Level

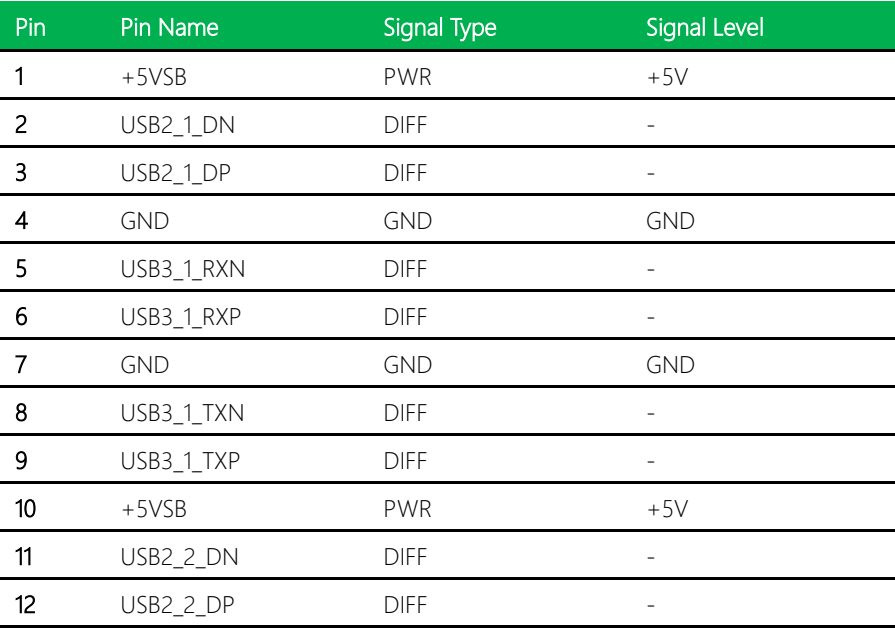

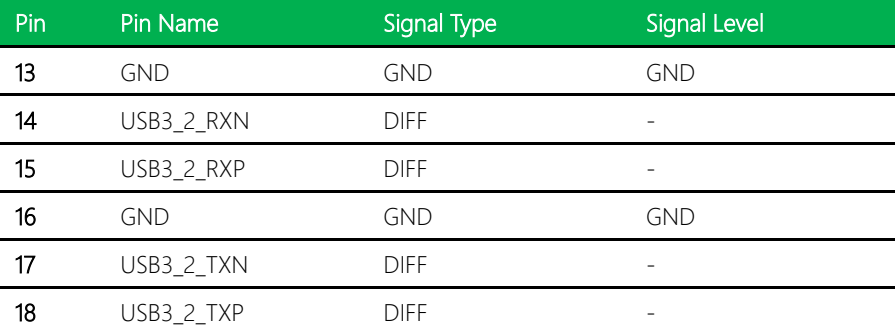

Note: The driving current of +5VSB supports up to 0.9A/Port.

# 2.4.24 DP Connector (CN31)

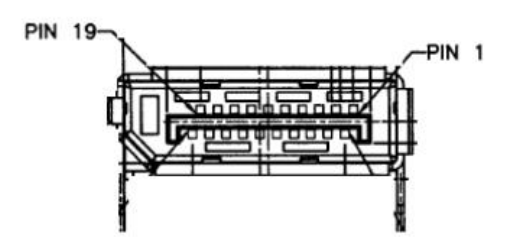

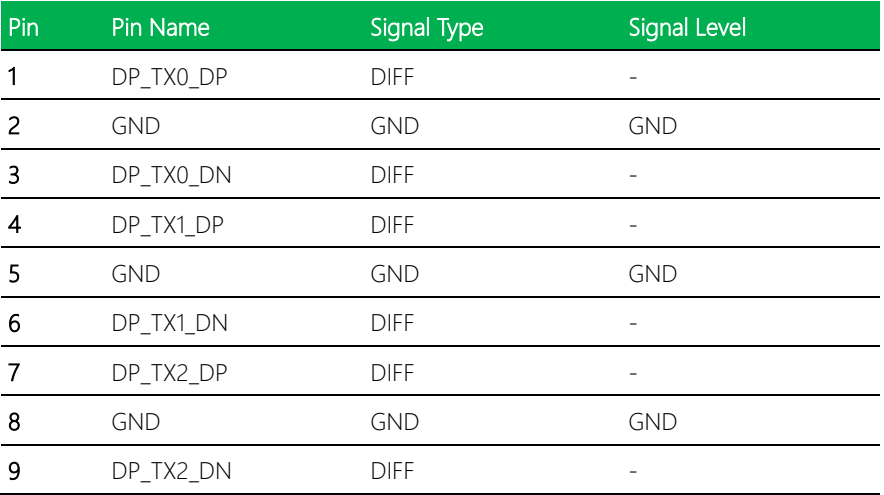

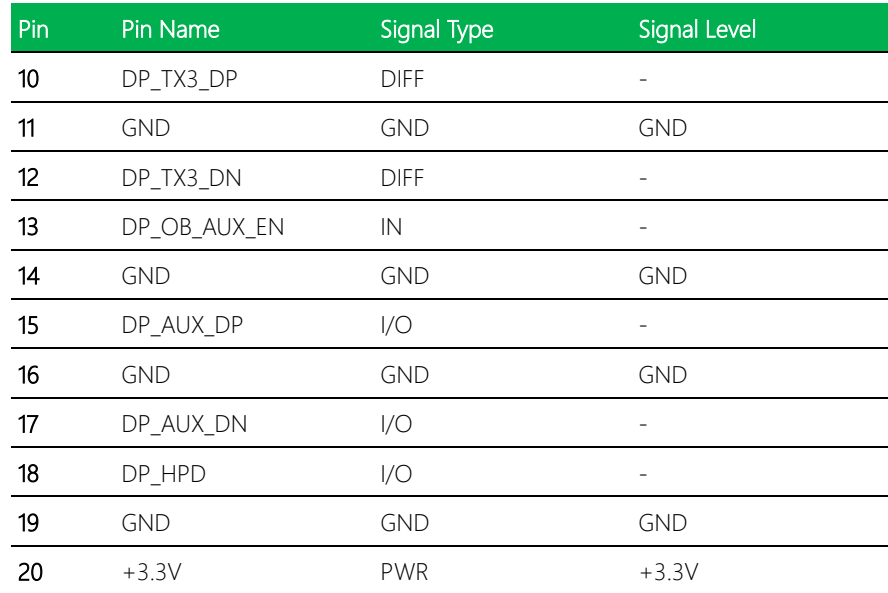

# 2.4.25 HDMI Connector (CN33)

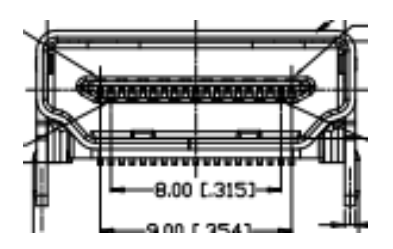

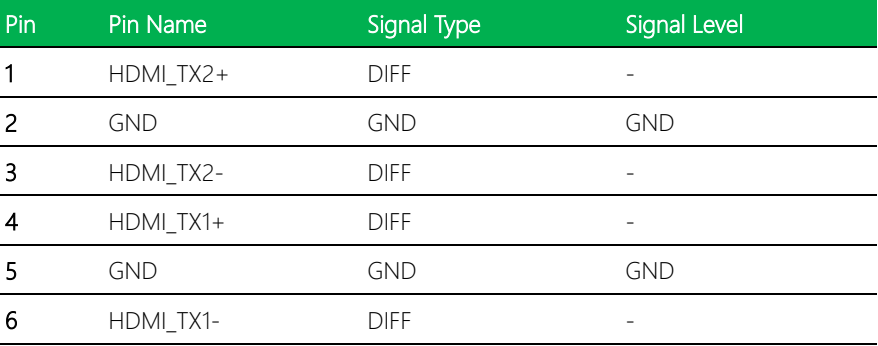

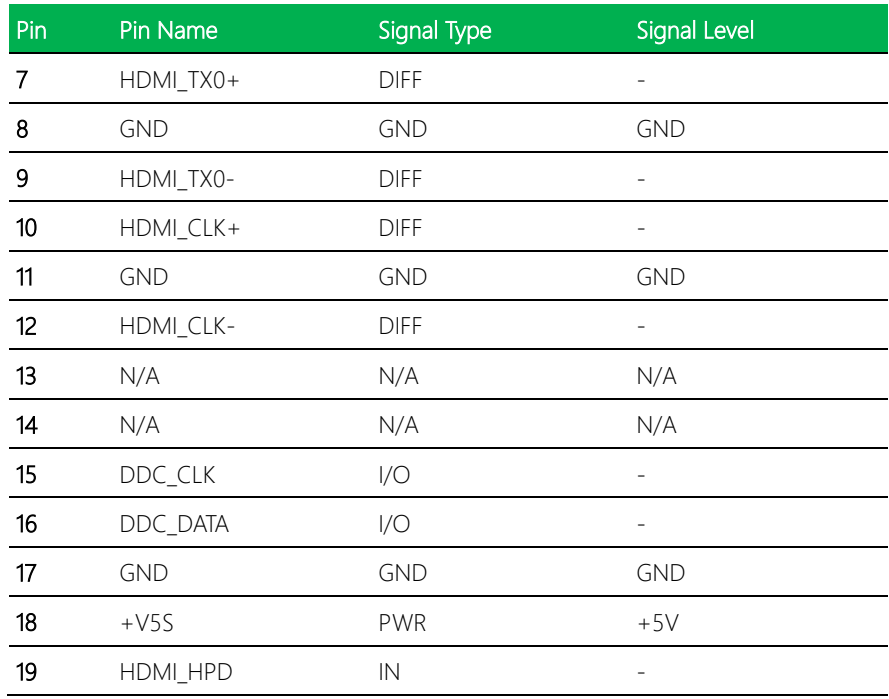

# 2.4.26 USB Type C (CN34)

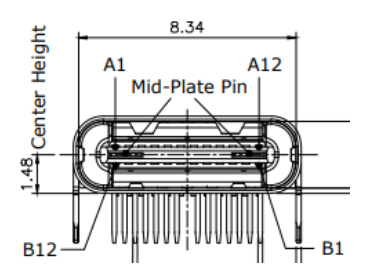

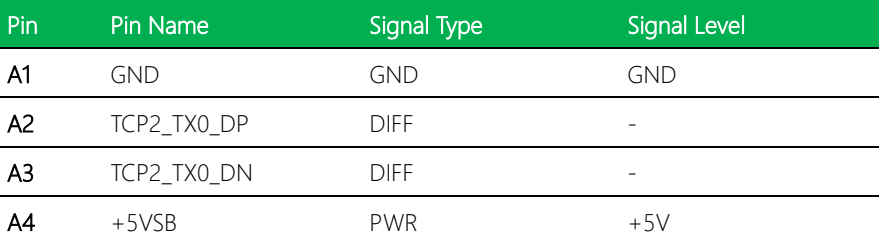

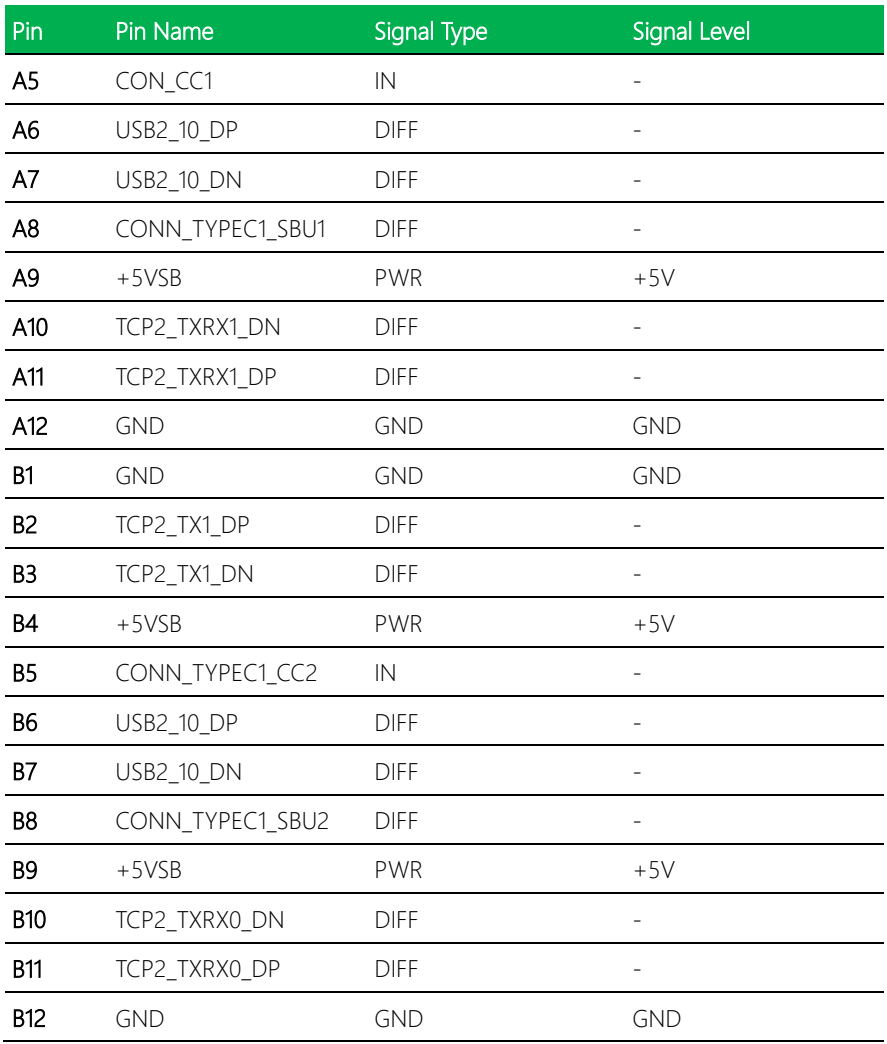

Note: The driving current of +5VSB supports up to 3A.

# 2.4.27 LAN Port 2 LED Connector (CN36)

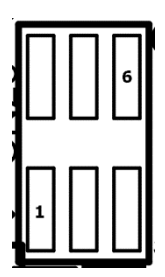

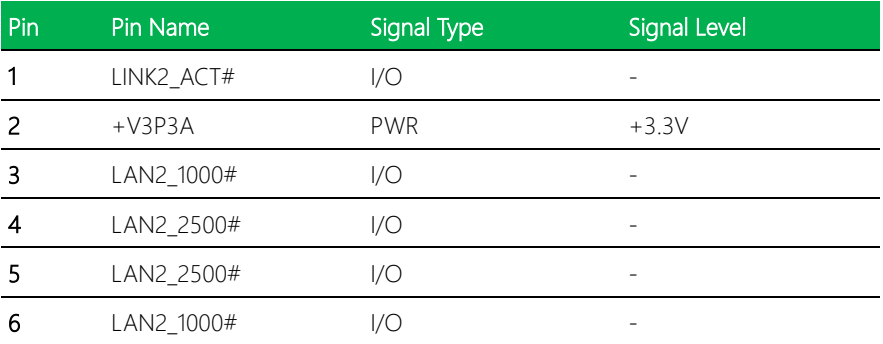

# 2.5 Hardware Installation

This section details the steps needed to install various hardware components for the GENESYSM-ADP6. It is recommended that you read through each step before beginning installation and to make sure you have all necessary tools and components.

# 2.5.1 Accessing the Bottom Panel

For this process you will need a Phillips head screwdriver.

Step 1: Remove the two black screws securing the bottom panel.

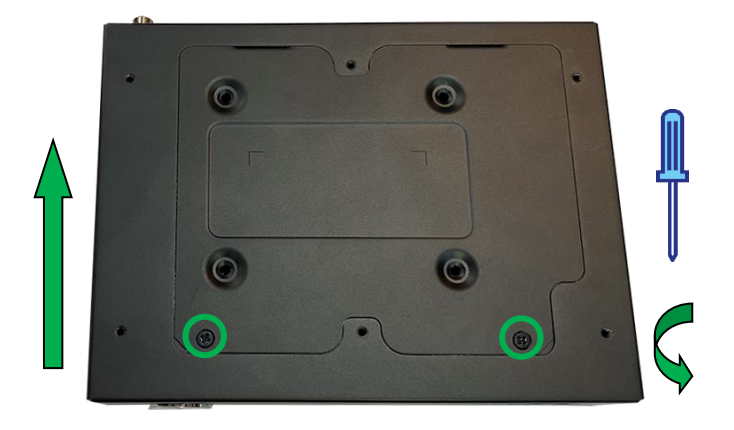

Step 2: The bottom panel will lift up and swing toward the rear panel of the system, then can be removed.

Note: Be careful when opening if you have previously installed a 2.5" SATA Drive.

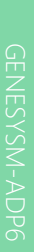

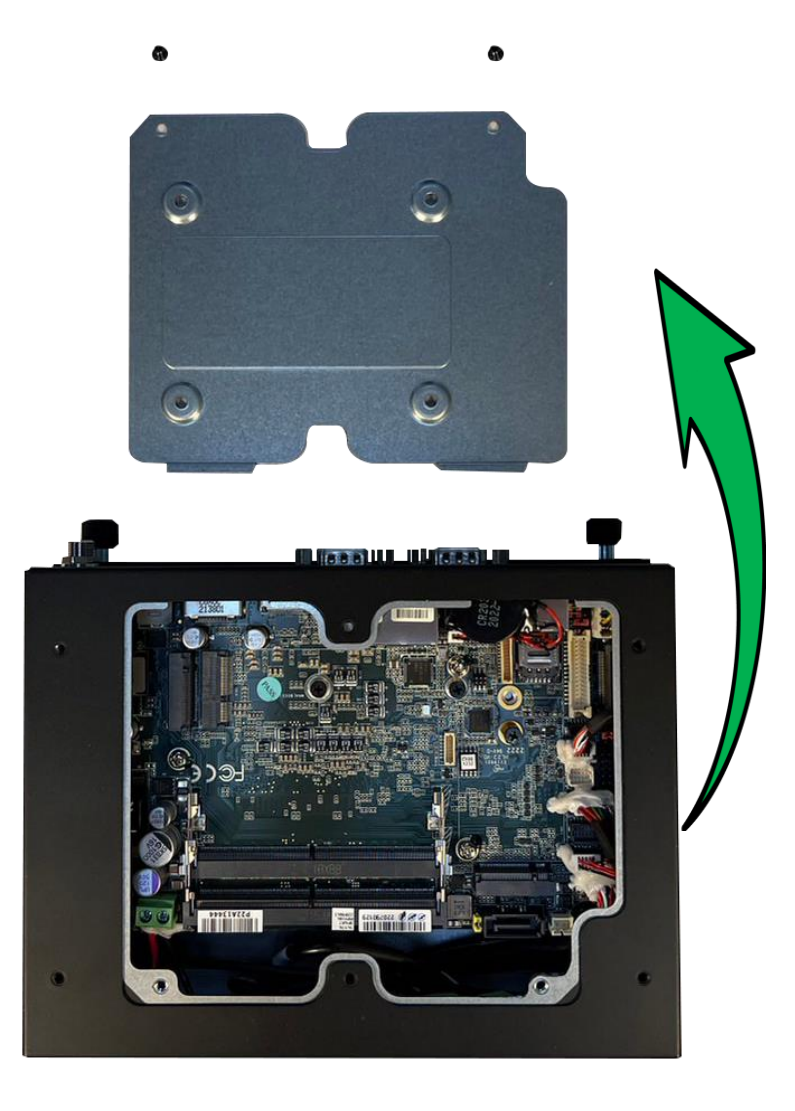

Before you begin, make sure you have the RAM module(s) you wish to install, along with thermal pads for each.

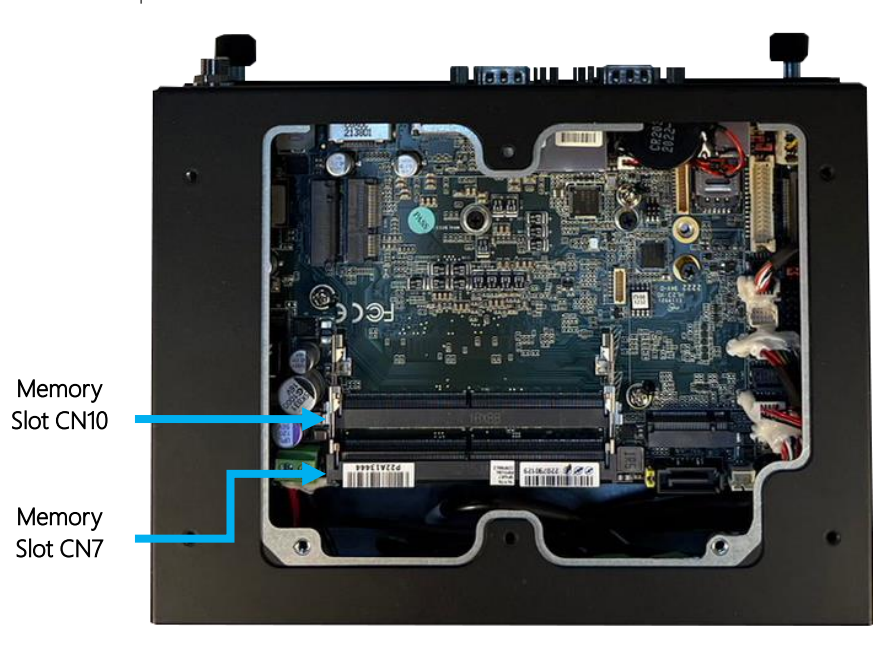

Note: Prior to RAM module installation, please ensure a thermal pad of the appropriate type (half size/full size) is applied to the module, as shown.

Half size thermal pad to be used for CN7 module installation

Full size thermal pad to be used for CN10 module installation

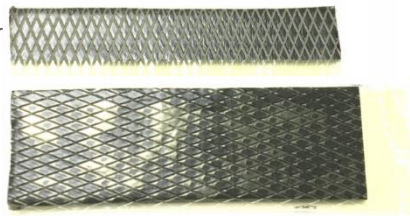

Step 1: Remove the protective film of the upper and lower layers of the thermal pad.

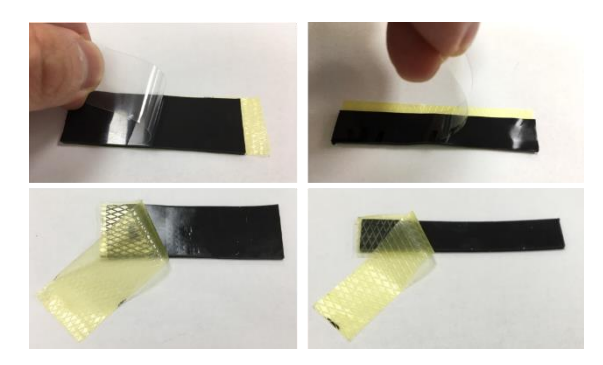

Step 2: Apply thermal pad to RAM module.

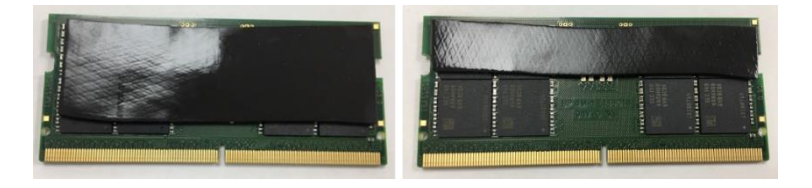

Step 3: Insert the RAM module with the full size thermal pad affixed into the DDR SO-DIMM Slot (CN10) at approximately a 45° angle, then gently press down until it is secured by the tabs.

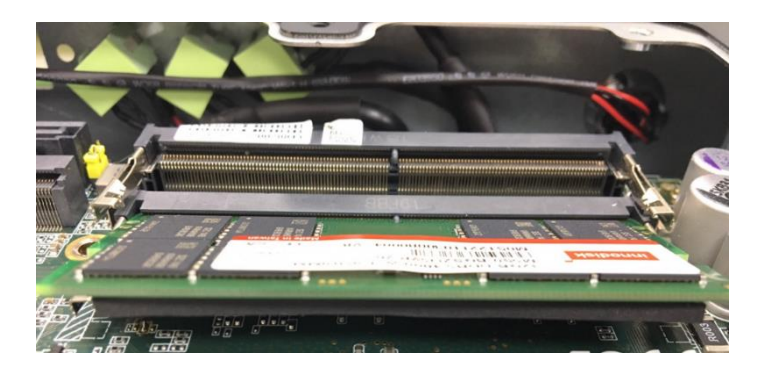

Step 4: Repeat for the second DDR module in Slot CN7, ensuring the half size thermal pad is applied to the module prior to insertion.

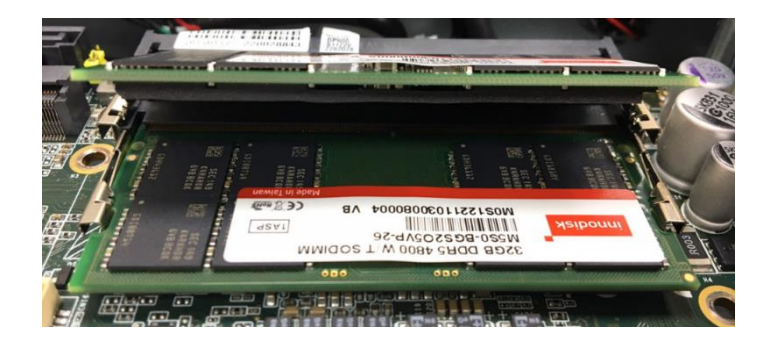

RAM module installation is complete.

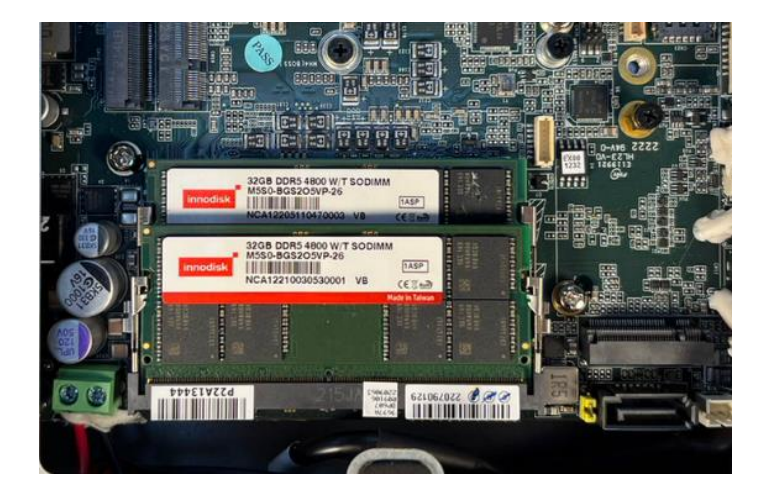

# 2.5.3 2.5" SATA Drive Installation

Before beginning, make sure you have the following prepared:

- SATA Drive x 1
- Black Screws x 4 (to mount 2.5" drive)
- SATA Cable x 1
- SATA Power Cable x 1
- Phillips head screwdriver

Note: To avoid mechanical interference, only use SSD with 7mm thickness, do not use SSD with 9.5mm thickness.

Please note the location of the SATA Port (CN2) and SATA Power Connector (CN1)

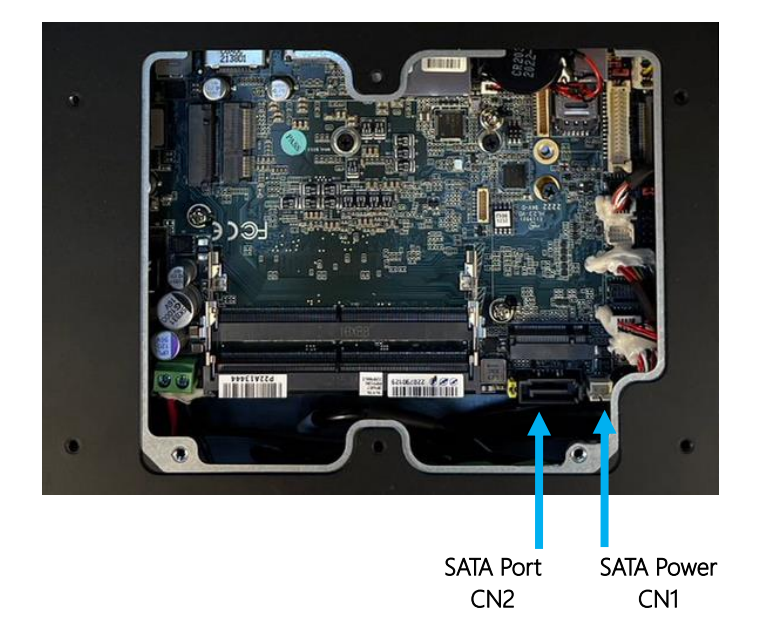

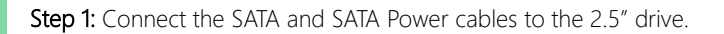

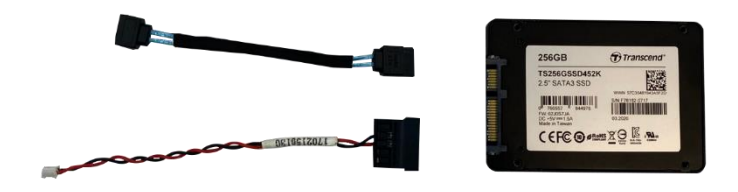

Step 2: Line up the mounting holes on the SATA drive with the four mounting points on the bottom panel. Note the orientation of the cables.

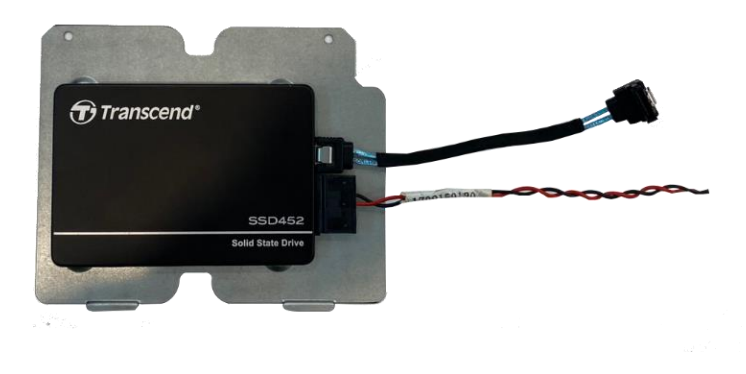

Step 3: Secure the drive with four black mounting screws.

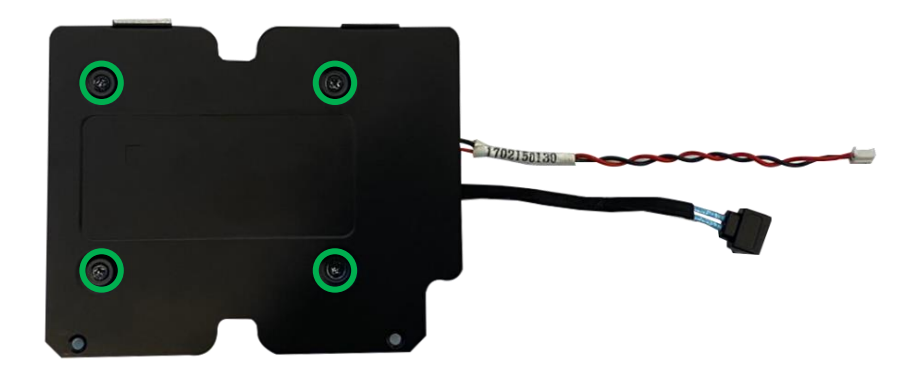

GENESYSM-ADP6

### Step 4: Insert the SATA Cable into CN2 and SATA Power Cable into CN1.

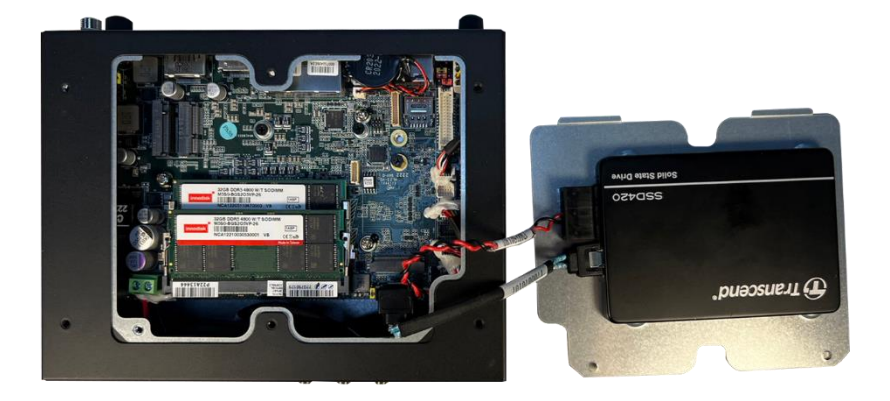

If you are finished with hardware installation, replace the back panel and secure with two black screws.

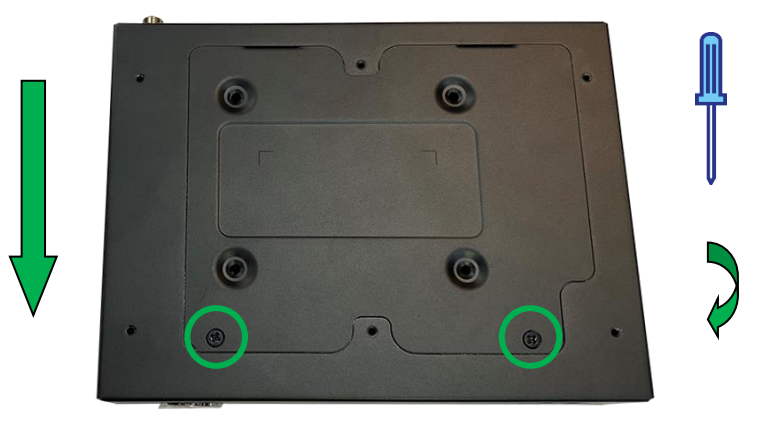

GENESYSM-ADP6

# 2.5.4 Wallmount Assembly

Before beginning, ensure all panels on the system are secured. Then make sure you have to following components ready:

- Wallmount brackets x 2
- Black screws x 4 (two for each bracket)
- Phillips head screwdriver

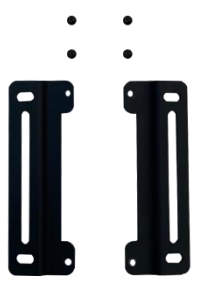

Line up the brackets with the four open holes on the bottom panel of the system as shown, then secure brackets with the four screws.

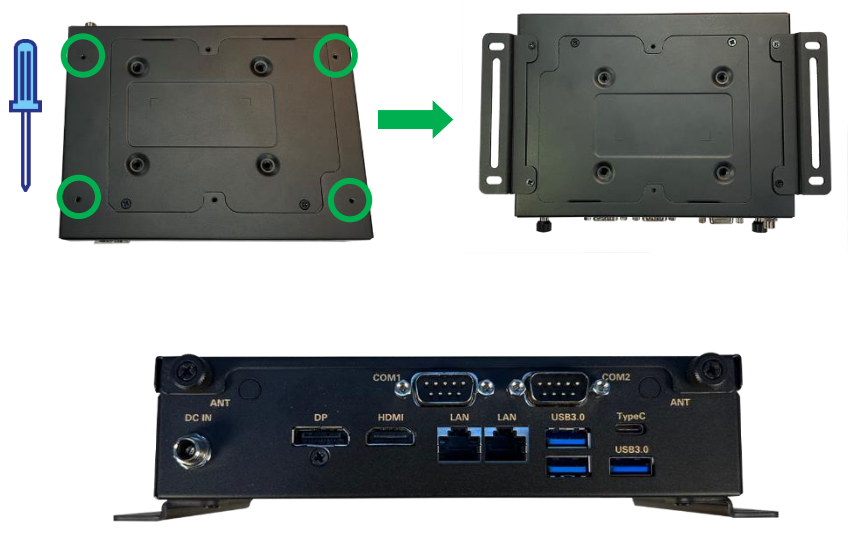

# 2.5.5 VESA Mount Installation

Before beginning, ensure all panels on the system are secured. Then make sure you have to following components ready:

- Silver screws with washers x 4 (rounded head)
- VESA Mount screws x 2 (head is flat)
- VESA Mount x 1
- Phillips head screwdriver

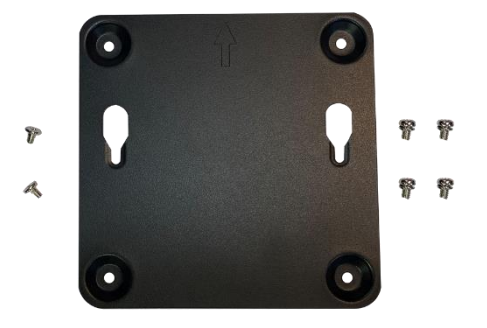

Insert VESA mount screws into the two empty holes on the bottom panel of the system as shown.

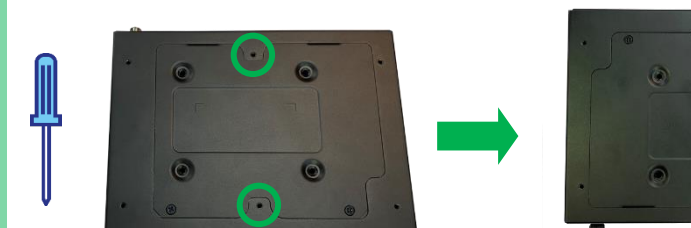

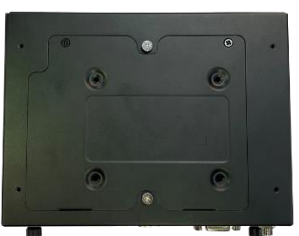

The system can now be attached to the VESA bracket. Mount the bracket to a surface or the back of a display/monitor with VESA attachment points. Use the four silver screws with washers to secure the bracket to the back of the monitor with the arrow pointing up. Then, attach the system to the VESA mount.

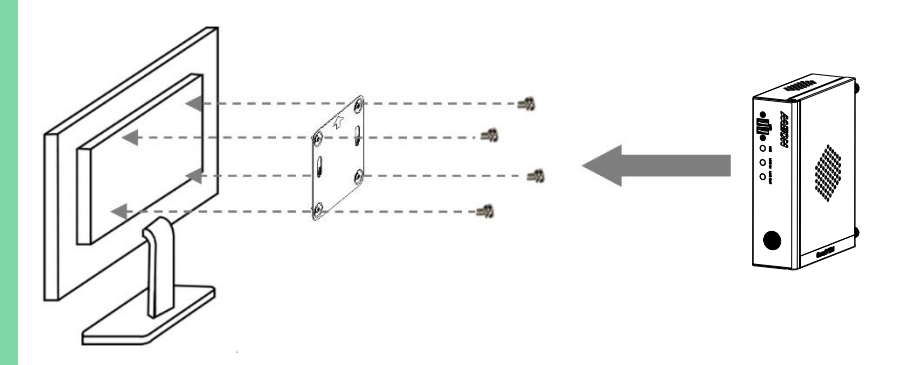

# Chapter 3

AMI BIOS Setup

### 3.1 System Test and Initialization

These routines test and initialize board hardware. If the routines encounter an error during the tests, you will either hear a few short beeps or see an error message on the screen. There are two kinds of errors: fatal and non-fatal. The system can usually continue the boot up sequence with non-fatal errors.

### System configuration verification

These routines check the current system configuration stored in the CMOS memory and BIOS NVRAM. If system configuration is not found or system configuration data error is detected, system will load optimized default and re-boot with this default system configuration automatically.

There are four situations in which you will need to setup system configuration:

- 1. You are starting your system for the first time
- 2. You have changed the hardware attached to your system
- 3. The system configuration is reset by Clear-CMOS jumper

4. The CMOS memory has lost power and the configuration information has been erased.

The GENESYSM-ADP6 CMOS memory has an integral lithium battery backup for data retention. However, you will need to replace the complete unit when it finally runs down.

### 3.2 AMI BIOS Setup

AMI BIOS ROM has a built-in Setup program that allows users to modify the basic system configuration. This type of information is stored in battery-backed CMOS RAM and BIOS NVRAM so that it retains the Setup information when the power is turned off. Entering Setup

Power on the computer and press <Del>or <ESC> immediately. This will allow you to enter Setup.

### Main

Set the date, use tab to switch between date elements.

### Advanced

Enable disable boot option for legacy network devices.

### Chipset

Host bridge parameters.

### **Security**

Set setup administrator password.

### Boot

Enables/disable quiet boot option.

### Save & Exit

Exit system setup after saving the changes.

### Intel® AMT Configuration

Configure user content preferences.

### 3. 3 Setup Submenu: Main

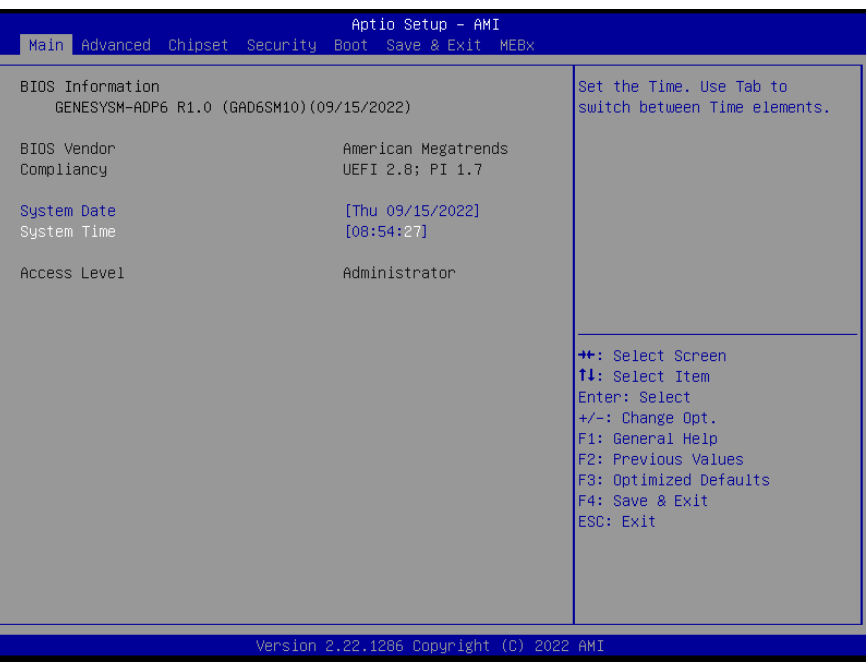

#### 3. 4 Setup Submenu: Advanced

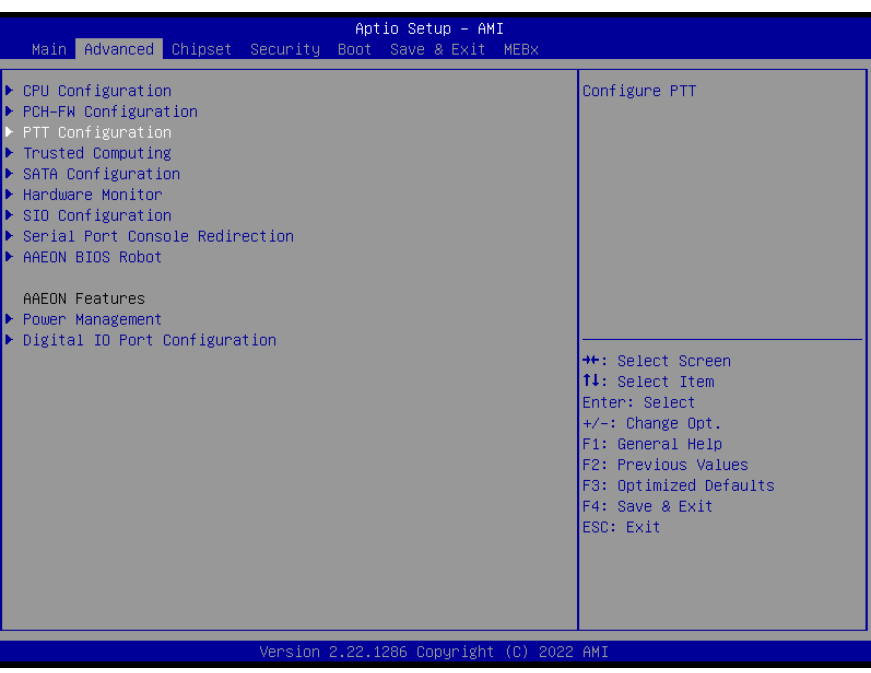

# 3.4.1 CPU Configuration

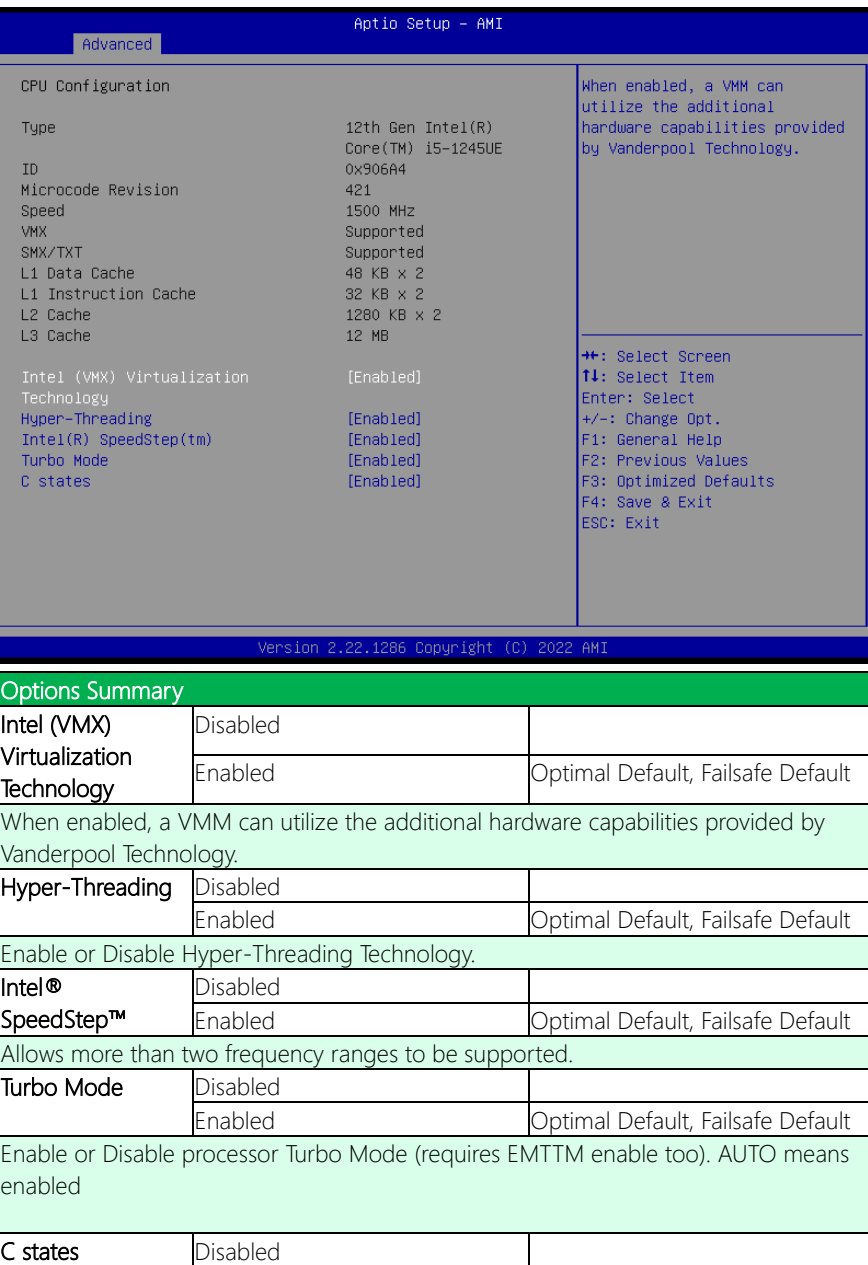

GENESYSM-ADP6

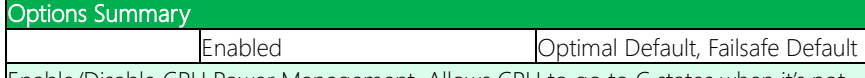

Enable/Disable CPU Power Management. Allows CPU to go to C states when it's not 100 utilized.

# 3.4.2 PCH-FW Configuration

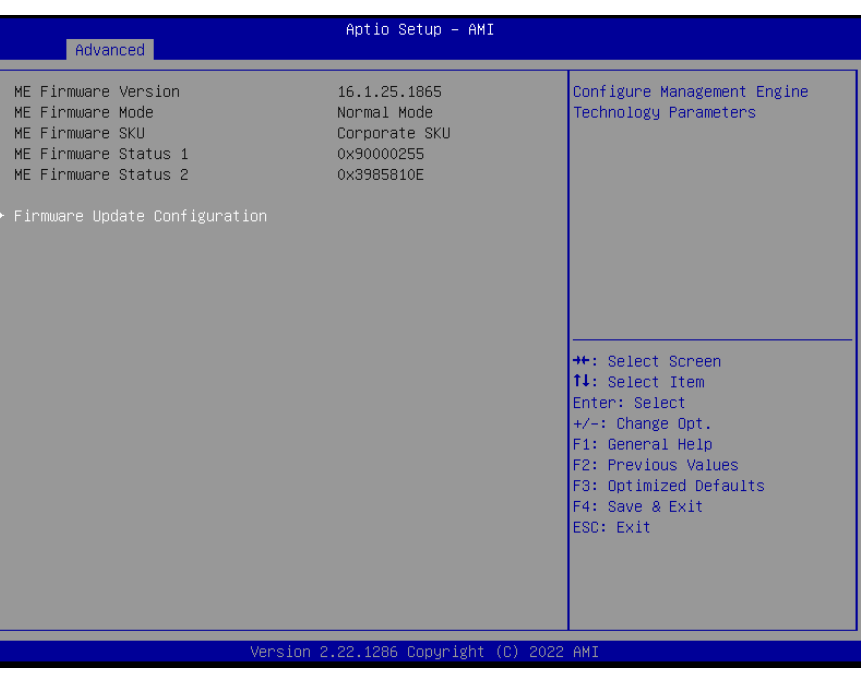

# 3.4.3 Firmware Update Configuration

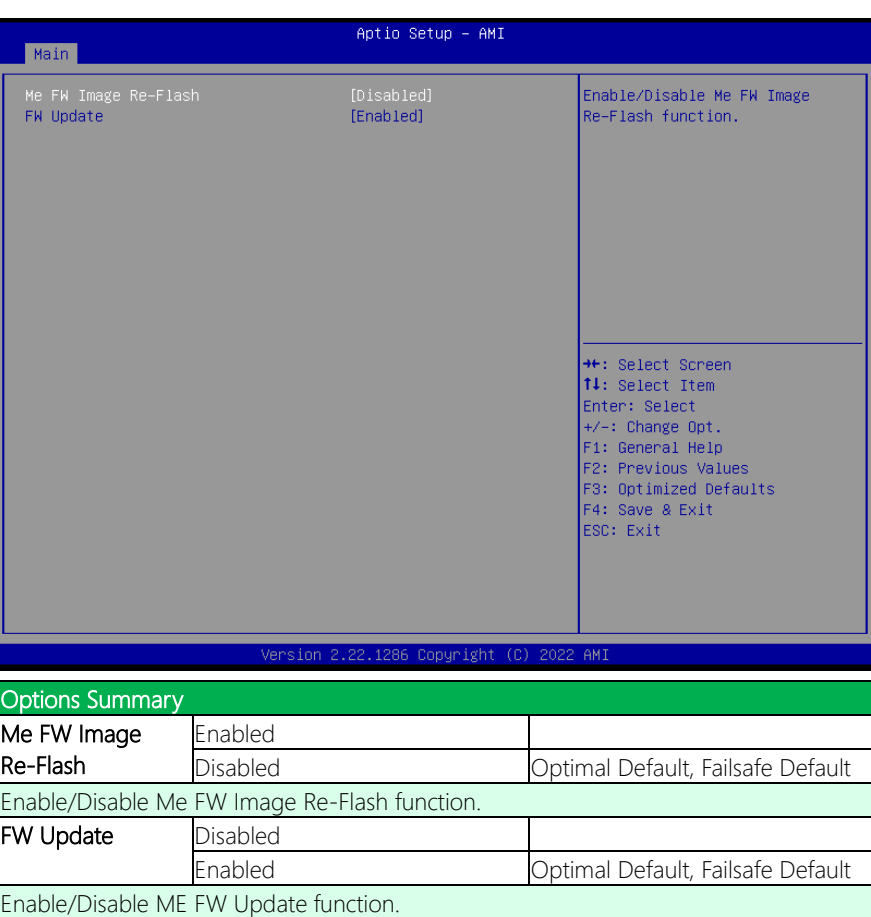

# 3.4.4 PTT Configuration

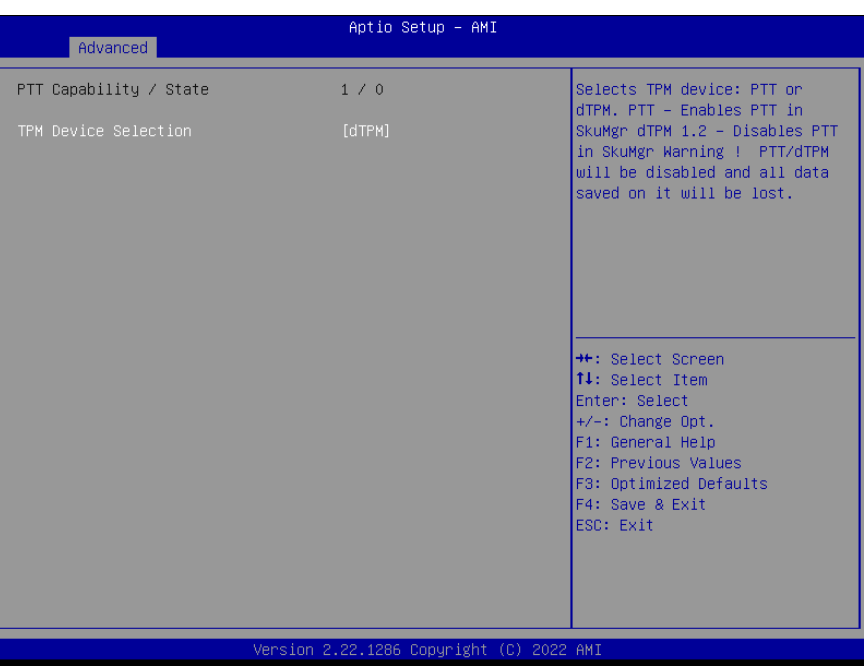

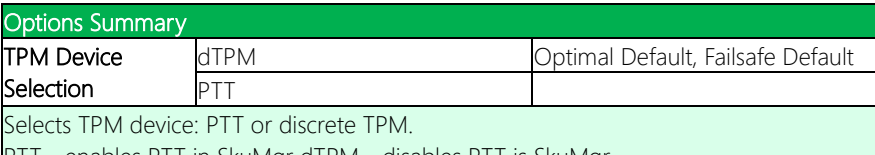

PTT - enables PTT in SkuMgr dTPM - disables PTT is SkuMgr

Warning! PTT/dTPM will be disabled and all data saved on it will be lost.

*Chapter 3 – AMI BIOS Setup 55*

# 3.4.5 Trusted Computing

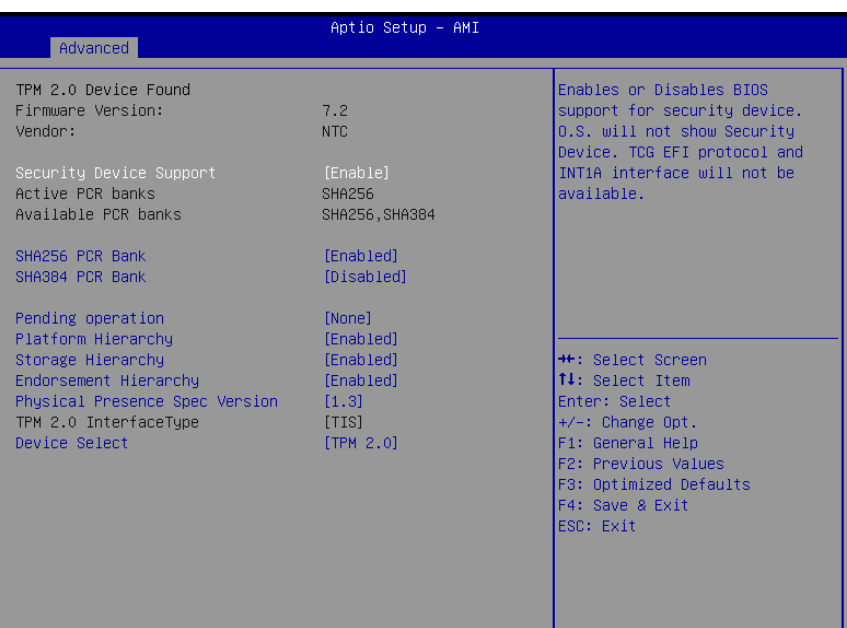

Version 2.22.1286 Copyright (C) 2022 AMI

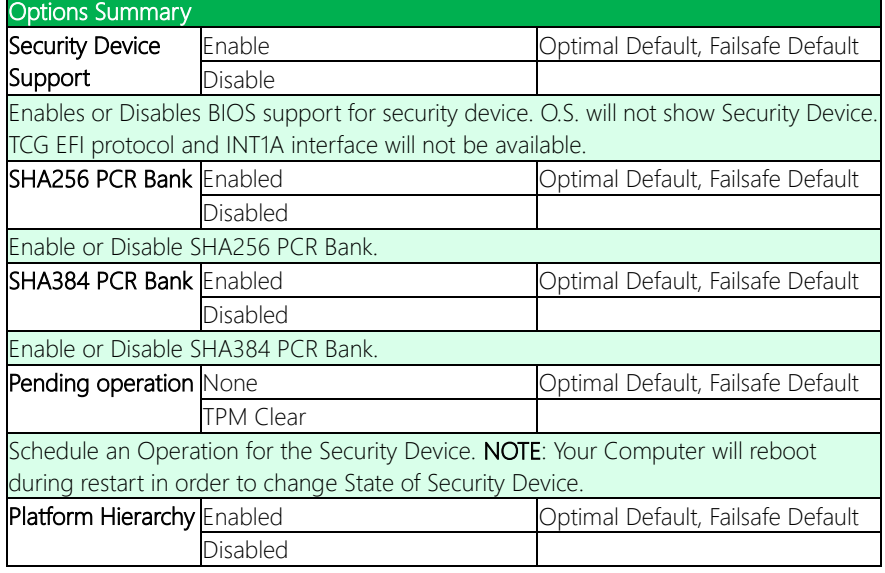

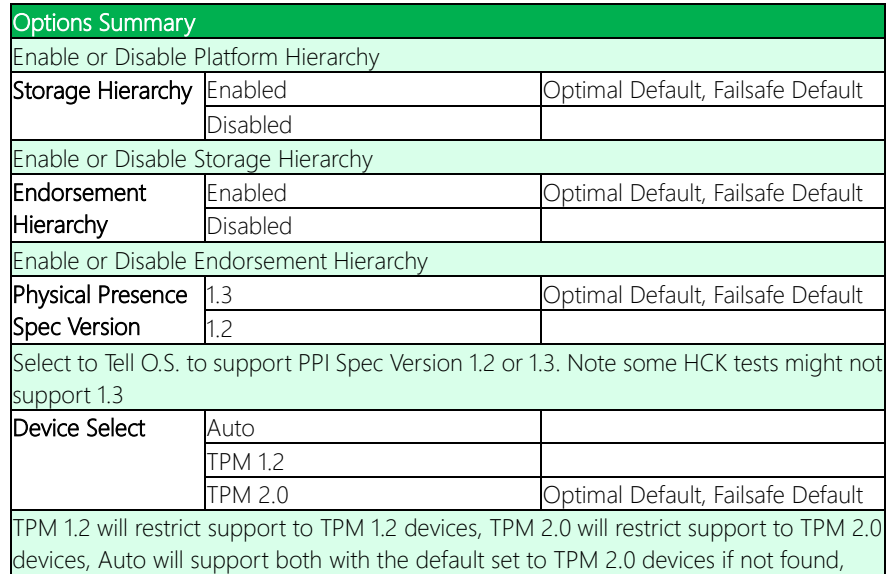

TPM 1.2 devices will be enumerated.

# 3.4.6 SATA Configuration

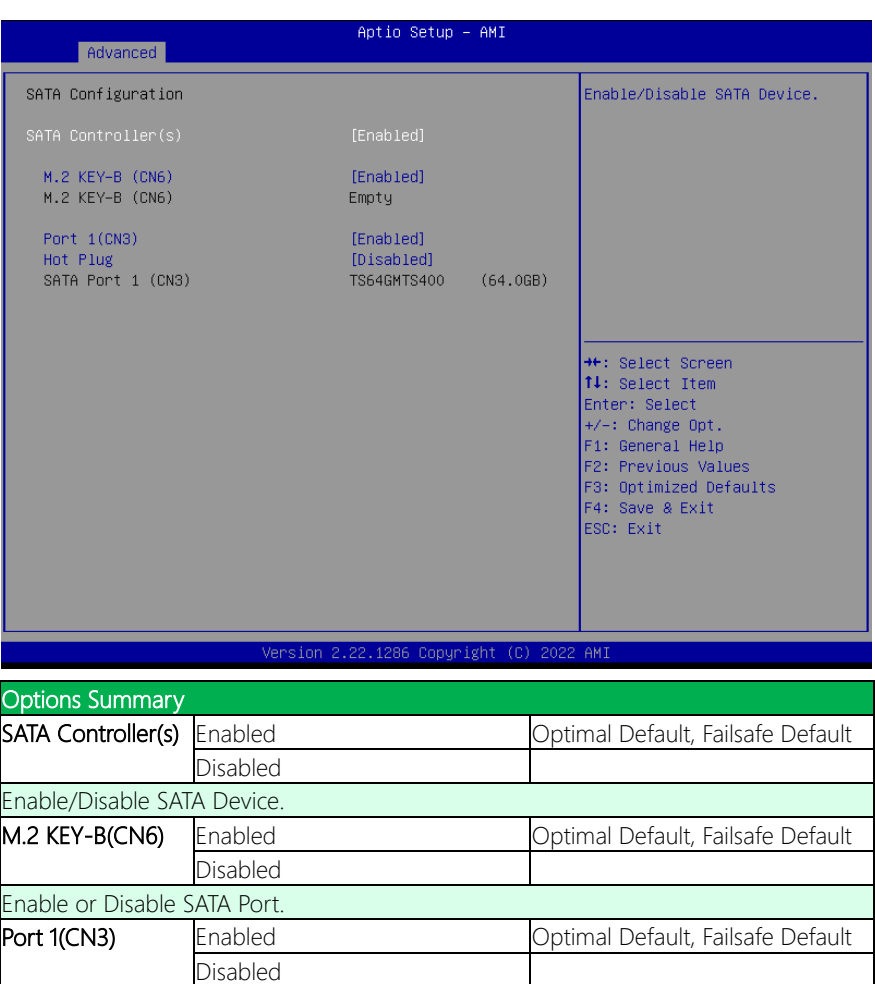

Hot Plug Disabled Disabled Disabled Default, Failsafe Default

*Chapter 3 – AMI BIOS Setup 58*

Enable or Disable SATA Port.

Enabled

Designates this port as Hot Pluggable.
# 3.4.7 Hardware Monitor

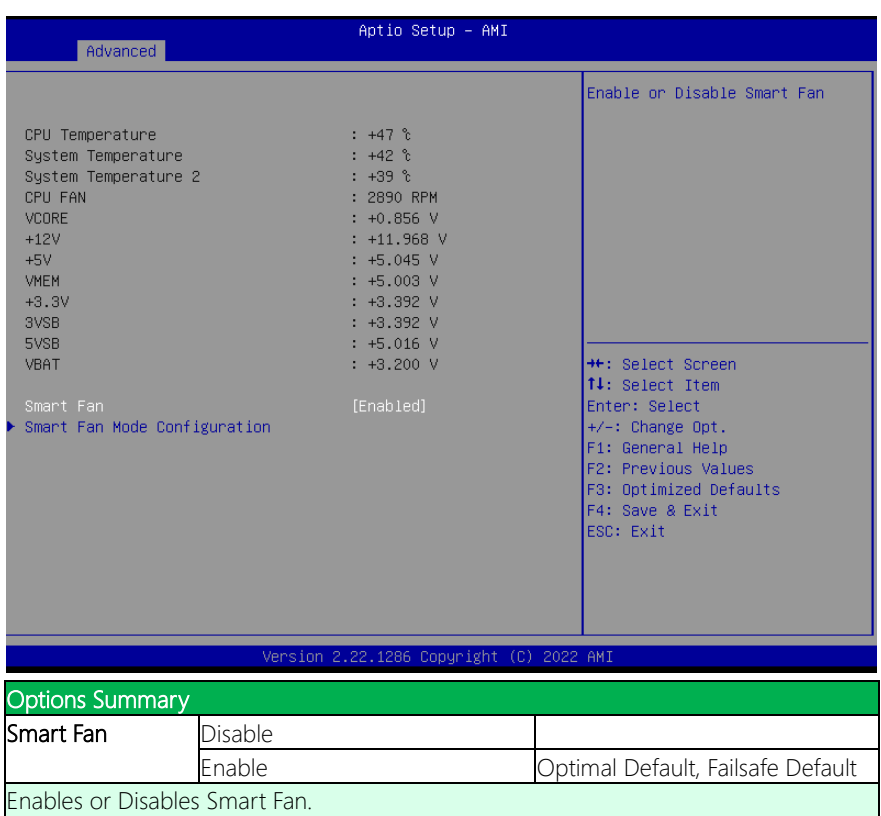

# 3.4.7.1 Smart Fan Mode Configuration

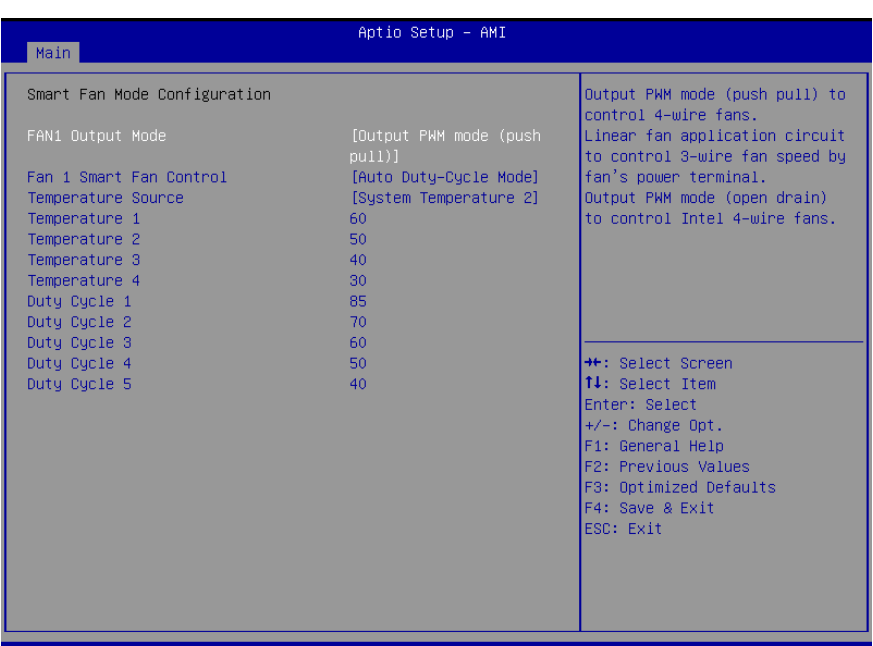

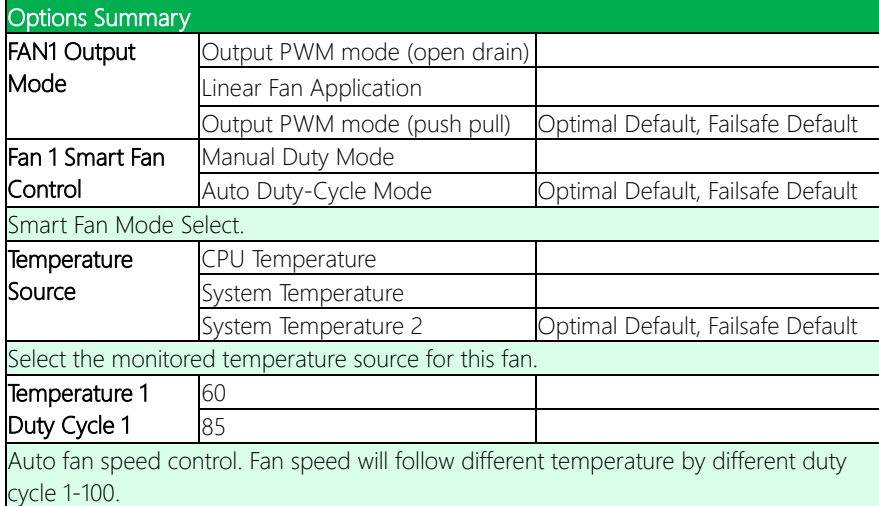

# 3.4.8 SIO Configuration

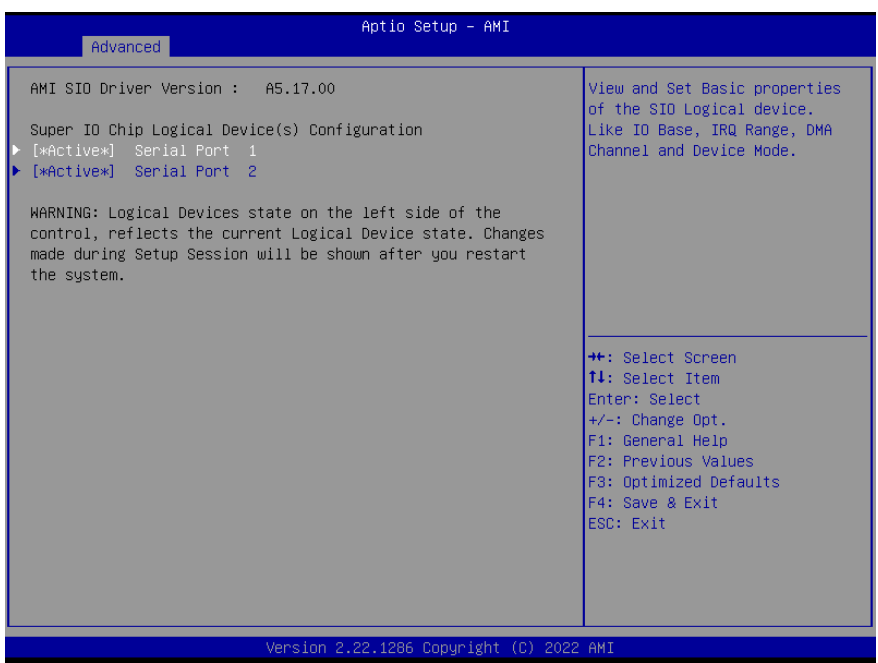

# 3.4.8.1 Serial Port 1 Configuration

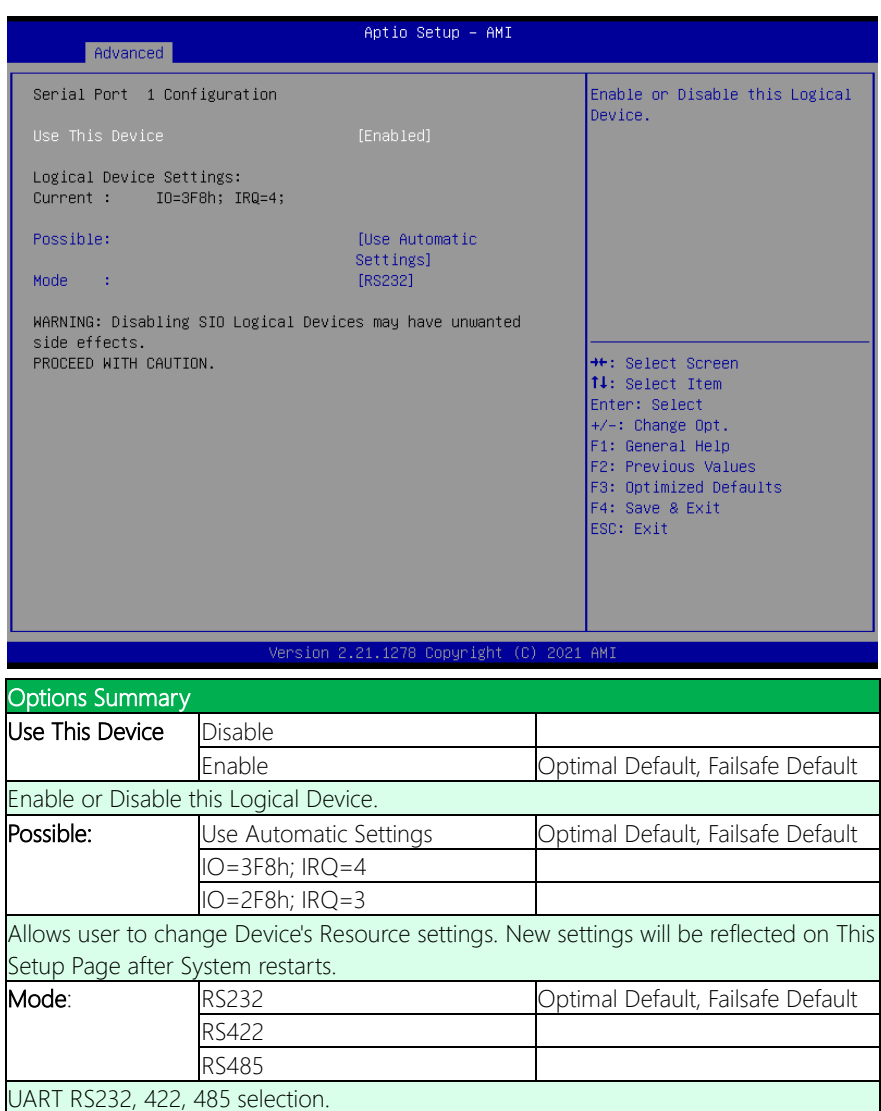

# 3.4.8.2 Serial Port 2 Configuration

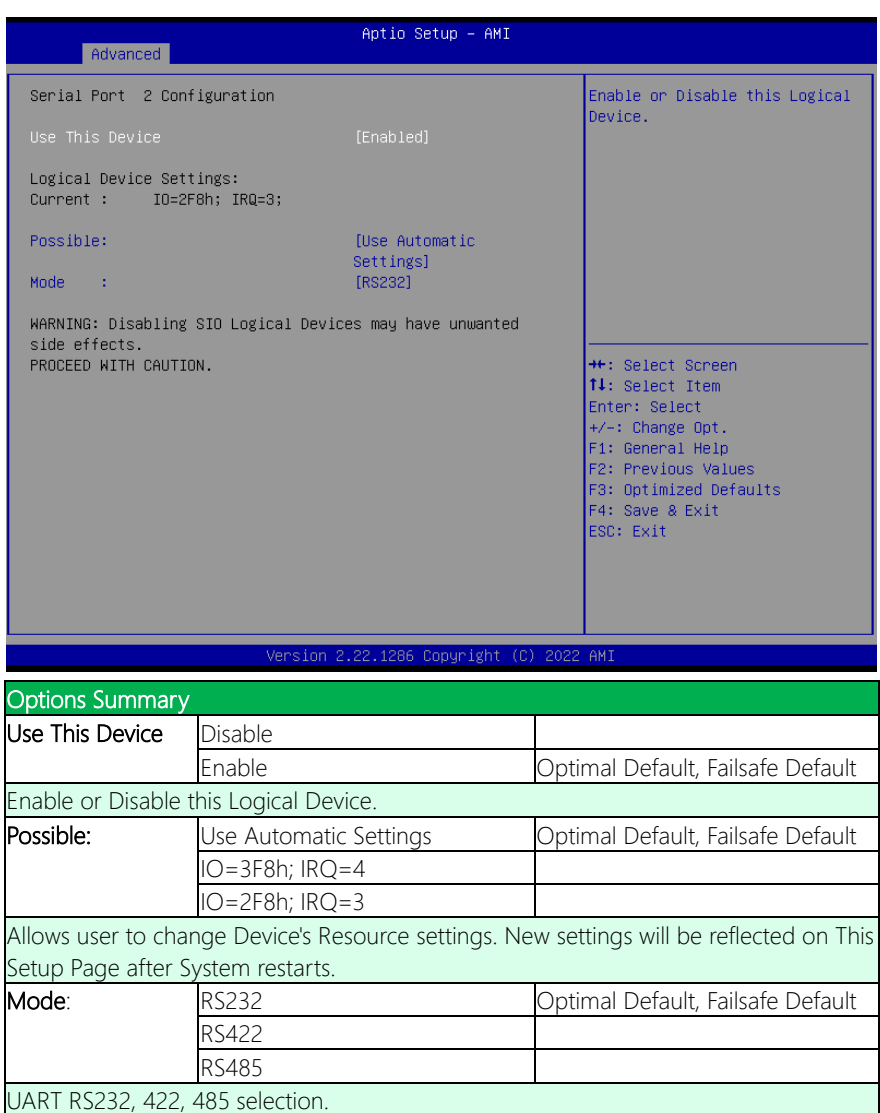

# 3.4.9 Serial Port Console Redirection

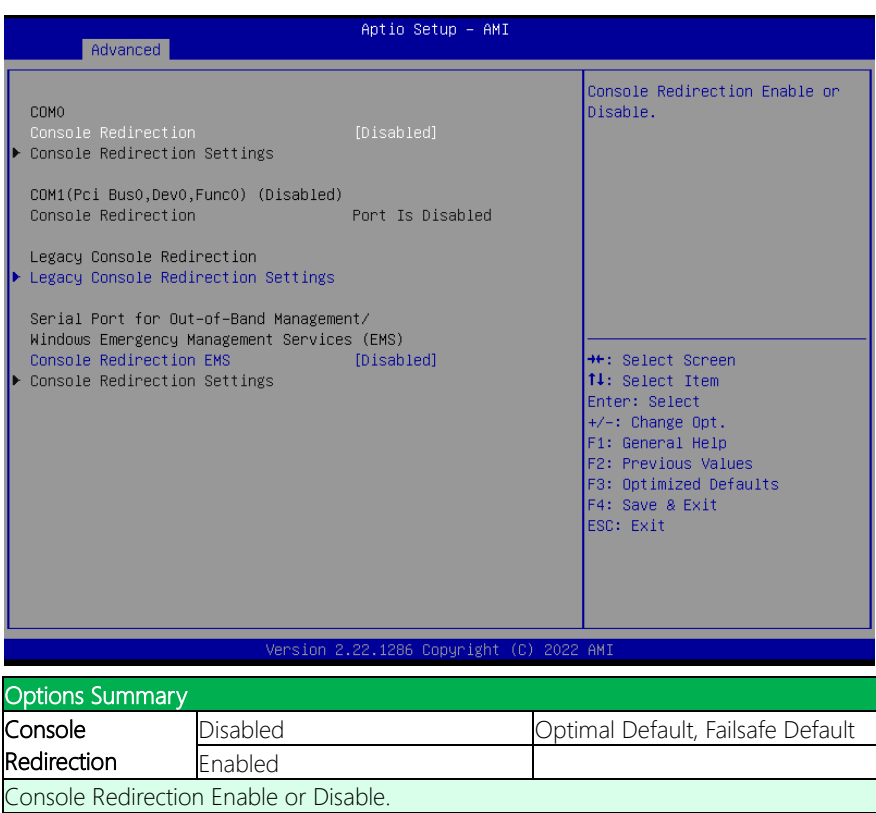

**Console** Redirection EMS Disabled Optimal Default, Failsafe Default Enabled Console Redirection Enable or Disable.

*Chapter 3 – AMI BIOS Setup 64*

# 3.4.10 Legacy Console Redirection Settings

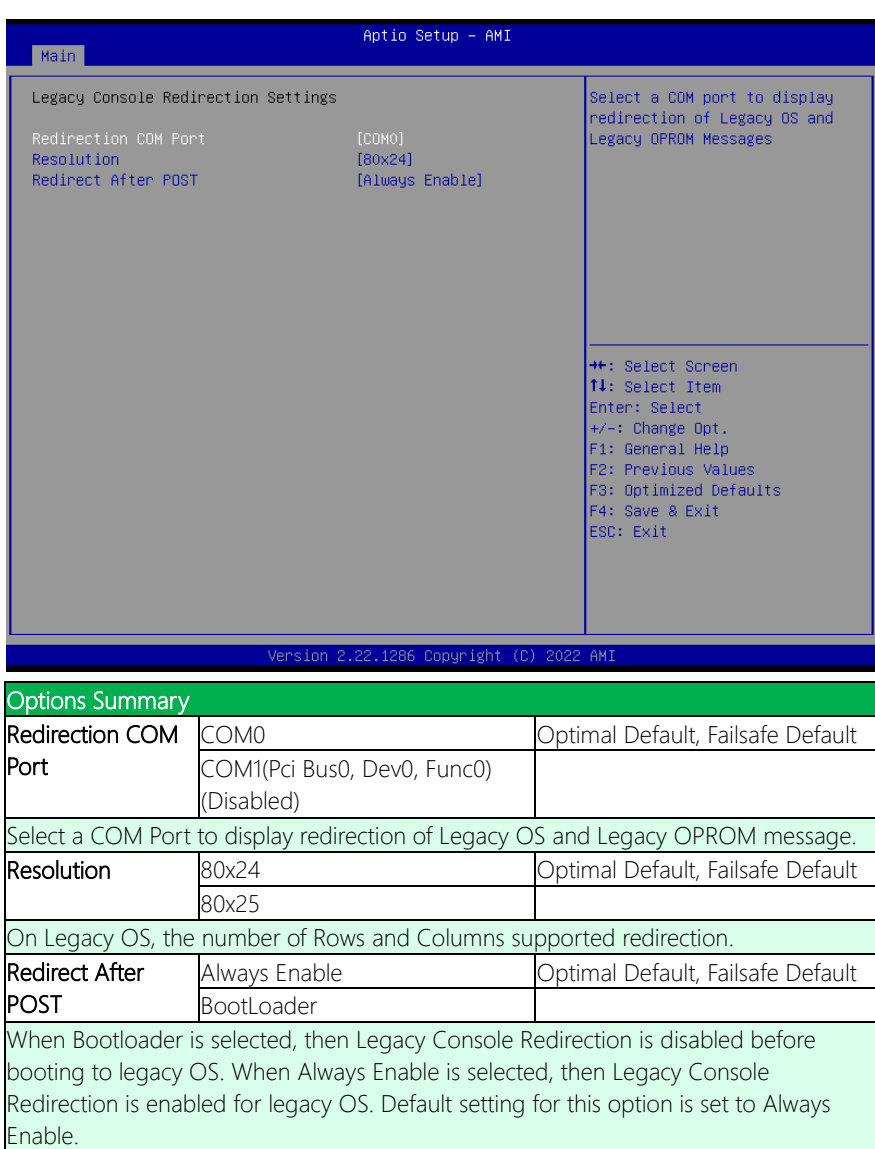

# 3.4.11 AAEON BIOS Robot

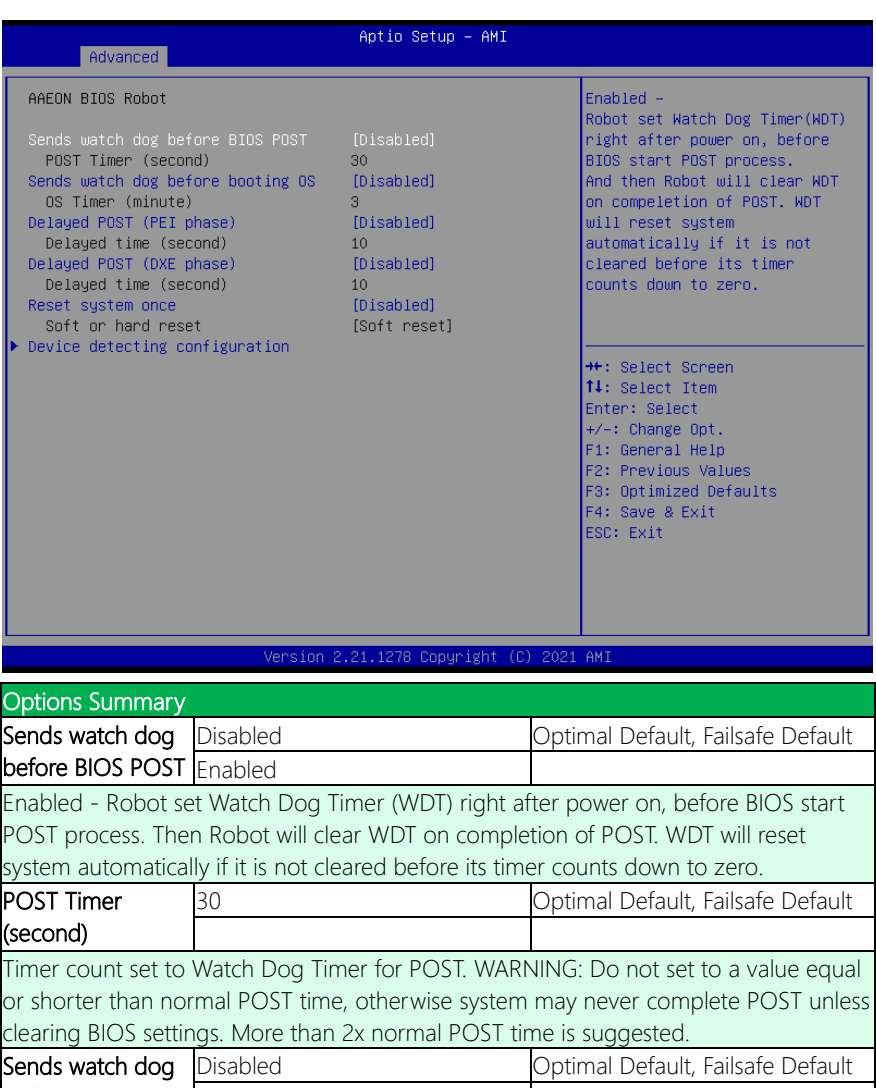

before booting OS Enabled

Enabled - Robot set Watch Dog Timer (WDT) after POST completion, before BIOS transfer control to OS. WARNING: Before enabling this function, a program in OS must be in responsible for clearing WDT. Also, this function should be disabled if OS is going to update itself.

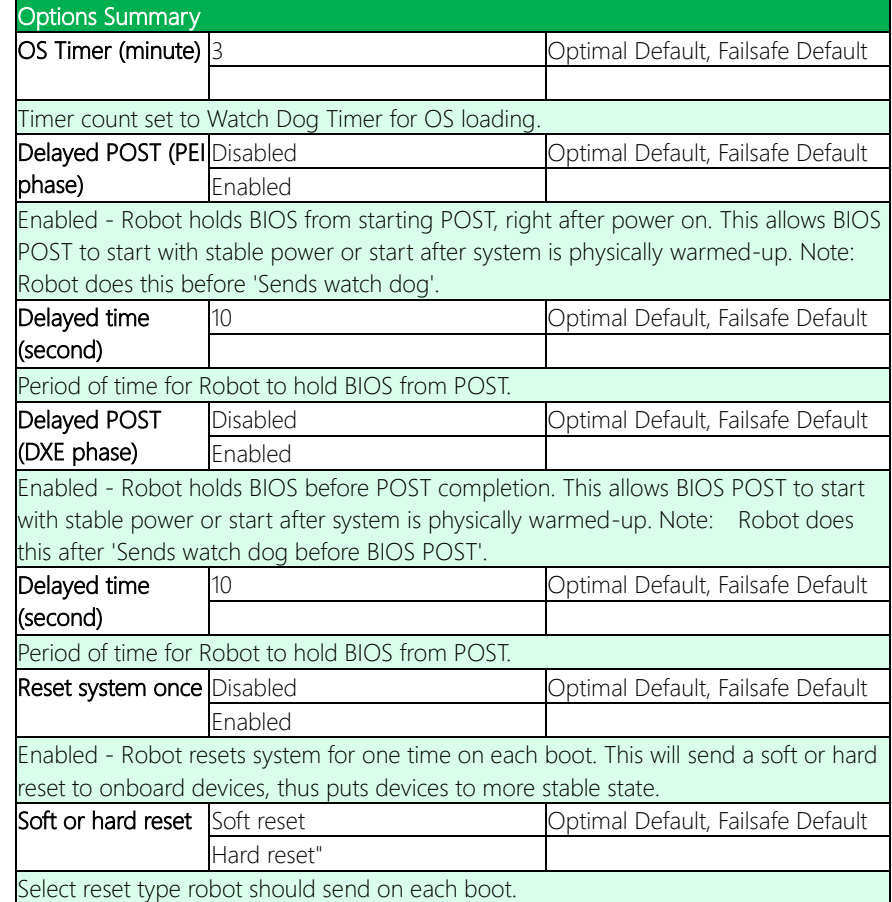

### 3.4.12 Power Management

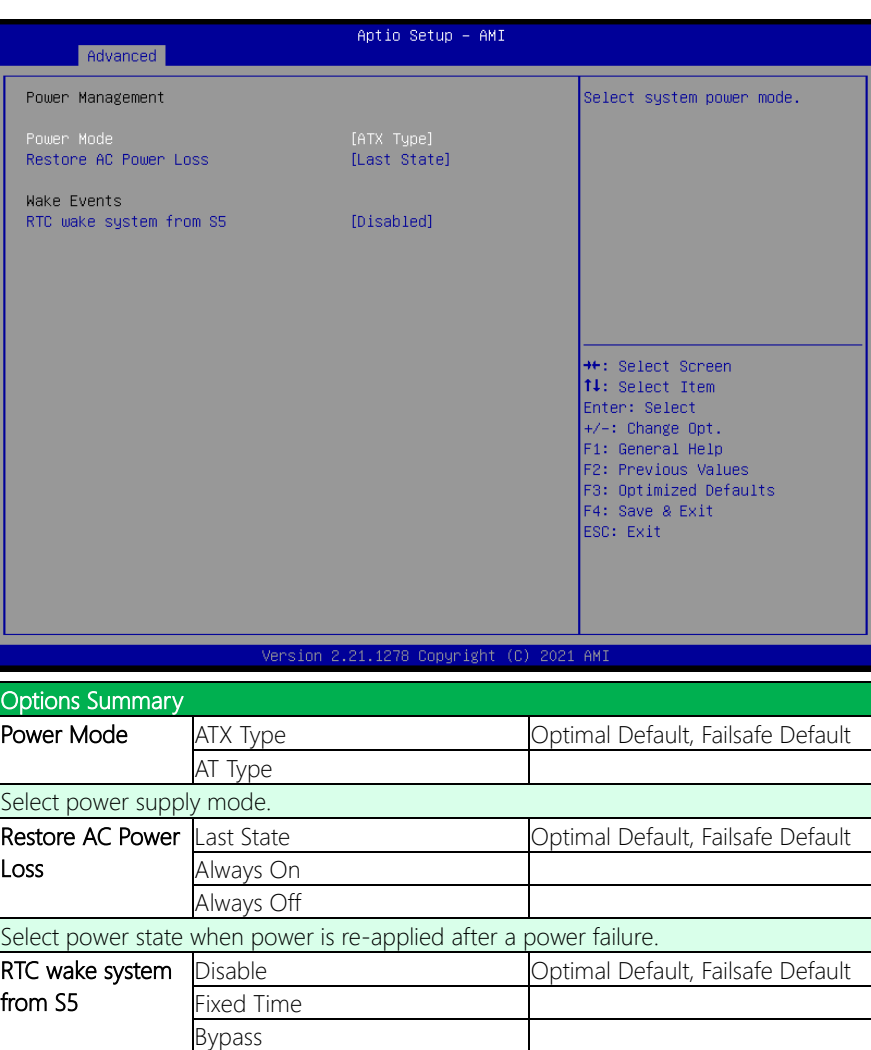

Fixed Time: System will wake on the hr::min::sec specified. Bypass: BIOS will not control RTC wake function during system shutdown.

# 3.4.13 Digital IO Port Configuration

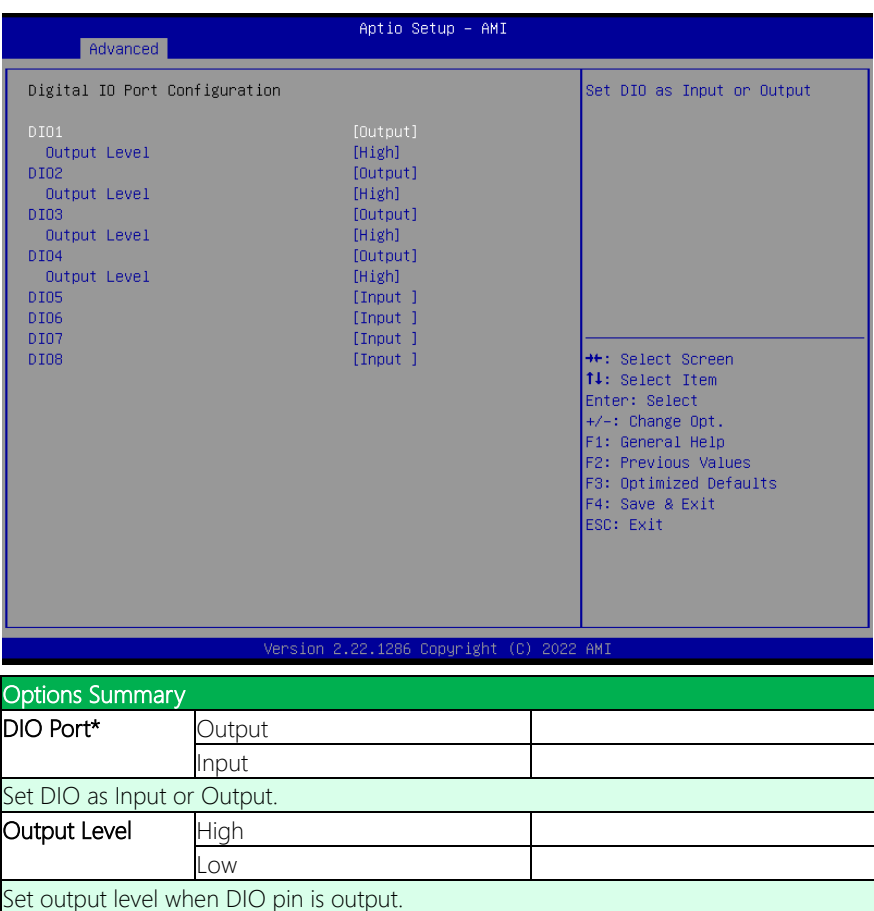

#### 3. 5 Setup Submenu: Chipset

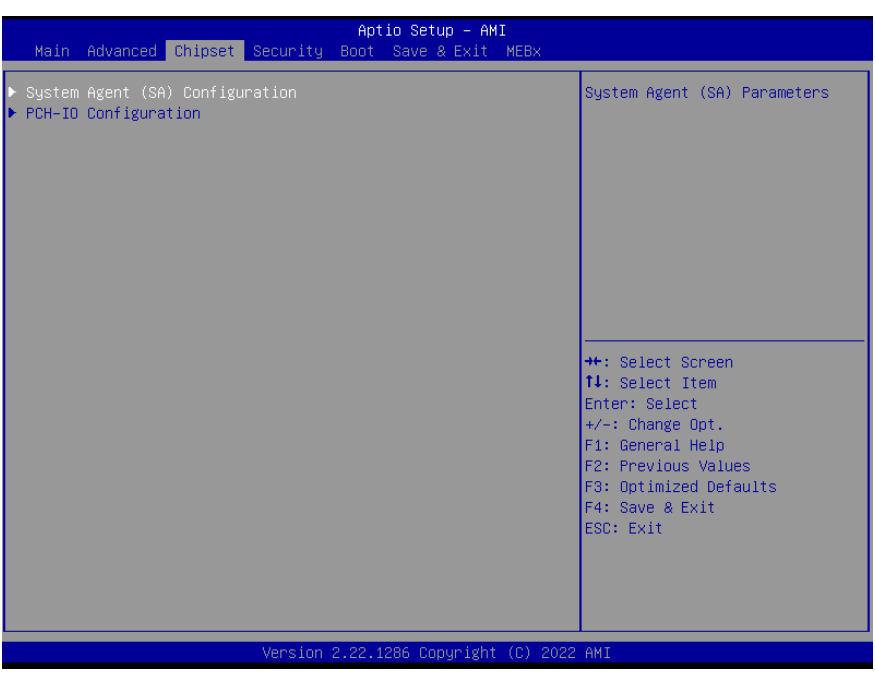

# 3.5.1 System Agent (SA) Configuration

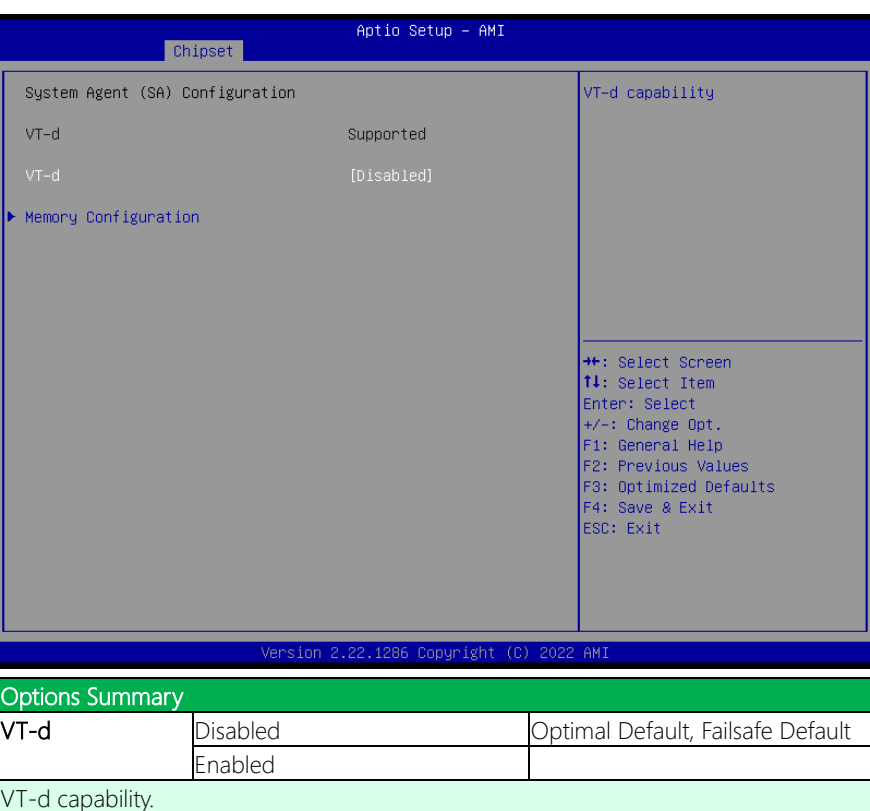

#### 3.5. Memory Configuration

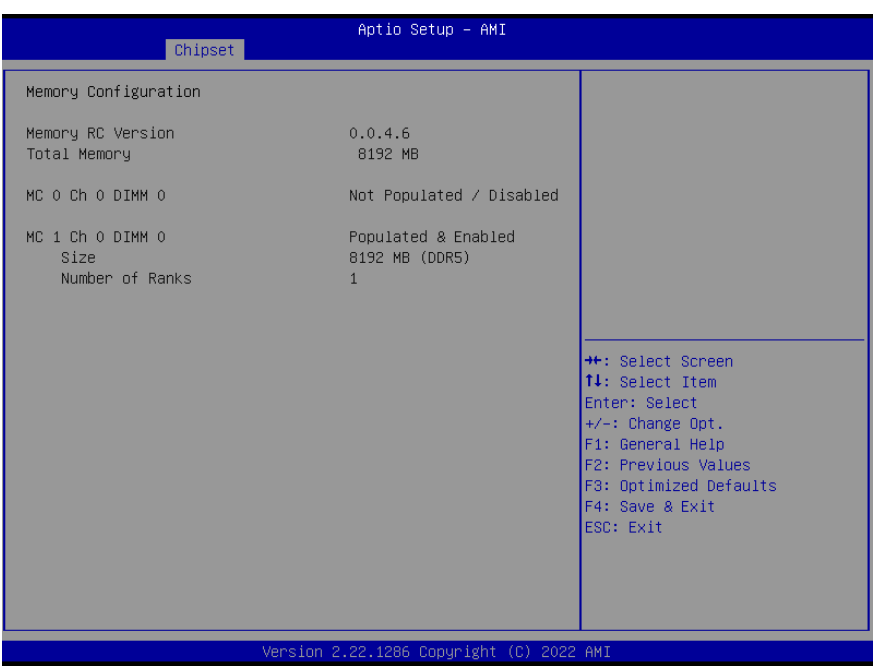

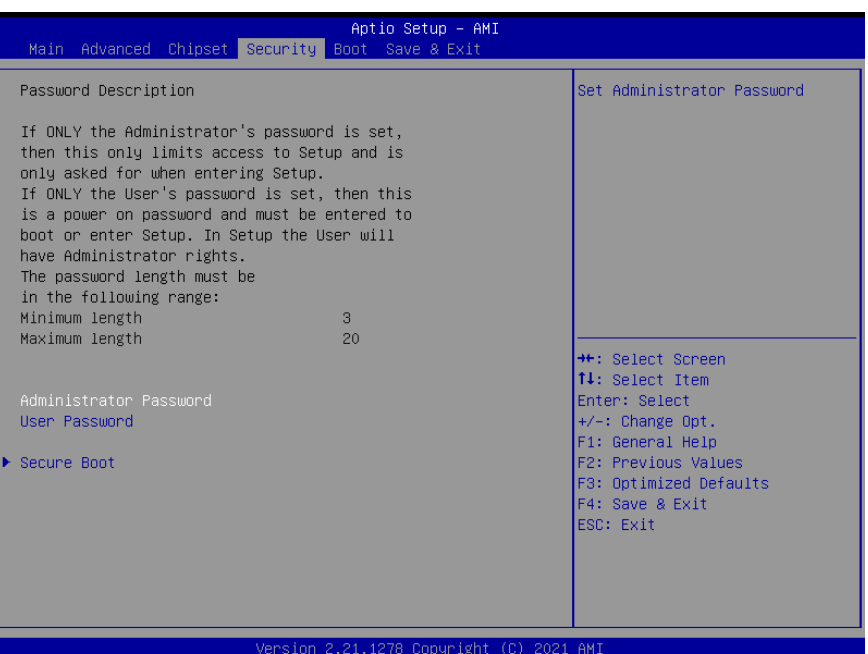

#### Change User/Supervisor Password

You can install a Supervisor password, and if you install a supervisor password, you can then install a user password. A user password does not provide access to many of the features in the Setup utility.

If you highlight these items and press Enter, a dialog box appears which lets you enter a password. You can enter no more than six letters or numbers. Press Enter after you have typed in the password. A second dialog box asks you to retype the password for confirmation. Press Enter after you have retyped it correctly. The password is required at boot time, or when the user enters the Setup utility.

#### Removing the Password

Highlight this item and type in the current password. At the next dialog box press Enter

to disable password protection.

## 3.6.1 Secure Boot

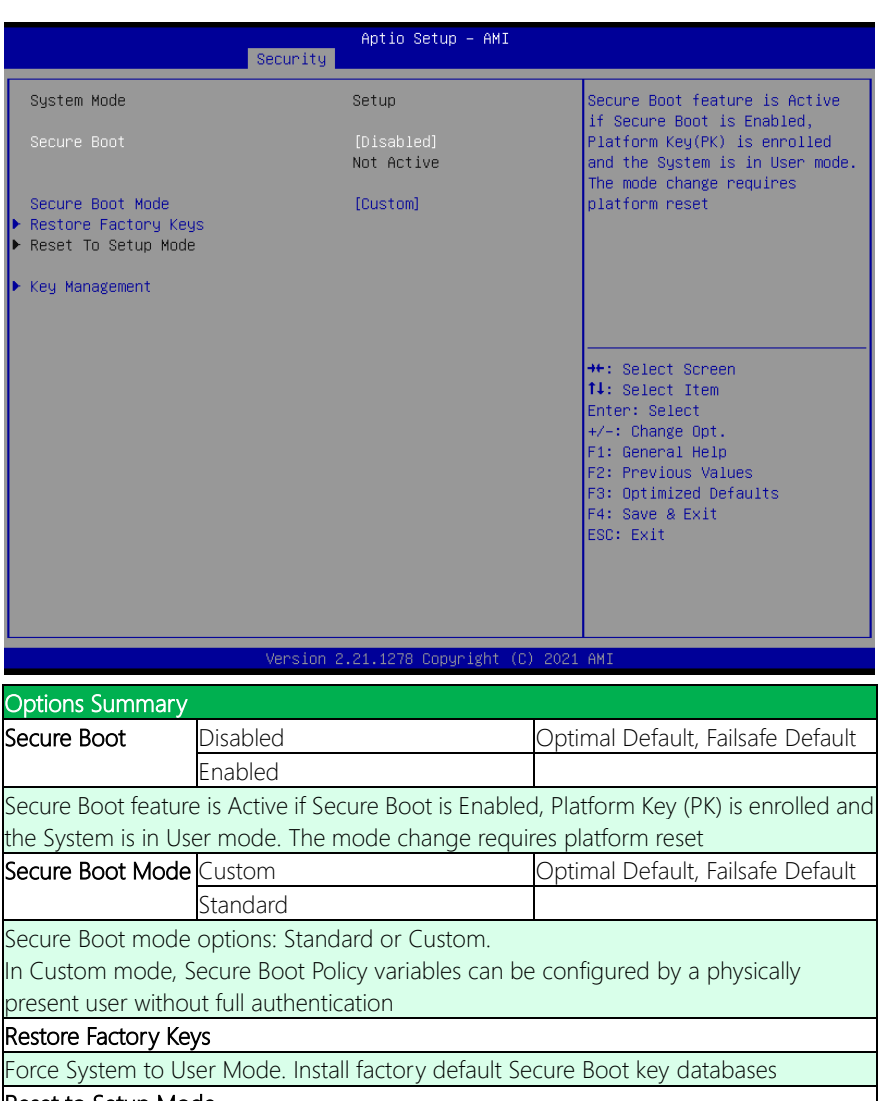

Delete all Secure Boot key databases from NVRAM

# 3.6.2 Key Management

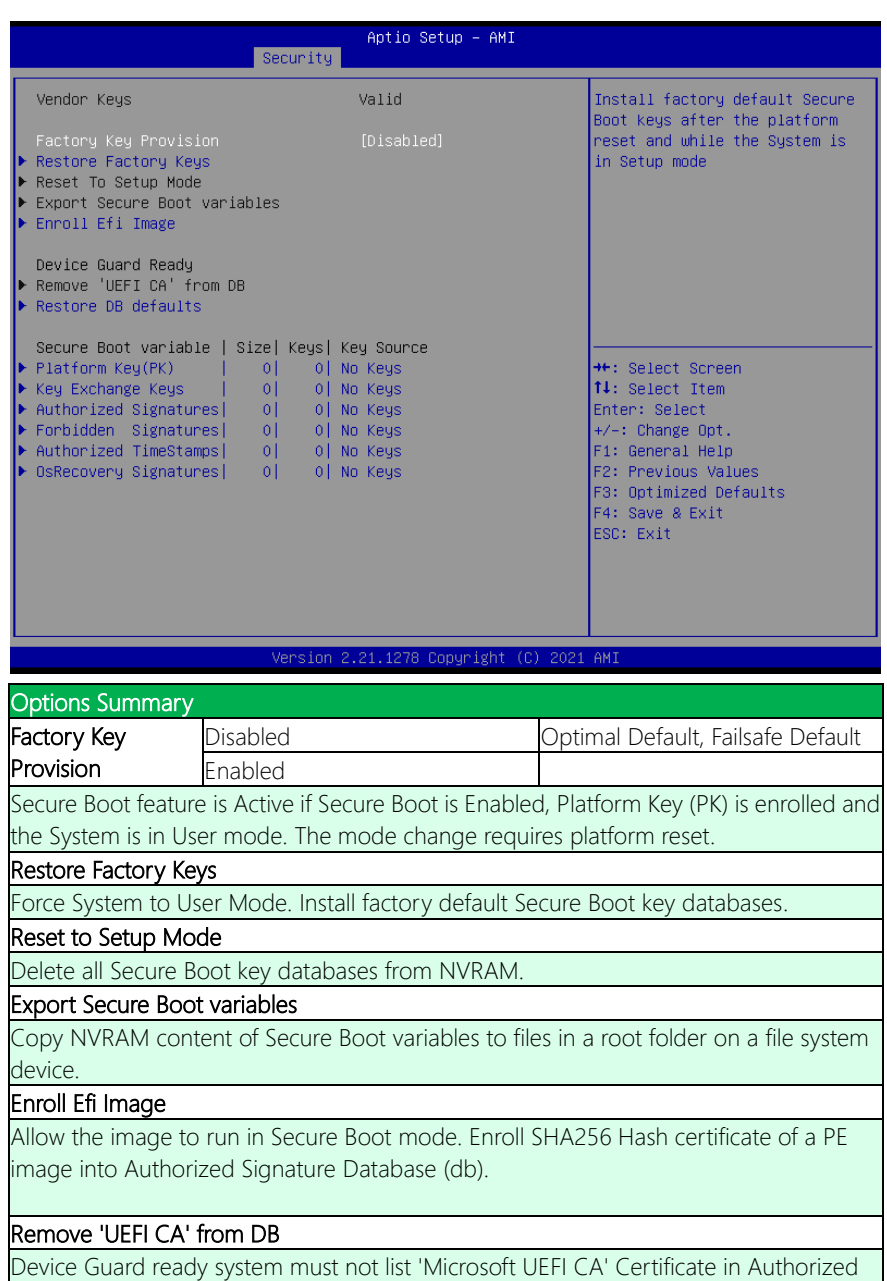

GENESYSM-ADP6

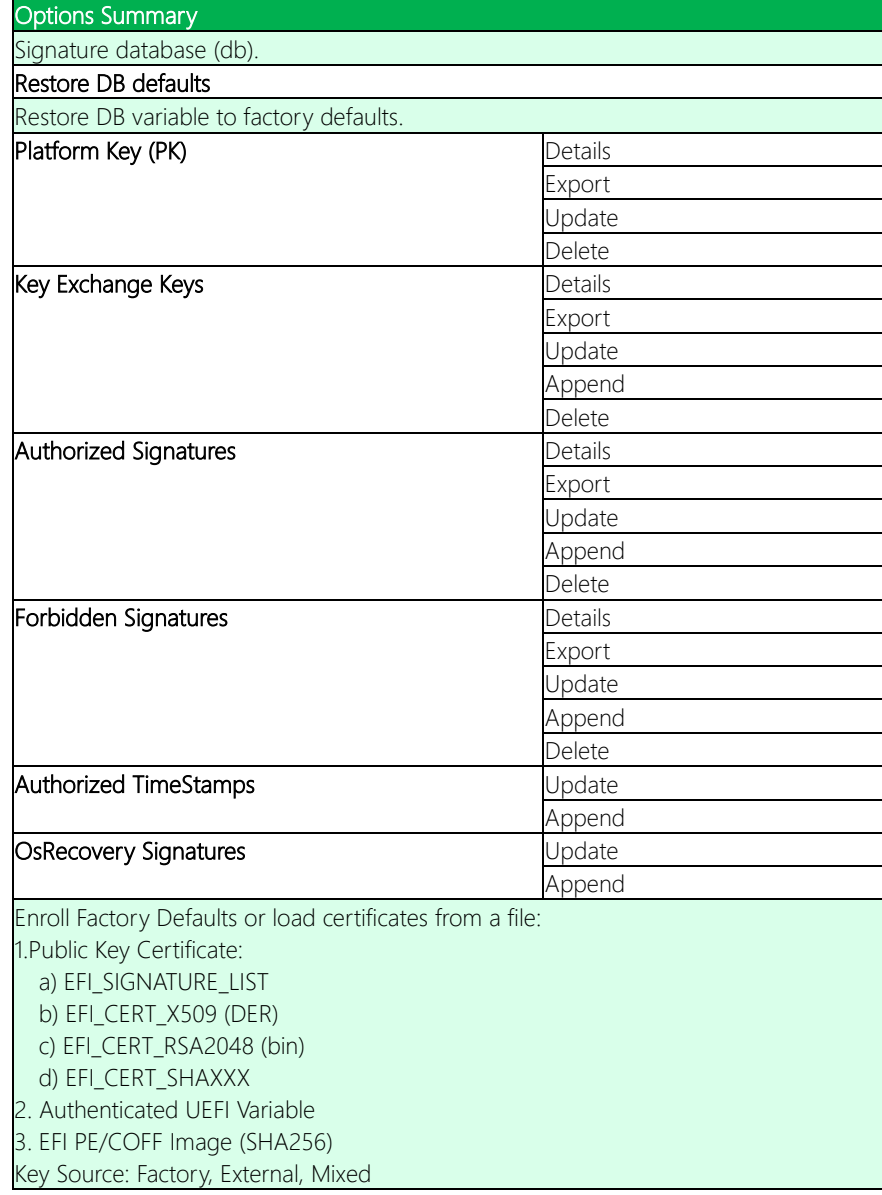

# 3.7 Setup Submenu: Boot

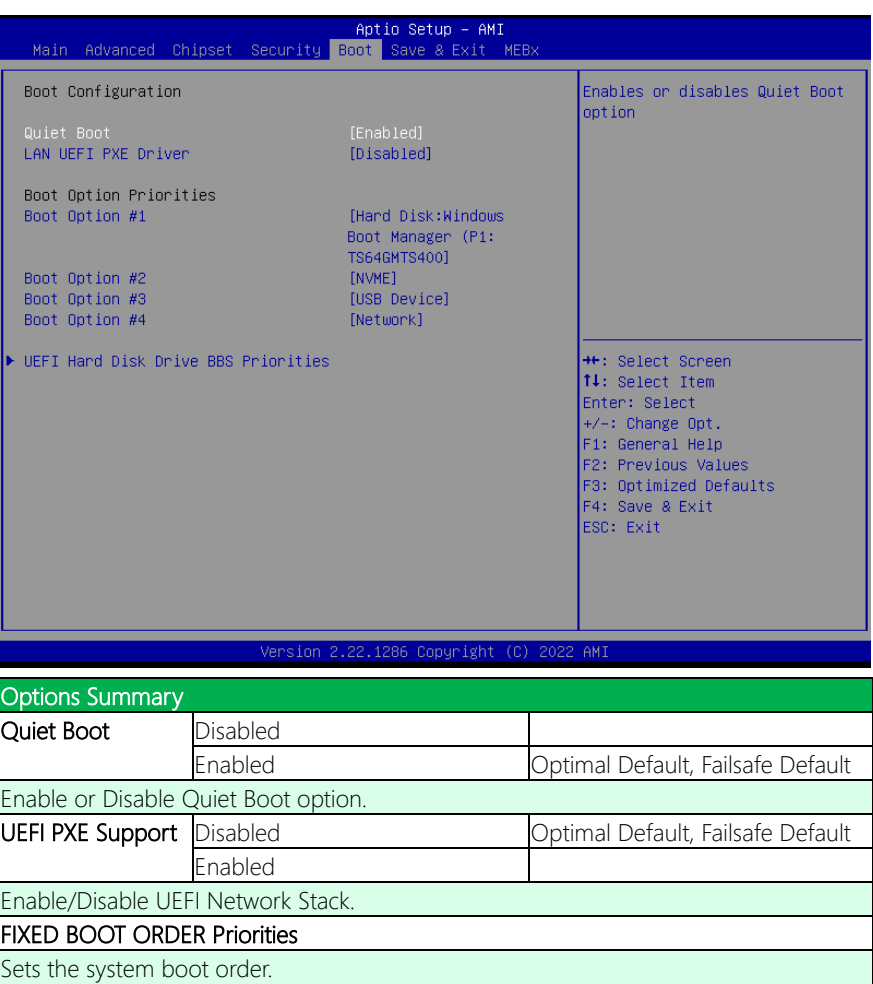

# 3.7.1 BBS Priorities

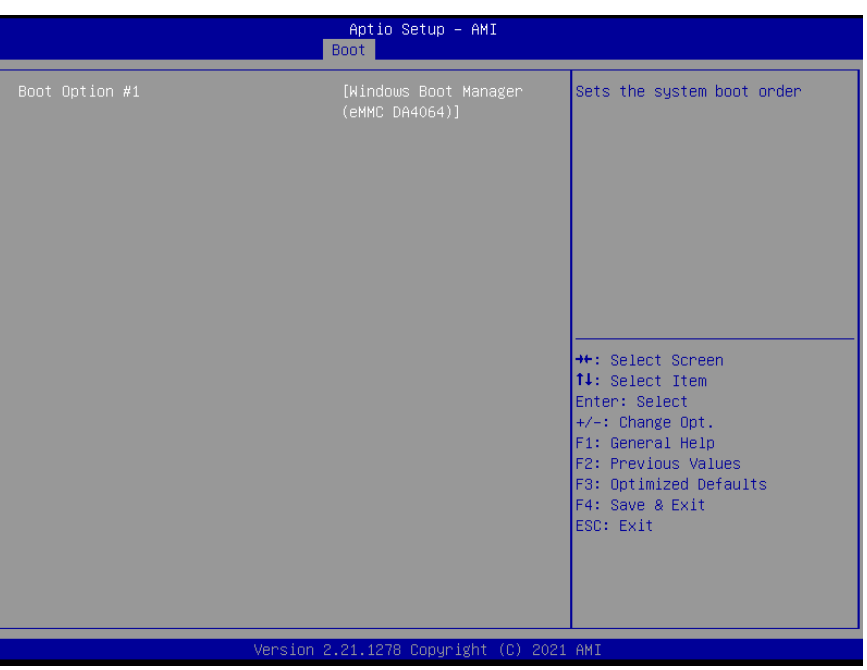

# 3.8 Setup Submenu: Save & Exit

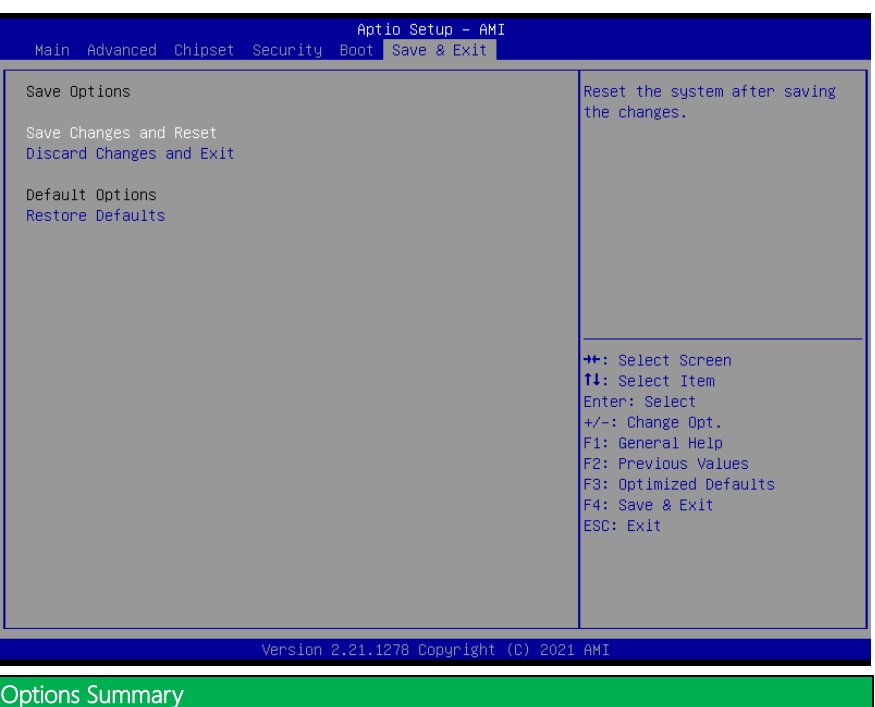

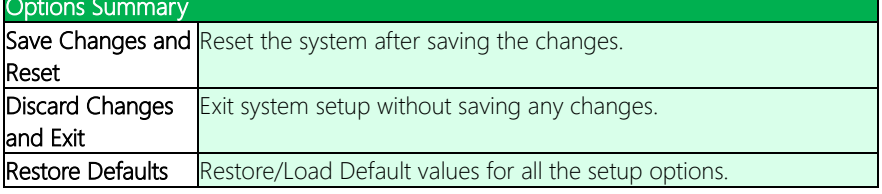

### 3.9 Setup Submenu: MEBx

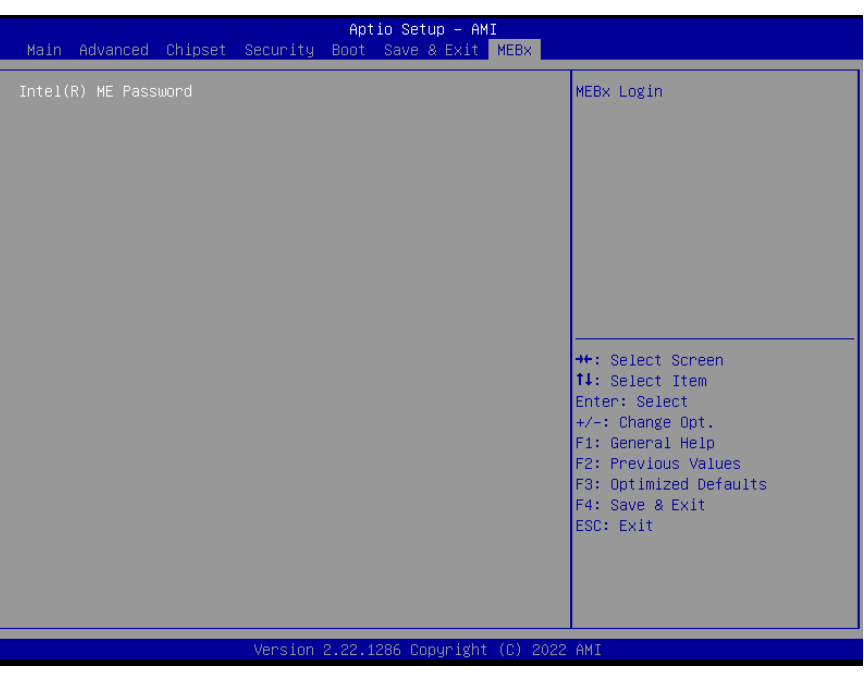

# 3.9.1 Intel® AMT Configuration

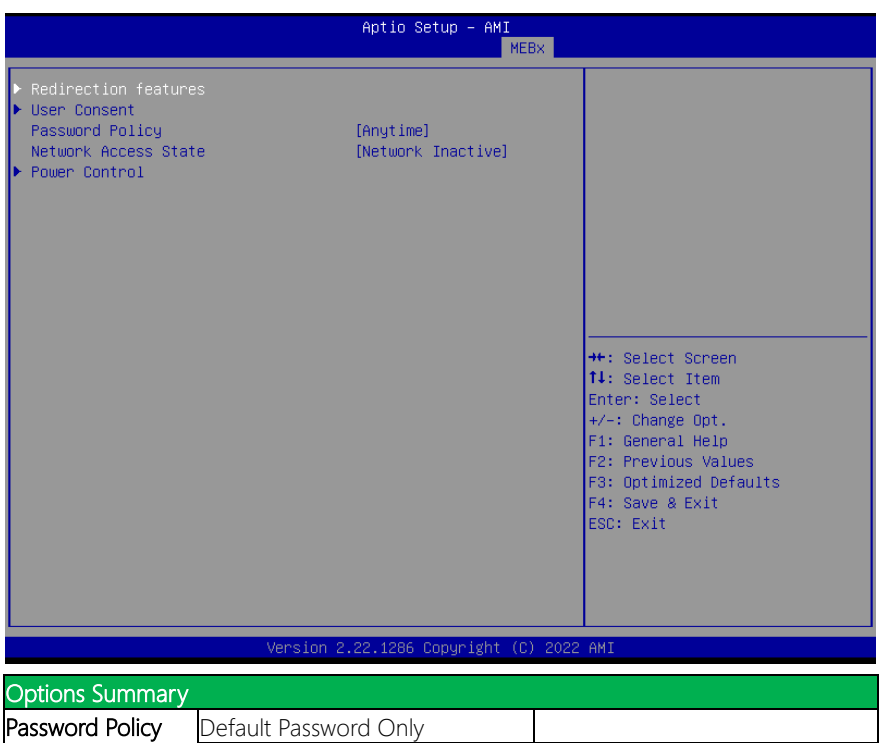

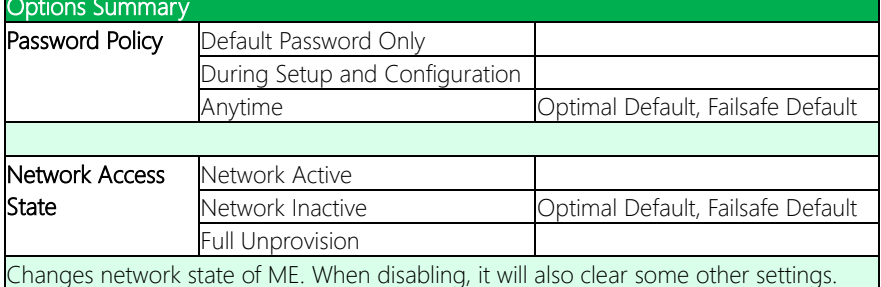

# 3.9.2 Redirection Features

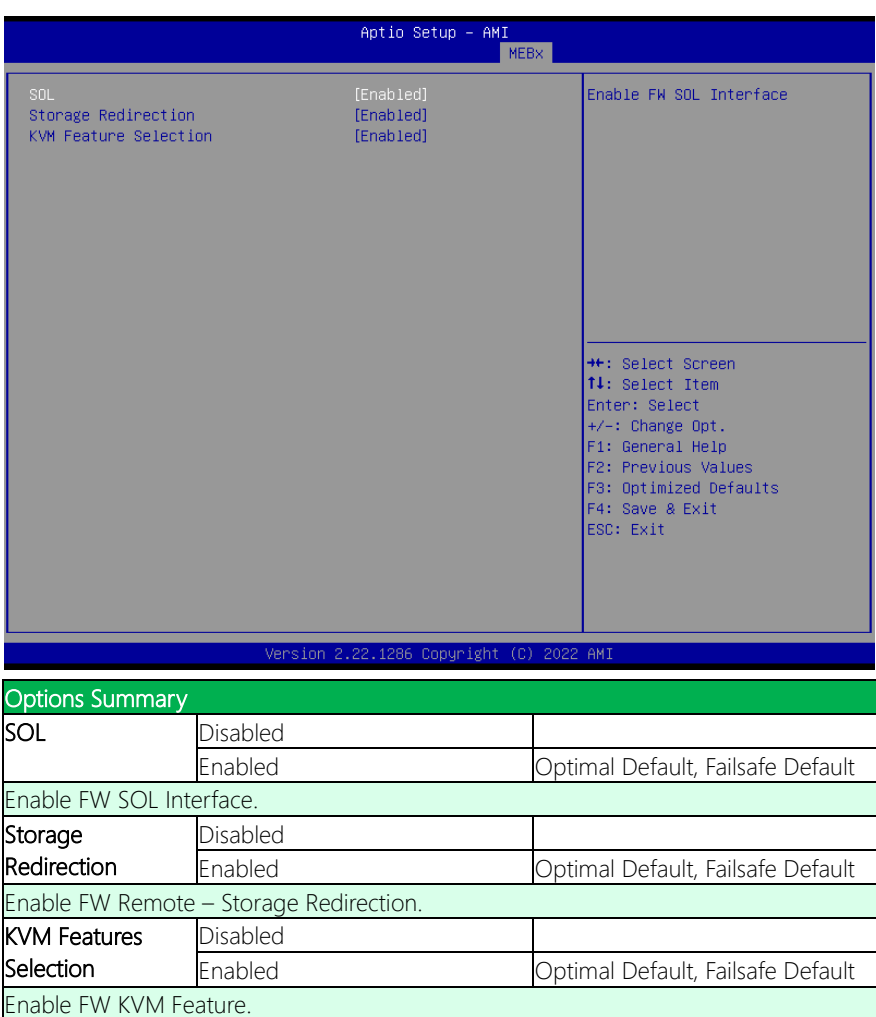

## 3.9.3 User Consent

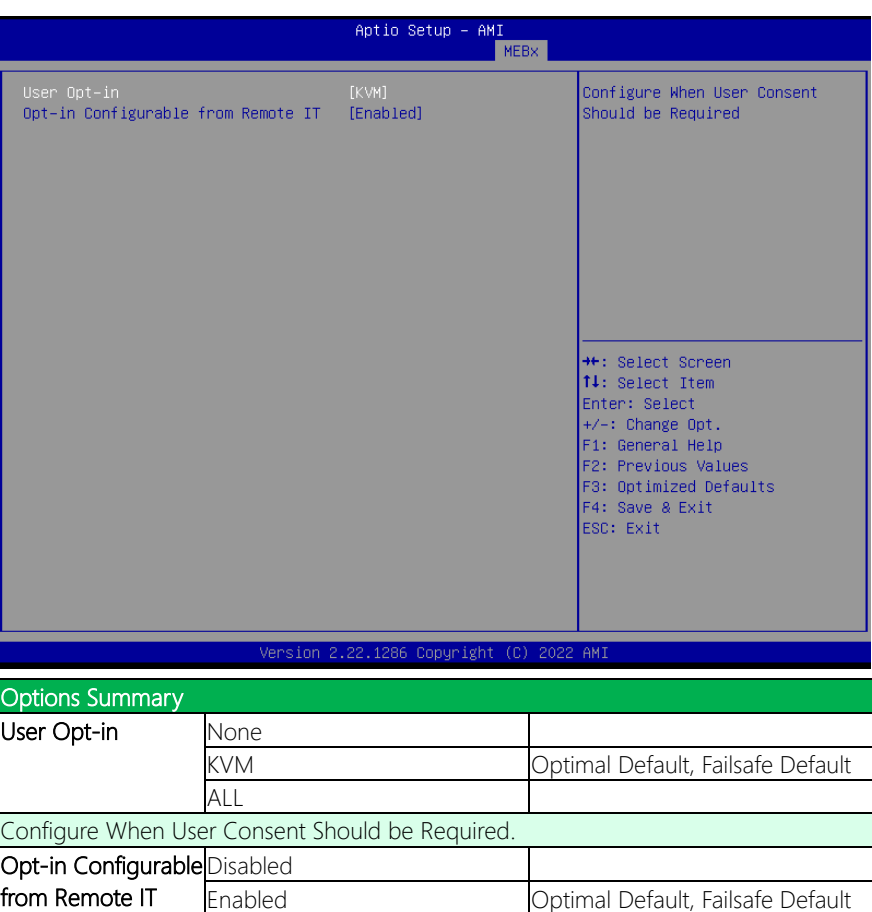

GENESYSM-ADP6

from Remote IT

Enable/Disable Remote Change Capability of User Consent Feature.

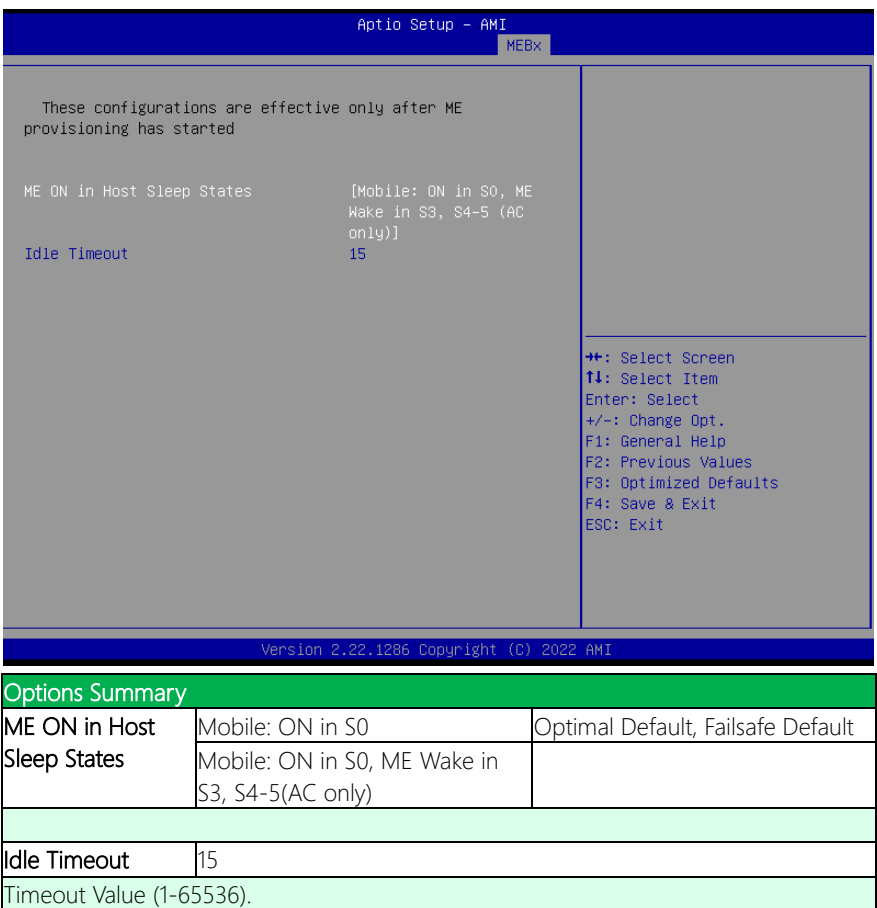

# Chapter 4

Driver Installation

GENESYSM-ADP6

## 4.1 Driver Download/Installation

Drivers for the GENESYSM-ADP6 can be downloaded from the product page on the AAEON website by following this link:

<https://www.aaeon.com/en/>

Download the driver(s) you need and follow the steps below to install them.

#### Audio Driver (Windows 10)

- 1. Open thefolder where you unzipped the Audio Drivers.
- 2. Run the **Setup.exe** in the folder.
- 3. Follow the instructions.
- 4. Drivers will be installed automatically.

#### Chipset Driver (Windows 10/11)

- 1. Open thefolder where you unzipped the Chipset Drivers.
- 2. Run theSetupChipset.exe file in the folder.
- 3. Follow the instructions.
- 4. Drivers will be installed automatically.

#### Graphics Driver (Windows 10/11)

- 1. Open thefolder where you unzipped the Graphics Drivers.
- 2. Run the **Installer.exe** file in the folder.
- 3. Follow the instructions.
- 4. Drivers will be installed automatically.
- 5. Refer to the ReadMe.txt for any assistance.

#### LAN Drivers (Windows 10/11)

- 1. Open thefolder where you unzipped the LAN Drivers.
- 2. Run the **Autorun.exe** file in the folder.
- 3. Follow the instructions.
- 4. Drivers will be installed automatically.

#### Peripheral Driver (Windows 10/11)

- 1. Open thefolder where you unzipped the Peripheral Drivers.
- 2. Run the SetupSerialIO.exe file in the folder.
- 3. Follow the instructions.
- 4. Drivers will be installed automatically.

#### ME & TXE Drivers (Windows 10/11)

- 1. Open thefolder where you unzipped the ME & TXE Drivers.
- 2. Run the SetupME.exe file in the folder.
- 3. Follow the instructions.
- 4. Drivers will be installed automatically.

#### SST Drivers (Windows 10/11)

- 1. Open thefolder where you unzipped the SST Drivers.
- 2. Follow the instructions contained within the user guides.

# Appendix A

I/O Information

# A.1 I/O Address Map

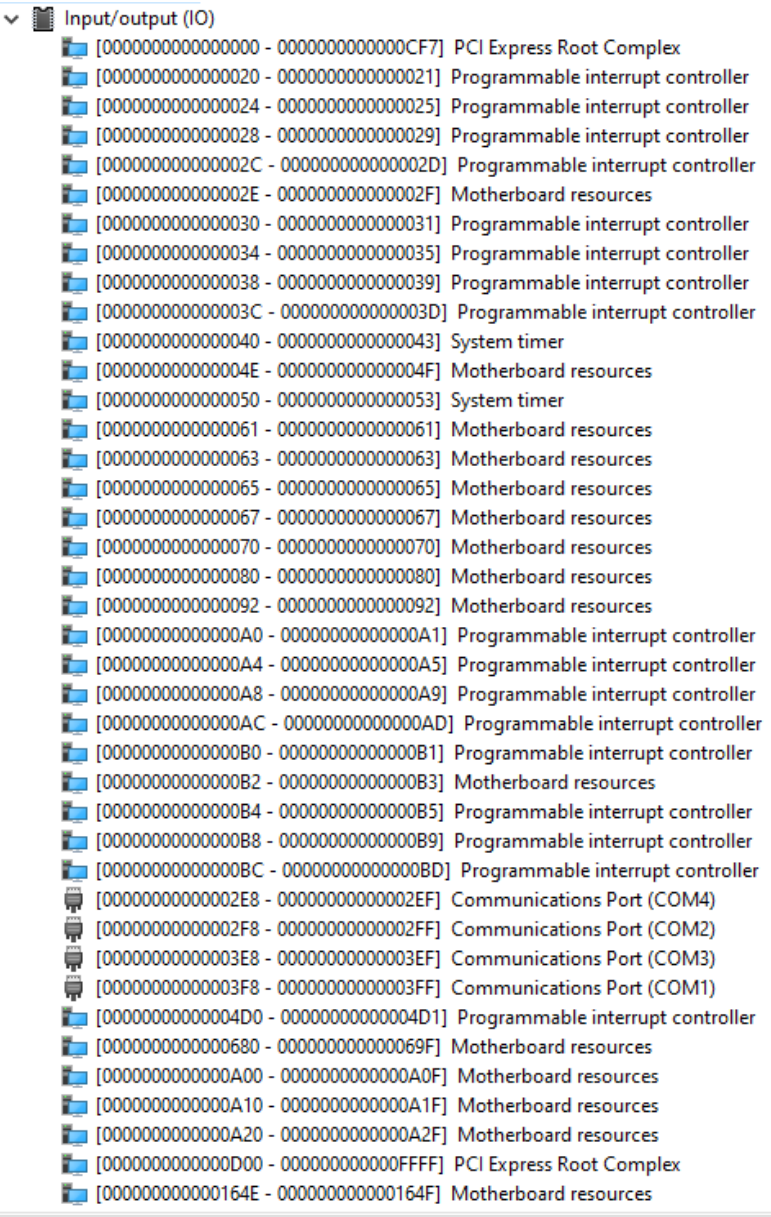

#### *Appendix A – I/O Information 89*

 $\sim$ 

GENESYSM-ADP6

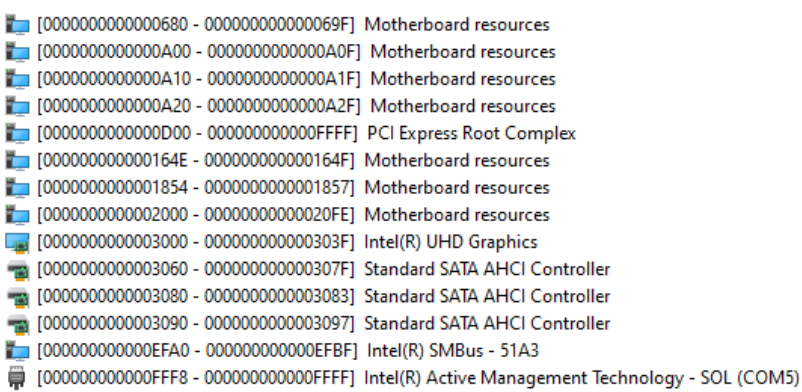

# A.2 Memory Address Map

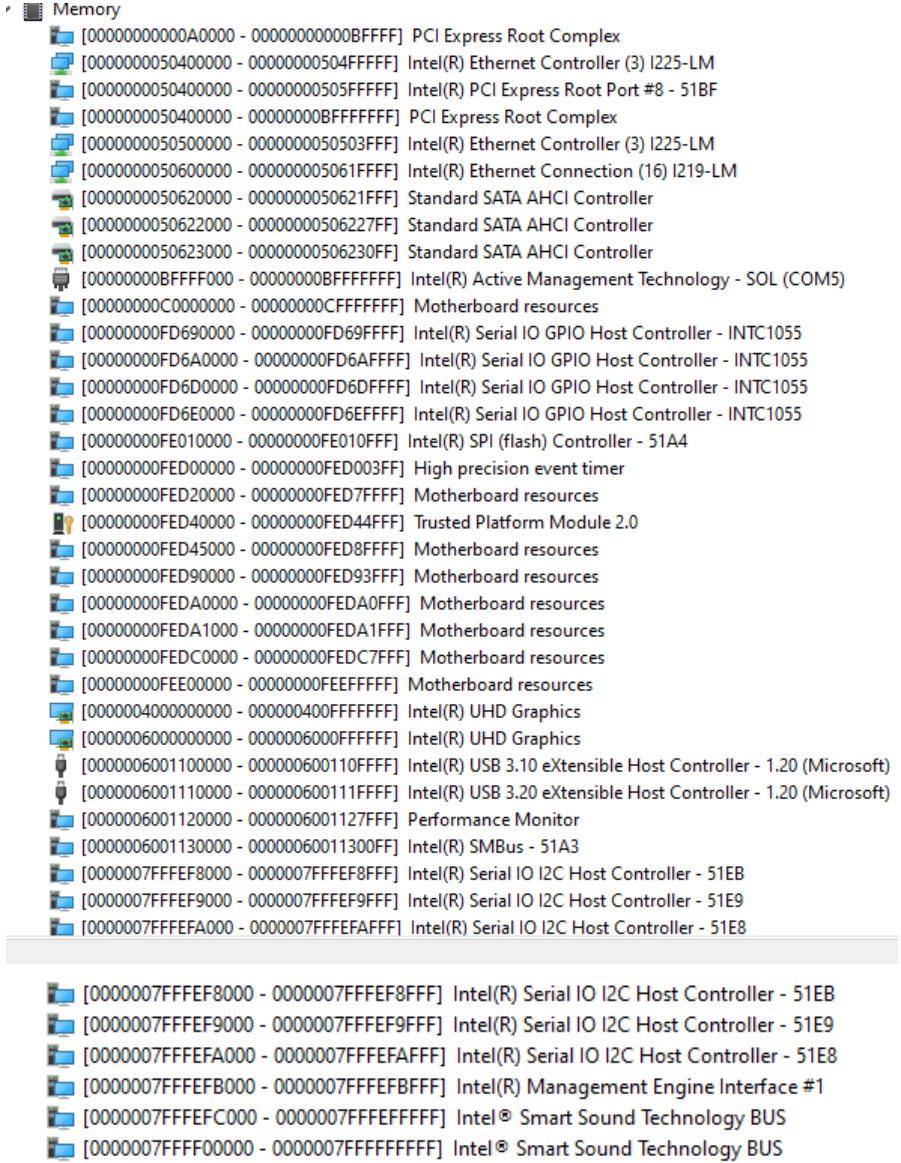

ł

# A.3 IRQ Mapping Chart

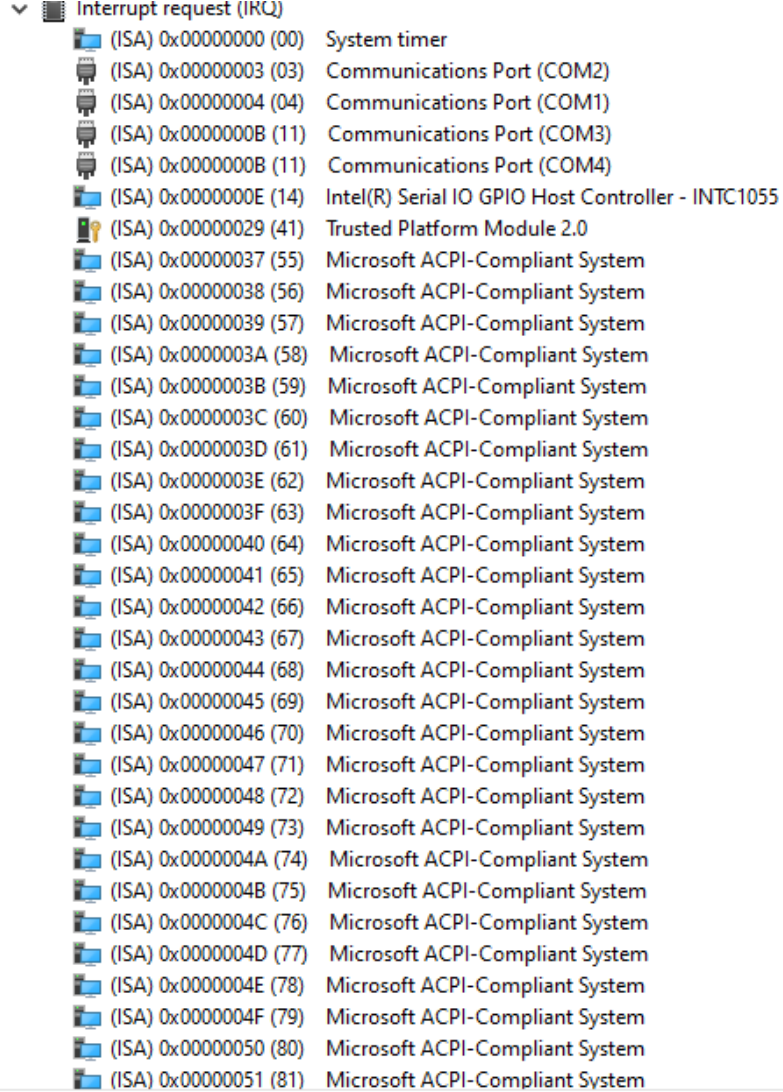

GENESYSM-ADP6

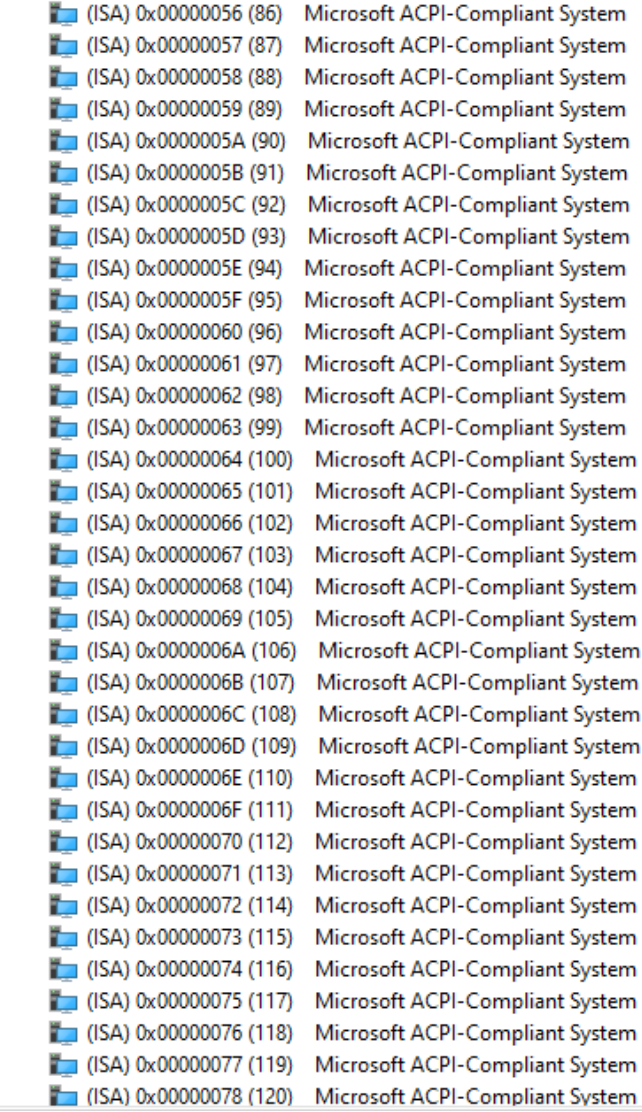

*Appendix A – I/O Information 93*

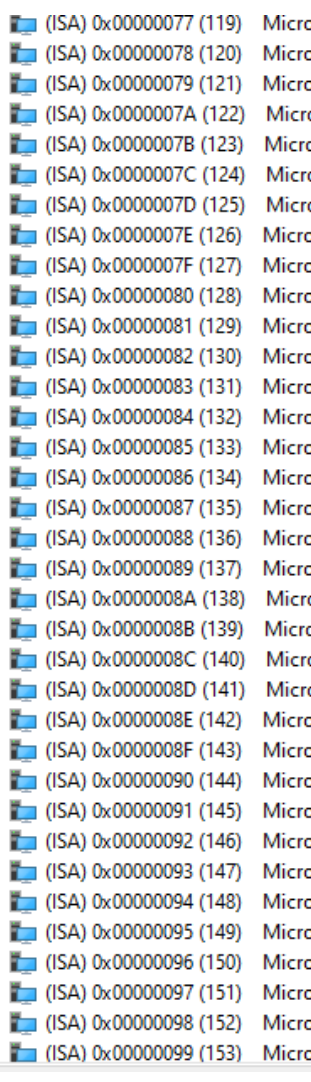

**psoft ACPI-Compliant System** osoft ACPI-Compliant System osoft ACPI-Compliant System osoft ACPI-Compliant System osoft ACPI-Compliant System osoft ACPI-Compliant System osoft ACPI-Compliant System osoft ACPI-Compliant System osoft ACPI-Compliant System osoft ACPI-Compliant System osoft ACPI-Compliant System soft ACPI-Compliant System osoft ACPI-Compliant System osoft ACPI-Compliant System osoft ACPI-Compliant System osoft ACPI-Compliant System osoft ACPI-Compliant System osoft ACPI-Compliant System osoft ACPI-Compliant System osoft ACPI-Compliant System osoft ACPI-Compliant System osoft ACPI-Compliant System osoft ACPI-Compliant System osoft ACPI-Compliant System osoft ACPI-Compliant System **psoft ACPI-Compliant System** osoft ACPI-Compliant System osoft ACPI-Compliant System osoft ACPI-Compliant System osoft ACPI-Compliant System osoft ACPI-Compliant System osoft ACPI-Compliant System osoft ACPI-Compliant System osoft ACPI-Compliant System osoft ACPI-Compliant System
## Appendix B

Mating Connectors and Cables

## B.1 Mating Connectors and Cables

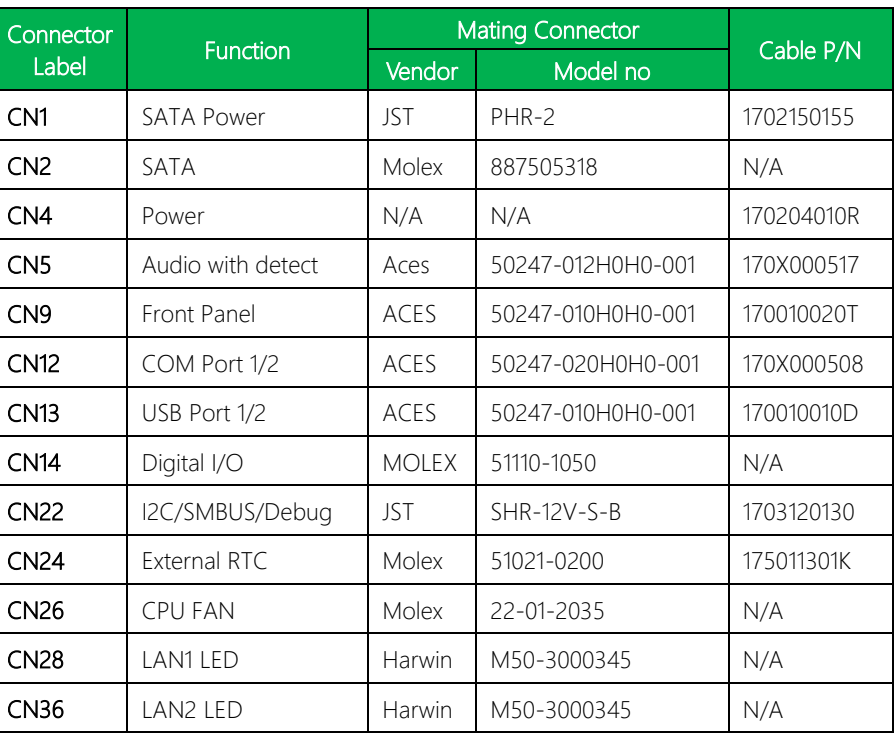

 $\mathbf{L}$